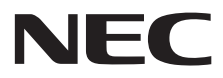

**Schermo a formato grande**

# **Manuale utente**

# **MultiSync V404-T MultiSync V484-T MultiSync V554-T**

MODELLO: V404-T, V484-T, V554-T

Il nome del modello è riportato nell'etichetta sul lato posteriore del monitor.

## **Indice**

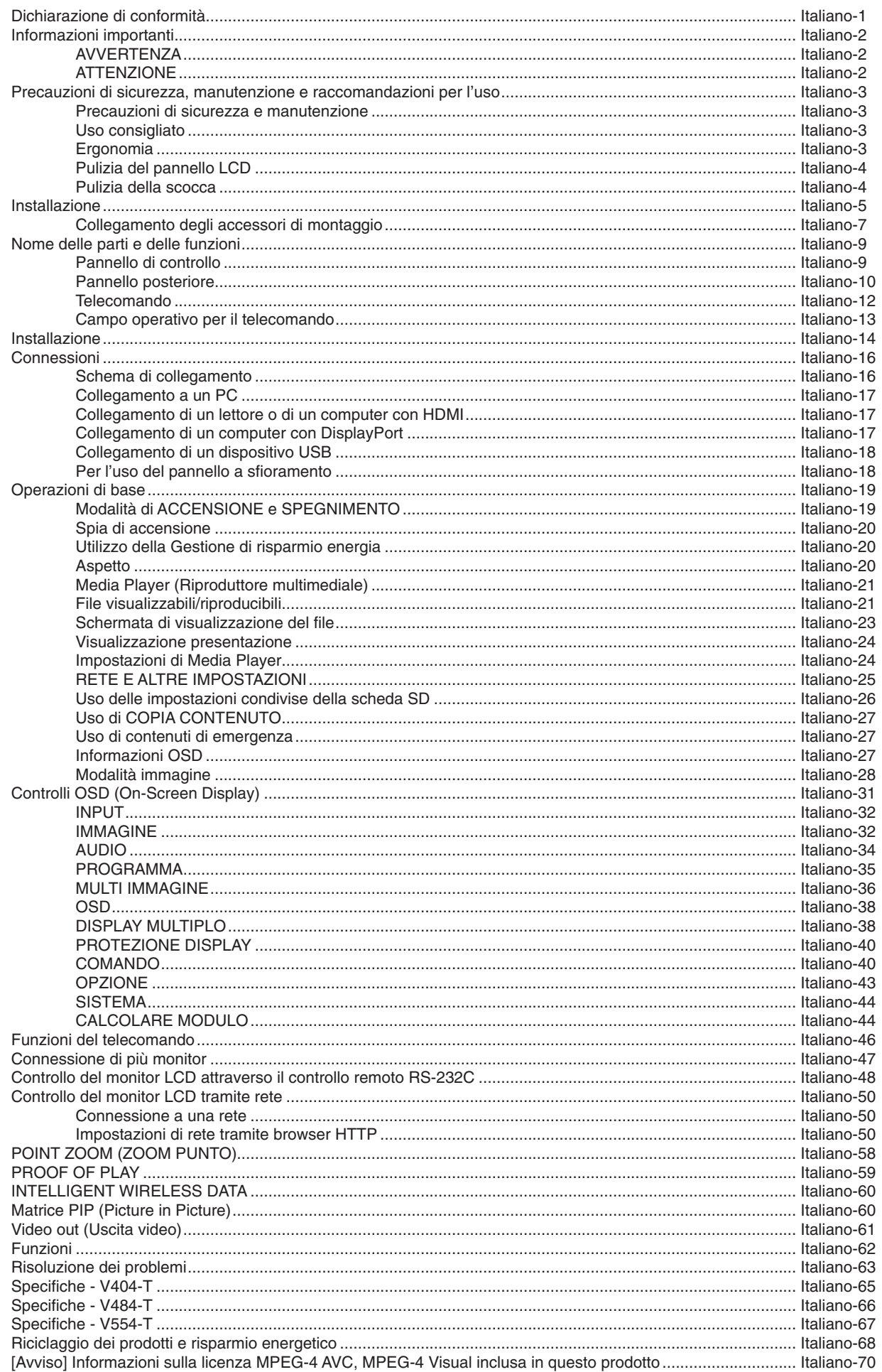

## **DICHIARAZIONE DI CONFORMITÀ**

<span id="page-2-0"></span>Il presente dispositivo è conforme alla parte 15 delle regole FCC. Il funzionamento è subordinato alle seguenti due condizioni. (1) Il dispositivo non deve provocare interferenze nocive, e (2) deve accettare qualsiasi interferenza ricevuta, comprese interferenze che possano causare funzionamento non desiderato.

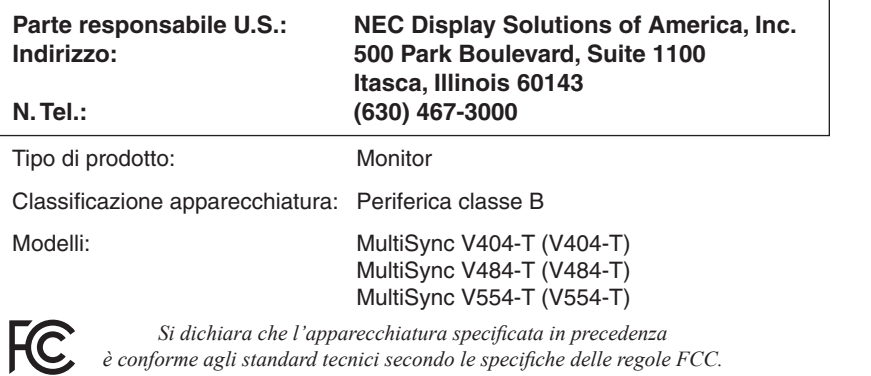

#### **Informazioni sul cavo**

 **ATTENZIONE:** Utilizzare i cavi specifici forniti con questo monitor a colori per evitare di interferire con le ricezioni radiotelevisive. Per i connettori mini D-Sub a 15 pin, DVI e USB, utilizzare un cavo segnale con nucleo in ferrite. Per HDMI, DisplayPort, D-Sub a 9 pin e AUDIO, utilizzare un cavo segnale schermato. L'uso di cavi e adattatori diversi può provocare interferenze nella ricezione radiotelevisiva.

#### **Informazioni FCC**

 **AVVERTENZA:** La Federal Communications Commission (FCC, Commissione federale per le comunicazioni) non consente di apportare modifiche all'unità AD ECCEZIONE di quelle specificate da NEC Display Solutions of America, Inc. nel presente manuale. La mancata conformità a tale normativa governativa può pregiudicare il diritto all'utilizzo di questa apparecchiatura.

- 1. Utilizzare il cavo di alimentazione fornito in dotazione o simili per garantire conformità con FCC.
- 2. Questa apparecchiatura è stata provata e trovata conforme ai limiti per un dispositivo digitale di classe B, secondo la parte 15 delle regole FCC. Tali limiti sono finalizzati a fornire una ragionevole protezione da interferenze dannose in installazioni residenziali. Questa apparecchiatura genera, utilizza e può irradiare energia a radiofrequenza e, se non installata ed utilizzata secondo le istruzioni, può provocare interferenze nocive alle comunicazioni radio. Tuttavia, non si garantisce che, in una particolare installazione, non si verifichi interferenza. Se l'apparecchiatura dovesse provocare interferenze nocive alla ricezione radiotelevisiva, in seguito ad accensione e spegnimento della stessa, si suggerisce all'utente di tentare di correggere l'interferenza ricorrendo a uno o più dei seguenti provvedimenti:
	- • Riorientare o riposizionare l'antenna ricevente.
	- • Aumentare la separazione tra l'apparecchiatura e il ricevitore.
	- Collegare l'apparecchiatura ad una presa su un circuito diverso da quello a cui è collegato il ricevitore.
	- • Per assistenza, consultare il proprio rivenditore locale o un tecnico radio/TV esperto.

Se necessario, per ulteriori suggerimenti l'utente deve contattare il rivenditore o un tecnico radio/TV esperto. L'utente può trovare utile il seguente libretto, preparato dalla commissione federale per le comunicazioni: "Identificazione e risoluzione di problemi di interferenza Radio-TV." Questo libretto è disponibile presso l'Ufficio Stampa Governativo U.S., Washington, D.C., 20402, codice n. 004-000-00345-4.

Windows è un marchio registrato di Microsoft Corporation.

NEC è un marchio registrato di NEC Corporation.

MultiSync è un marchio o un marchio registrato di NEC Display Solutions, Ltd. in Giappone e in altri paesi. DisplayPort e il logo DisplayPort Compliance sono marchi di Video Electronics Standards Association negli Stati Uniti e in altri paesi.

Tutti gli altri nomi di marca e prodotto sono marchi di fabbrica o marchi registrati dei rispettivi proprietari.

I termini HDMI e HDMI High-Definition Multimedia Interface, nonché il logo HDMI, sono marchi o marchi registrati di HDMI Licensing Administrator, Inc. negli Stati Uniti e in altri Paesi.

PJLink è un marchio commerciale applicato per diritti di marchio commerciale in Giappone, Stati Uniti e altri Paesi e regioni.

I loghi microSD e microSD SDHC sono marchi di SD-3C, LLC.

CRESTRON e CRESTRON ROOMVIEW sono marchi o marchi registrati di Creston Electronics, Inc. negli Stati Uniti e in altri Paesi.

Raspberry Pi è un marchio registrato di Raspberry Pi Foundation.

License software GPL/LGPL

Il prodotto include licenze software di cui alle GNU General Public License (GPL), GNU Lesser General Public License (LGPL) e altre licenze per software libero.

Per ulteriori informazioni su ciascun componente software, leggere il documento "readme.pdf" all'interno della cartella "about GPL&LGPL" nel CD-ROM fornito.

Adobe e il logo Adobe sono marchi o marchi registrati di Adobe Systems Incorporated negli Stati Uniti e/o in altri Paesi.

Italiano

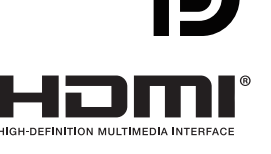

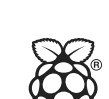

**Italiano-1**

# <span id="page-3-0"></span>**Informazioni importanti**

## **AVVERTENZA**

PER EVITARE PERICOLO DI INCENDI O DI SCOSSE ELETTRICHE, NON ESPORRE L'UNITÀ A PIOGGIA O UMIDITÀ. INOLTRE, NON USARE LA SPINA POLARIZZATA DELL'UNITÀ CON UNA PRESA DI CAVO DI PROLUNGA O ALTRE PRESE, A MENO CHE I POLI DELLA SPINA SI INSERISCANO COMPLETAMENTE.

NON APRIRE LA CARROZZERIA POICHÉ ALL'INTERNO VI SONO COMPONENTI SOTTO ALTA TENSIONE. PER LA MANUTENZIONE RIVOLGERSI A PERSONALE DI MANUTENZIONE QUALIFICATO.

## **ATTENZIONE**

PER RIDURRE IL RISCHIO DI SCOSSE ELETTRICHE, ASSICURARSI CHE IL CAVO DI ALIMENTAZIONE SIA SCOLLEGATO DALLA PRESA DI ALIMENTAZIONE A MURO. PER TOGLIERE COMPLETAMENTE ALIMENTAZIONE ALL'UNITÀ, SCOLLEGARE IL CAVO DI ALIMENTAZIONE DALLA PRESA C.A. NON TOGLIERE IL COPERCHIO (O LA PARTE POSTERIORE). ALL'INTERNO NON VI SONO PARTI MANUTENIBILI DALL'UTENTE. PER LA MANUTENZIONE RIVOLGERSI A PERSONALE DI MANUTENZIONE QUALIFICATO.

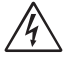

 $\mu$ 

'4

Questo simbolo avverte l'utente che tensioni non isolate all'interno dell'unità possono essere sufficientemente elevate da provocare scossa elettrica. Pertanto è pericoloso avere qualsiasi tipo di contatto con un componente interno all'unità.

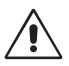

Questo simbolo avverte l'utente che sono state incluse importanti informazioni relative al funzionamento ed alla manutenzione dell'unità. Pertanto esse devono essere lette attentamente al fine di evitare l'insorgere di problemi.

**ATTENZIONE:** Utilizzare il cavo di alimentazione fornito con questo schermo secondo le istruzioni riportate nella tabella seguente. Se con questa apparecchiatura non viene fornito il cavo di alimentazione, contattare NEC. Per tutti gli altri casi, utilizzare il cavo di alimentazione con la spina corrispondente alla presa di alimentazione a cui è collegato il monitor. Il cavo di alimentazione compatibile corrisponde alla tensione CA della presa; inoltre, è stato approvato ed è conforme agli standard di sicurezza del paese di acquisto.

Questa apparecchiatura è progettata per essere utilizzata con il cavo di alimentazione collegato alla terra di sicurezza. In caso contrario, si potrebbero verificare scosse elettriche. Assicurarsi che il cavo di alimentazione sia collegato correttamente alla terra di sicurezza.

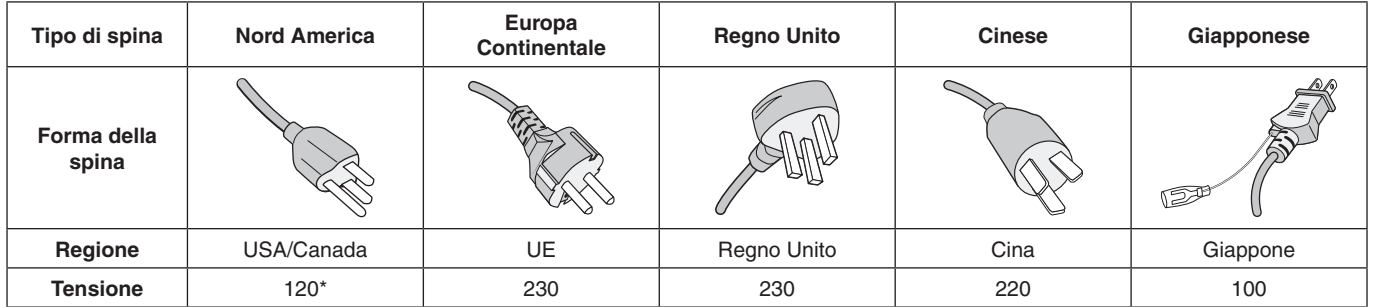

\* Se si utilizza questo monitor con il relativo alimentatore CA da 125-240 V, utilizzare un cavo di alimentazione con la stessa tensione di alimentazione della presa di alimentazione CA in uso.

**NOTA:** l'assistenza al prodotto viene fornita nel Paese in cui è stato acquistato il prodotto.

- Questo prodotto è da utilizzarsi principalmente come Apparecchiatura tecnica informatica in un ufficio o in un ambiente domestico.
- Il prodotto è pensato per essere collegato a un computer e non per la visione di segnali di trasmissione televisivi.

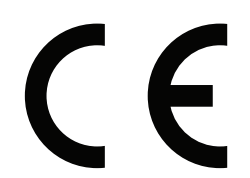

#### <span id="page-4-0"></span>**Precauzioni di sicurezza e manutenzione**

PER UNA RESA OTTIMALE, ATTENERSI ALLE SEGUENTI ISTRUZIONI PER L'INSTALLAZIONE E L'UTILIZZO DEL MONITOR MULTIFUNZIONE:

- **NON APRIRE IL MONITOR.** All'interno non ci sono parti manutenibili dall'utente e l'apertura o la rimozione di coperture può esporre a scosse pericolose o ad altri rischi. Per la manutenzione, fare riferimento a personale di manutenzione qualificato.
- Non piegare, deformare o danneggiare in altro modo il cavo di alimentazione.
- Non appoggiare oggetti pesanti sul cavo di alimentazione. Il danneggiamento del cavo può provocare scosse o incendi.
- Il cavo di alimentazione utilizzato deve essere di tipo approvato ed essere conforme agli standard di sicurezza del Paese. (Ad esempio, in Europa deve essere utilizzato il tipo H05VV-F 3G 0.75 mm<sup>2</sup>).
- Nel Regno Unito, utilizzare un cavo di alimentazione approvato BS con spina stampata e dotato di un fusibile nero (5 A) per l'uso insieme a questo monitor.
- Il connettore del cavo di alimentazione è il mezzo principale per scollegare il sistema dalla rete di alimentazione. Il monitor deve essere posto vicino ad una presa di alimentazione facilmente accessibile.
- Non versare liquidi nella carrozzeria, né usare il monitor vicino all'acqua.
- Non inserire oggetti di alcun tipo nelle fessure dell'armadio elettrico, poiché possono toccare punti attraversati da corrente causando scossa elettrica, incendio o guasto dell'apparecchiatura.
- Non posare il prodotto su un carrello, un supporto o un tavolo inclinato o instabile. Il monitor può cadere danneggiandosi seriamente.
- Non montare questo prodotto capovolto per un periodo di tempo prolungato, poiché potrebbero verificarsi danni permanenti allo schermo.
- Non utilizzare il monitor all'esterno.
- Se il vetro si è rotto, maneggiare con cura.
- Questo monitor è dotato di ventole termocontrollate. Per garantire prestazioni affidabili e lunga durata del prodotto, le ventole del monitor non devono essere coperte.
- Se il monitor o il vetro sono rotti, evitare il contatto con i cristalli liquidi e maneggiare con cura.
- Lasciare spazio attorno al monitor per un'adequata ventilazione per permettere la dissipazione del calore.
- Non ostruire le aperture di ventilazione o mettere il monitor vicino a radiatori o altre fonti di calore.
- Non mettere nulla sopra il monitor.
- Maneggiare con cura durante il trasporto. Conservare l'imballo per il trasporto.
- Se il ventilatore di raffreddamento viene utilizzato ininterrottamente, si raccomanda di spolverare i fori almeno una volta al mese.
- Per assicurare l'affidabilità del monitor, pulire i fori sul retro del cabinet almeno una volta l'anno per rimuovere sporcizia e polvere.
- Quando si utilizza un cavo di rete, non connettersi a una periferica il cui collegamento potrebbe avere una tensione eccessiva.
- Non usare il monitor in ambienti con alta temperatura, umidità, polverosi o oleosi.
- Non utilizzare il monitor in presenza di condizioni di variazione rapida della temperatura e dell'umidità ed evitare che il monitor sia colpito direttamente dall'aria fredda proveniente da un condizionatore, in quanto tali condizioni potrebbero ridurre la durata del monitor o dare luogo a formazione di condensa. In presenza di condensa o acqua, lasciare il monitor scollegato fino alla scomparsa della condensa.
- Il vetro del pannello a sfioramento non è un vetro di sicurezza e non è laminato. Analogamente ad altri vetri, il vetro del pannello a sfioramento può rompersi in pezzi taglienti in caso di uso improprio, caduta o altro urto. Se il vetro del pannello a sfioramento si rompe, prestare attenzione onde evitare lesioni.
- NON toccare il monitor con oggetti appuntiti o rigidi, quali penne o matite.

Collegamento a una TV\*

- Il sistema di distribuzione dei cavi deve essere messo a terra in base alla direttiva ANSI/NFPA 70, il National Electrical Code (NEC), in particolare la Sezione 820.93, Grounding of Outer Conductive Shield of a Coaxial Cable (Messa a terra di uno schermo conduttore esterno di un cavo coassiale).
- Lo schermo del cavo coassiale deve essere collegato a terra nell'installazione in edificio.

Scollegare immediatamente il monitor dalla presa di rete e richiedere l'assistenza di personale di manutenzione qualificato se si verificano le seguenti condizioni:

- Se il cavo di alimentazione o la presa sono danneggiati.
	- Se è stato versato del liquido o sono caduti oggetti nel monitor.
- Il monitor è stato esposto a pioggia o acqua.
- Il monitor è caduto o il telaio è danneggiato.
- Se si notano danni strutturali, quali incrinature o sfarfallamento innaturale.
- Il monitor non funziona regolarmente seguendo le istruzioni d'uso.

#### **Uso consigliato**

#### **Ergonomia**

Per ottenere i massimi vantaggi in fatto di ergonomia, si raccomanda di seguire le seguenti indicazioni:

- Per ottenere le prestazioni ottimali del monitor, attendere 20 minuti per il riscaldamento. Evitare la riproduzione di immagini fisse sul monitor per periodi prolungati onde evitare l'effetto di persistenza dell'immagine (effetti postimmagine).
- Riposare periodicamente gli occhi, concentrandosi su un oggetto lontano almeno 1,5 metri. Chiudere sovente gli occhi.
- Posizionare il monitor ad un angolo di 90° rispetto a finestre o altre sorgenti di luce per ridurre il riflesso della luce sullo schermo.
- <span id="page-5-0"></span>Regolare i controlli di luminosità, contrasto e nitidezza del monitor per migliorare la leggibilità.
- Fare regolarmente esami della vista.
- Utilizzare i controlli di dimensione e posizione preimpostati con segnali standard.
- • Utilizzare l'impostazione colore preimpostata.
- Utilizzare segnali non interallacciati.
- Non utilizzare il colore primario blu su uno sfondo scuro, perché è difficile da vedere e può affaticare gli occhi a causa del contrasto insufficiente.
- Idoneo per finalità di intrattenimento in ambienti a luminosità controllata, al fine di evitare fastidiosi riflessi provenienti dallo schermo.

#### **Pulizia del pannello LCD**

- Quando il display LCD si impolvera, spolverarlo con delicatezza utilizzando un panno morbido.
- Pulire la superficie del monitor LCD con un panno senza pelo e non abrasivo. Evitare l'uso di soluzioni detergenti o di detersivi per vetri.
- Non sfregare lo schermo LCD con un materiale duro.
- Non esercitare pressione sulla superficie del pannello LCD.
- Non utilizzare detergenti OA in quanto possono causare il deterioramento o lo scolorimento della superficie del pannello LCD.

#### **Pulizia della scocca**

- Scollegare l'alimentazione
- Spolverare la scocca delicatamente con un panno morbido
- Per pulire la scocca, inumidire il panno con un detergente neutro e acqua, strofinare la scocca e poi passare un panno asciutto.
- **NOTA:** NON pulire con diluente al benzene, detergente alcalino, detergente con alcol, detergente per vetri, cera, detergente per smalti, sapone in polvere o insetticidi. Le gomme o le sostanze viniliche non devono rimanere a contatto con la scocca per un periodo prolungato di tempo. Questi tipi di fluidi e materiali possono provocare il deterioramento, la screpolatura o la spelatura della vernice.

<span id="page-6-0"></span>Per il contenuto della confezione, fare riferimento al foglio stampato fornito all'interno.

*Questo dispositivo non può essere utilizzato o installato senza il supporto per il piano di appoggio o altri accessori di montaggio. Per una corretta installazione, si raccomanda di rivolgersi al personale di assistenza autorizzato da NEC. Non seguire le procedure di montaggio standard NEC può provocare danni all'apparecchiatura o lesioni all'utente o all'installatore. La garanzia del prodotto non copre i danni provocati da un'installazione non corretta. La non osservanza di queste raccomandazioni può causare l'annullamento della garanzia.*

## **Montaggio**

#### **ATTENZIONE**

NON montare il monitor da soli. Contattare il fornitore. Per una corretta installazione, si raccomanda di rivolgersi a un tecnico qualificato e appositamente addestrato. Ispezionare la posizione nella quale l'unità andrà montata. Il montaggio a parete o a soffitto è responsabilità del cliente. Non tutte le pareti e i soffitti sono in grado di sostenere il peso dell'unità. La garanzia non copre i danni provocati da un'installazione non corretta, dalla ricostruzione del prodotto o da calamità naturali. Non seguire queste raccomandazioni può causare l'annullamento della garanzia.

NON bloccare le aperture di ventilazione con accessori di montaggio o di altro tipo.

#### **Per il personale qualificato NEC:**

Per garantire un'installazione sicura, utilizzare due o più staffe per montare l'unità. Montare l'unità su almeno due punti nella posizione di installazione.

## **Per il montaggio a parete o a soffitto, osservare le seguenti istruzioni**

#### **ATTENZIONE**

- Se si utilizzano accessori di montaggio diversi da quelli approvati da NEC, tali accessori devono essere conformi al metodo di montaggio compatibile VESA (FDMIv1).
- NEC consiglia di montare interfacce conformi allo standard UL1678 in Nord America.
- NEC consiglia vivamente di utilizzare viti di formato M6 (10-12 mm + spessore della staffa e delle rondelle in lunghezza). Se si utilizzano viti di lunghezza superiore a 10-12 mm, verificare la profondità del foro (forza di fissaggioconsigliata: 470 - 635 N•cm). Vite Unità  $10-12 \text{ mm}$   $\rightarrow$  Spessore della staffa e delle rondelle inferiore a 8,5 mm Nessuno spazio Rondelle Staffa di montaggio Non filetta 4 mm
	- Il diametro della staffa ( $\varphi$ ) deve essere inferiore a 8,5 mm.
- Prima di eseguire il montaggio, ispezionare la posizione di installazione per assicurarsi che sia sufficientemente robusta da sostenere il peso dell'unità, in modo tale che l'unità sia al riparo dai danni.
- Per informazioni dettagliate, consultare le istruzioni fornite con l'attrezzatura di montaggio.

Assicurarsi che non ci sia alcuno spazio tra il monitor e la staffa.

Se il sistema è utilizzato in una configurazione video wall per un periodo prolungato, potrebbe verificarsi una leggera espansione dei monitor dovuta alle variazioni di temperatura. Per questo motivo è consigliabile mantenere una distanza di almeno un millimetro tra i bordi dei monitor adiacenti.

- **ATTENZIONE:** • Al momento dell'installazione, non applicare pressione allo schermo o forza eccessiva su qualsiasi parte del monitor premendo o appoggiandosi. In caso contrario, il monitor potrebbe essere danneggiato.
	- Per evitare che il monitor LCD cada dalla parete o dal soffitto, NEC consiglia vivamente di utilizzare un cavo.
	- • Installare il monitor LCD in un punto della parete o del soffitto sufficientemente robusto da supportare il monitor.
	- • Preparare il monitor LCD utilizzando gli accessori di montaggio come il gancio, il bullone a occhiello e le altre parti di montaggio, quindi fissare il monitor LCD con un cavo. Il cavo installato non deve essere stretto.
	- • Non tentare di appendere il monitor utilizzando un cavo di sicurezza per il montaggio. Il monitor deve essere montato correttamente su un supporto di montaggio compatibile con VESA.
	- • Assicurarsi che gli accessori di montaggio siano sufficientemente robusti da supportare il monitor LCD prima di montarlo.

Utilizzare i due fori di montaggio per l'altoparlante opzionale (forza di fissaggio consigliata: 139 - 189 N•cm).

Montaggio orizzontale per il cavo di sicurezza

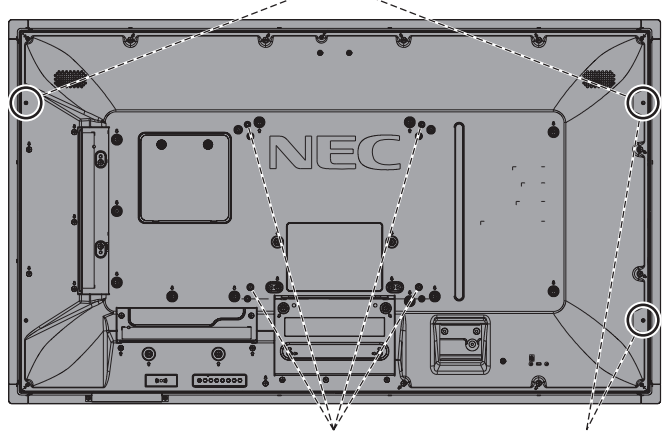

Interfaccia di montaggio VESA (M6)

#### **Inserimento di un cavo in un monitor senza altoparlanti installati**

Utilizzare golfari per montare un cavo sul monitor. Per evitare che il monitor cada dalla parete o dal soffitto, NEC consiglia vivamente di utilizzare un cavo.

Installare il monitor LCD in un punto della parete o del soffitto sufficientemente resistente da supportarlo.

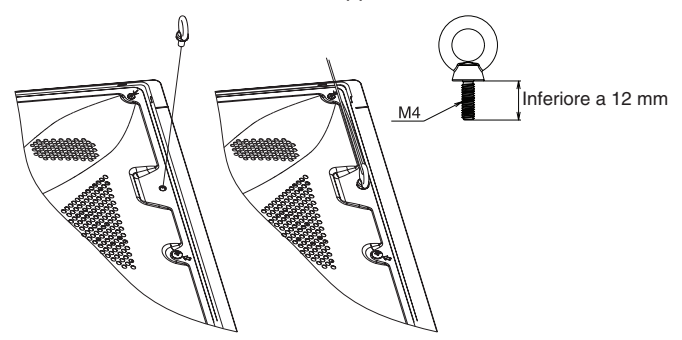

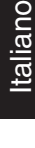

Montaggio verticale per la posizione di sicurezza

#### **Inserimento di un cavo in un monitor con altoparlanti installati (solo posizione orizzontale)**

Utilizzare i componenti di montaggio degli altoparlanti per inserire un cavo nel monitor.

L'altoparlante opzionale viene installato sul retro del monitor LCD:

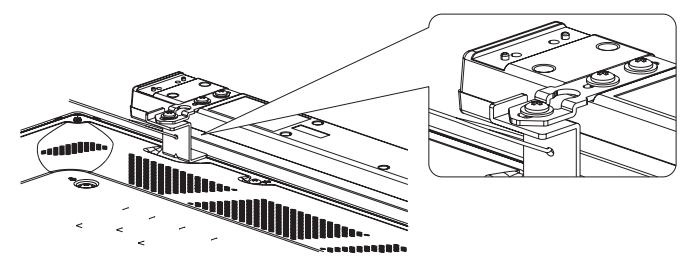

#### **Posizione di montaggio**

- Il soffitto e la parete devono essere sufficientemente robusti da sostenere il monitor e gli accessori di montaggio.
- NON installare l'unità in posizioni dove vi sia il rischio di urto contro porte o cancelli.
- NON eseguire l'installazione in aree dove l'unità può essere esposta a forti vibrazioni e polvere.
- NON installare il monitor in prossimità del punto di ingresso dell'alimentazione di rete nell'edificio.
- NON installare il monitor in aree dove le persone possono rimanere facilmente agganciate o impigliate all'unità o all'attrezzatura di montaggio.
- Consentire un'adeguata ventilazione o il condizionamento dell'aria intorno al monitor in modo tale da allontanare il calore dal monitor e dall'attrezzatura di montaggio.

#### **Montaggio a soffitto**

- Assicurarsi che il soffitto sia sufficientemente solido da sostenere il peso dell'unità e dell'attrezzatura di montaggio nel tempo, anche in caso di scosse sismiche, vibrazioni impreviste e altre forze esterne.
- Assicurarsi che l'unità sia montata su una struttura solida all'interno del soffitto, ad esempio una trave portante. Fissare il monitor utilizzando bulloni, rondelle di bloccaggio, rondella e dado.
- NON montare in aree prive di strutture interne di supporto. NON utilizzare viti per legno o viti di ancoraggio per il montaggio. NON montare l'unità al soffitto o su installazioni sospese.

#### **Manutenzione**

- Verificare periodicamente la presenza di viti allentate, spazi vuoti anomali, deformazioni o altri problemi che possono verificarsi nell'attrezzatura di montaggio. Nel caso in cui si rilevi un problema, rivolgersi al personale qualificato per l'assistenza.
- Controllare regolarmente se nella posizione di montaggio sono presenti segni di danni o usura che possono verificarsi nel tempo.

## **Orientamento**

Per utilizzare il monitor in posizione verticale è necessario ruotarlo in senso orario, in modo che il lato sinistro si sposti verso l'alto e il lato destro verso il basso. Questa operazione consente una corretta ventilazione e prolunga la durata del monitor. Una ventilazione non corretta può ridurre la vita utile del monitor.

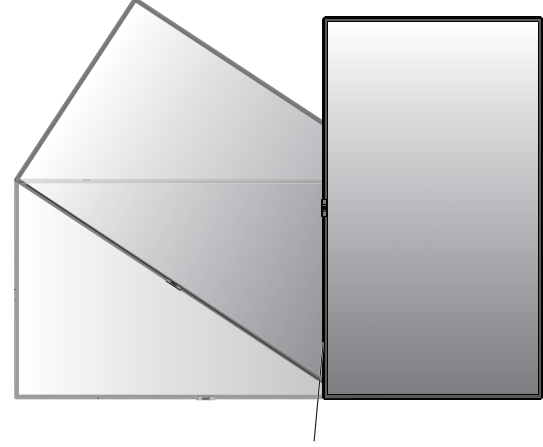

Spia LED

## **Modifica della posizione della decorazione del logo NEC**

Se si utilizza il monitor in posizione verticale, è possibile cambiare la posizione del logo NEC ornamentale.

Rimozione della decorazione con logo: inserire un bastoncino sottile (diametro inferiore a 3 mm) nel foro sul fondo della decorazione con logo e rimuovere la decorazione con logo spingendola dal basso verso l'alto.

Applicazione della decorazione con logo: agganciare la parte (1) della decorazione con logo sulla mascherina e premerla verso l'interno.

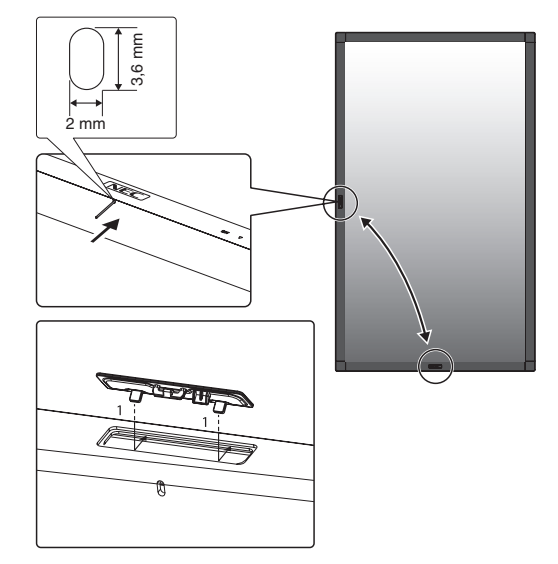

## <span id="page-8-0"></span>**Collegamento degli accessori di montaggio**

Il monitor è ideato per l'uso con il sistema di montaggio VESA.

## **1. Fissaggio degli accessori di montaggio**

Prestare attenzione a non ribaltare il monitor quando si fissano gli accessori.

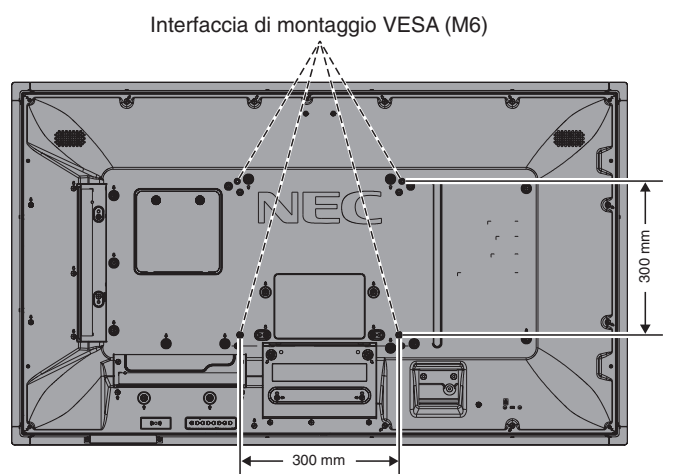

Gli accessori di montaggio possono essere fissati con il monitor a faccia in giù. Per evitare di graffiare lo schermo LCD, coprire sempre la superficie di appoggio con un panno morbido, ad esempio una coperta più grande dello schermo del monitor, prima di posizionarlo a faccia in giù. Accertarsi che sul tavolo non vi sia nulla che possa danneggiare il monitor.

Se si utilizzano accessori di montaggio diversi da quelli approvati e conformi alle specifiche NEC, tali accessori devono essere conformi alla norma VESA Flat Display Mounting Interface (FDMI).

**NOTA:** Prima del montaggio, assicurarsi di posizionare il monitor su una superficie piana con uno spazio adeguato.

## **2. Utilizzo della scheda opzionale**

- 1. Spegnere l'interruttore principale.
- 2. Posizionare il monitor a faccia in giù sul panno morbido di protezione.

NOTA: assicurarsi di posizionare il monitor su una superficie piana e con spazio adeguato.

3. Rimuovere la copertura dello slot svitando le viti (**Figura 1**).

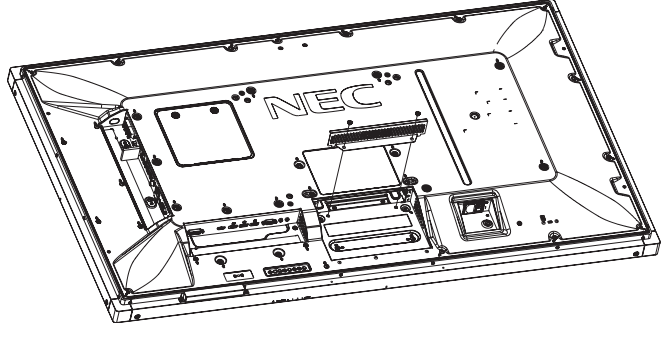

**Figura 1**

- 4. Inserire la scheda opzionale nel monitor e fissarla con le viti rimosse (**Figura 2**).
- **NOTA:** Contattare il proprio fornitore per le schede opzionali disponibili. Non esercitare forza eccessiva durante la manipolazione della scheda opzionale prima di fissarla con le viti. Assicuratevi che la scheda sia inserita nello slot nel verso giusto.
- **ATTENZIONE:** Assicurarsi che la scheda opzionale venga fissata con le viti rimosse. L'eventuale caduta della scheda opzionale potrebbe esporre l'utente a pericoli.

(Forza di fissaggio consigliata: 139 - 189 N•cm).

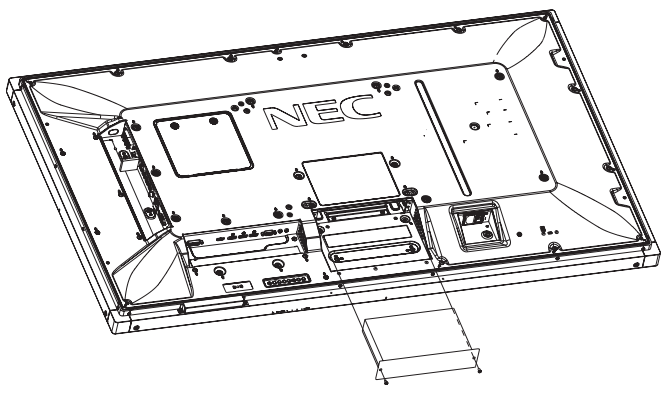

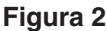

## **3. Utilizzo dell'adattatore per montaggio a parete**

Se l'accessorio di montaggio ostruisce l'apertura di ventilazione, utilizzare gli adattatori e le viti per il montaggio a parete in dotazione (diam. 14 mm). Se le viti dell'adattatore sono troppo lunghe, utilizzare una rondella per ridurre la profondità. La rondella non è in dotazione.

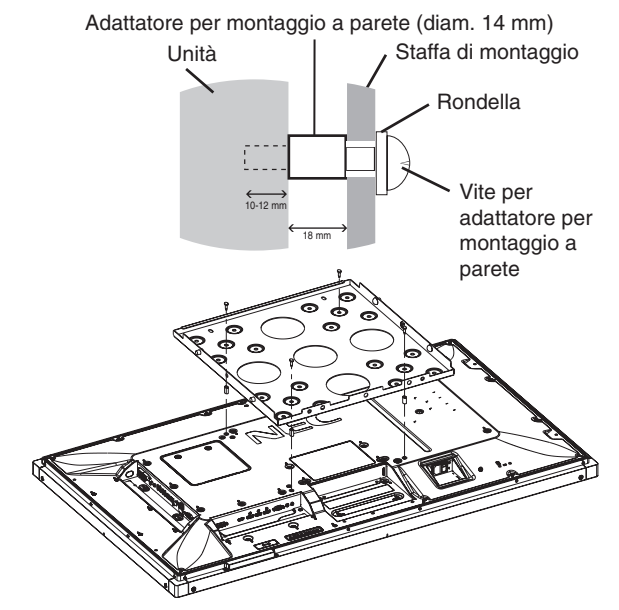

Le soluzioni per il montaggio tramite immagini potrebbero non essere disponibili in alcuni paesi.

## **4. Installazione e rimozione del supporto da tavolo opzionale**

 **ATTENZIONE:** L'installazione e la rimozione del supporto devono essere effettuate da due o più persone.

Per l'installazione, attenersi alle istruzioni fornite con il supporto o l'attrezzatura di montaggio. Utilizzare esclusivamente i dispositivi consigliati dal produttore.

**NOTA:** Utilizzare ESCLUSIVAMENTE le viti fornite con il supporto da tavolo opzionale.

Durante il montaggio del supporto del monitor LCD, prestare attenzione nel maneggiare l'unità per evitare di pizzicarsi le dita.

- **NOTA:** Utilizzare ST-401. Consultare il manuale utente di ST-401 per maggiori dettagli.
- **NOTA:** NON utilizzare il monitor sul pavimento con il supporto da tavolo. Utilizzare il monitor su un piano di appoggio oppure impiegare un accessorio di montaggio per sostenerlo.

#### **Regolazione in altezza**

1. Le linee sull'asta di supporto indicano la regolazione in altezza (**Figura 3**). Regolare il tubo in base alle linee.

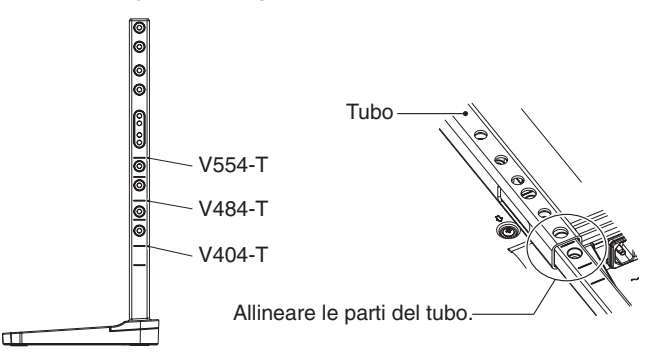

**Figura 3**

2. Montare l'asta di supporto e il tubo con le viti in dotazione. Inserire le viti nei due fori appositi sul tubo (**Figura 4**).

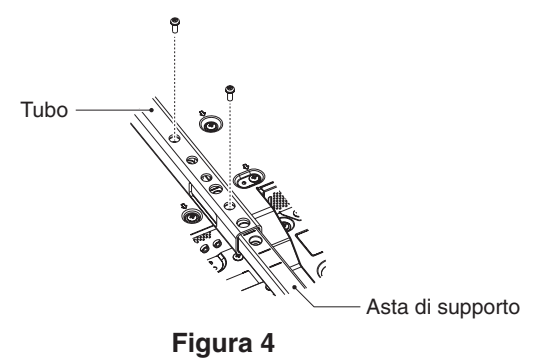

**NOTA:** L'installazione del monitor a un'altezza sbagliata può causarne il ribaltamento. Installare il monitor all'altezza appropriata.

Se il monitor deve essere spostato dopo aver applicato i supporti, non trascinare il monitor con i supporti a contatto con il pavimento. Si potrebbero causare danni alla funzionalità del pannello a sfioramento.

## **5. Requisiti di ventilazione**

Se si procede al montaggio in uno spazio chiuso o in una nicchia, lasciare abbastanza spazio tra il monitor e la parete per consentire la dispersione del calore, come mostrato di seguito.

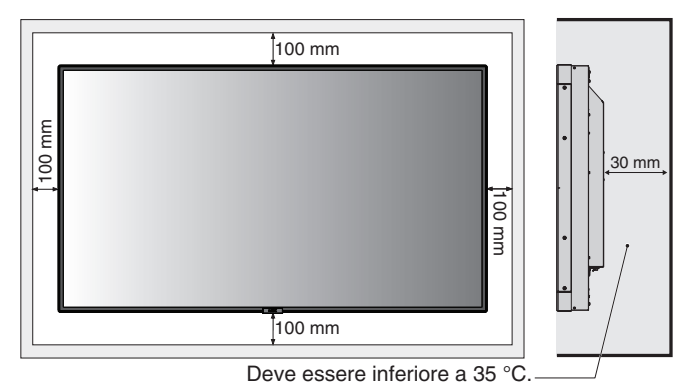

Consentire un'adeguata ventilazione o il condizionamento dell'aria intorno al monitor in modo tale da allontanare il calore dall'unità e dall'attrezzatura di montaggio, soprattutto quando si utilizzano monitor in una configurazione a più schermi.

**NOTA:** La qualità audio degli altoparlanti interni dipende dall'acustica dell'ambiente.

## <span id="page-10-0"></span>**Pannello di controllo**

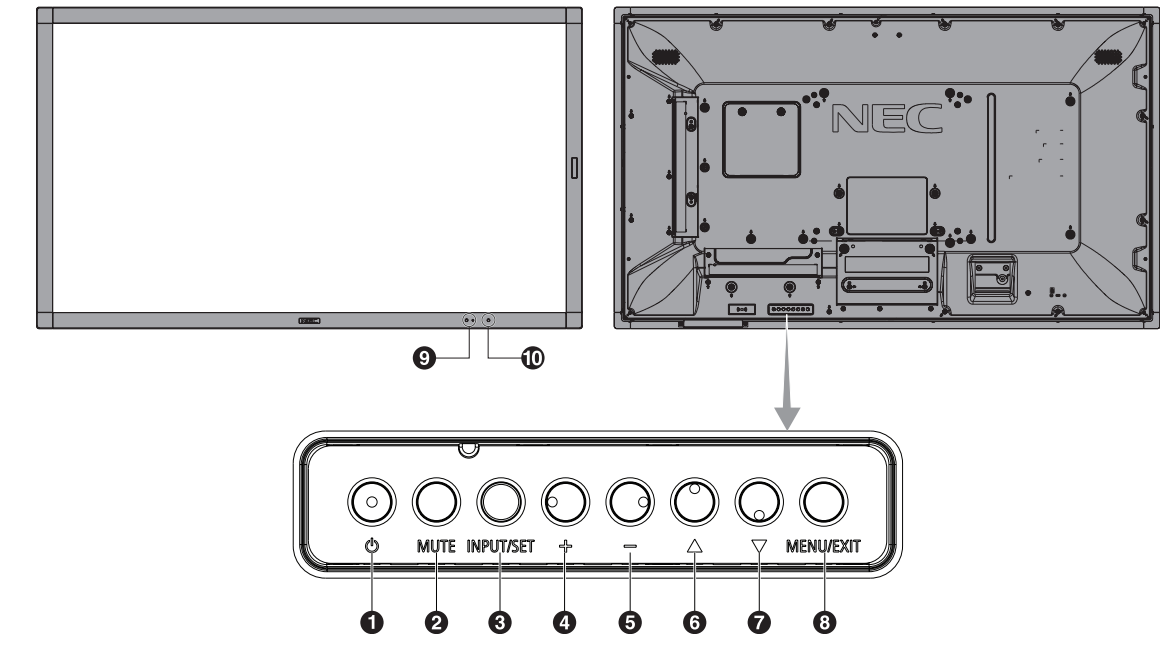

## **A** Pulsante di alimentazione ((b))

Consente di accendere o mettere in standby il dispositivo. Vedere anche a [pagina](#page-20-1) 19.

## **2** Pulsante Muto (MUTE)

Consente di attivare o disattivare l'audio.

## C **Pulsante Ingresso/uscita (INPUT/SET)**

INPUT: Consente di passare tra gli ingressi indicati di seguito. [DVI], [HDMI1], [HDMI2], [DisplayPort1], [DisplayPort2], [VGA (YPbPr/RGB)], [VIDEO], [MP], [OPTION\*], [C MODULE]\*1 . Questi sono gli unici ingressi disponibili, mostrati con il nome preimpostato in fabbrica. SET: Quando è visualizzato l'OSD (On-Screen Display), questo pulsante consente di confermare la selezione effettuata.

\*: Questa funzione dipende dalla scheda opzionale in uso. \*1 : Questo input è disponibile se sono installati Raspberry Pi Compute Module Interface Board e Raspberry Pi Compute Module (opzionali).

## D **Pulsante Più (+)**

Aumenta il livello di uscita audio quando il menu OSD è disattivato.

Agisce come pulsante (+) per aumentare la regolazione all'interno del menu OSD.

## E **Pulsante Meno (-)**

Diminuisce il livello di uscita audio quando il menu OSD è disattivato.

Agisce come pulsante (-) per ridurre la regolazione all'interno del menu OSD.

## **6** Pulsante Up ( $\triangle$ )

Attiva il menu OSD quando il menu OSD è disattivato. Agisce come pulsante  $\triangle$  per spostare l'area evidenziata in alto per selezionare le voci di regolazione nel menu OSD.

## $\nabla$  Pulsante Down ( $\nabla$ )

Attiva il menu OSD quando il menu OSD è disattivato. Agisce come pulsante  $\blacktriangledown$  per spostare l'area evidenziata in basso per selezionare le voci di regolazione nel menu OSD.

## **8** Pulsante Menu/Exit (MENU/EXIT)

Attiva il menu OSD quando il menu OSD è disattivato. All'interno dell'OSD, agisce come pulsante "Indietro" per tornare al menu OSD precedente. All'interno del menu principale, agisce come pulsante "Esci" per chiudere l'OSD.

## I **Sensore del telecomando e spia di alimentazione**

Riceve il segnale dal telecomando (se si usa il telecomando). Vedere anche a [pagina](#page-14-1) 13.

Si accende in blu quando il monitor LCD è nella modalità attiva\*.

Lampeggia in verde e arancione in modo alternato quando è abilitata la funzione "SETTAGGI PROGRM"\*1 .

Nel caso in cui venga rilevato un errore di un componente nel monitor, la spia lampeggia in rosso o alternando i colori rosso e blu.

\* Se è selezionato "OFF" in "SPIA ACCENSIONE" (vedere a [pagina](#page-43-0) 42), il LED non si accende quando il monitor LCD è nella modalità attiva.

\*1 Se è selezionato "OFF" in "SPIA PROGRAMMA" (vedere a [pagina](#page-43-0) 42), il LED non lampeggia. **NOTA:** Fare riferimento a SPIA ACCENSIONE (vedere a [pagina](#page-43-0) 42).

#### $\textcircled{1}$  Sensore di rilevamento di luce nella stanza

Rileva l'intensità di luce nell'ambiente circostante e consente al monitor di regolare automaticamente l'impostazione della retroilluminazione, per rendere la visualizzazione più confortevole. Non coprire questo sensore. Consultare [pagina](#page-43-1) 42.

## <span id="page-11-1"></span><span id="page-11-0"></span>**Pannello posteriore**

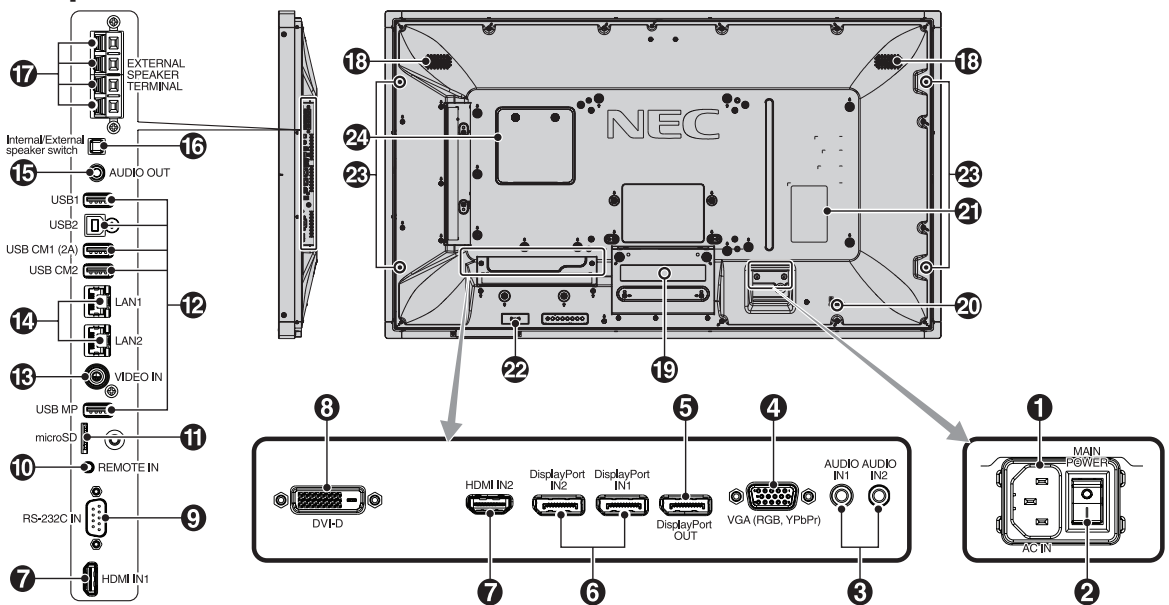

## A **Connettore CA IN**

Collega il cavo di alimentazione fornito.

#### **2** Interruttore principale di alimentazione

Interruttore acceso/spento per attivare/disattivare l'alimentazione.

## **C** Audio IN1/IN2

Ingresso del segnale audio da un'apparecchiatura esterna, quale un computer o un lettore.

## D **VGA IN (mini D-sub a 15 pin)**

Ingresso dei segnali RGB analogici da un personal computer o da un'altra apparecchiatura RGB. Questo ingresso può essere utilizzato con una sorgente RGB o YPbPr. Selezionare il tipo di segnale in IMPOSTAZIONE TERMINALE. Vedere a [pagina](#page-38-0) 37.

**NOTA:** Se si utilizza questo connettore per YPbPr, impiegare un cavo per segnali adatto. Per qualsiasi domanda, contattare il fornitore.

## E **DisplayPort OUT**

Per l'uscita dei segnali DisplayPort. Trasmette in uscita il segnale DisplayPort1.

## 6 **DisplayPort IN1/IN2**

Ingresso dei segnali DisplayPort.

## **G** HDMI IN1/IN2

Ingresso dei segnali HDMI digitali.

## $\bullet$  **DVI IN (DVI-D)**

Per immettere segnali RGB digitali dal computer o da un dispositivo HDTV con un output digitale RGB. \* Questo connettore non supporta l'input analogico.

## **P** RS-232C IN (D-Sub a 9 pin)

Collegare l'input RS-232C dell'apparecchiatura esterna, ad esempio un computer, per controllare le funzioni RS-232C.

## *O* INPUT remoto

Utilizzare l'unità sensore opzionale collegandola al monitor. **NOTA:** Non utilizzare questo connettore a meno che non sia espressamente specificato.

#### **10** Slot per scheda microSD

Inserire una scheda di memoria microSD. Per utilizzare il riproduttore multimediale, collegare una scheda di memoria microSD a questa porta (vedere a [pagina](#page-23-0) 22). Per montare il coperchio dello slot per schede microSD, consultare "Montaggio del coperchio dello slot per schede microSD" (vedere a [pagina](#page-23-1) 22).

## L **Porta USB**

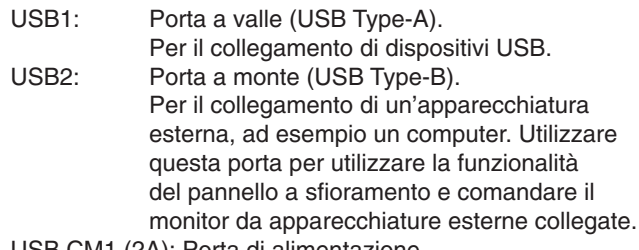

USB CM1 (2A): Porta di alimentazione.

USB CM2\*: Porta di servizio. Non collegare dispositivi. \* La funzionalità USB è disponibile se sono installati Raspberry Pi Compute Module Interface Board e Raspberry Pi Compute Module (opzionali).

USB MP: Porta del dispositivo di archiviazione USB. Questa porta è per gli aggiornamenti software futuri. Per utilizzare il riproduttore multimediale, collegare il dispositivo di archiviazione USB a questa porta (vedere a [pagina](#page-19-1) 18).

MP è l'abbreviazione di Media Player.

## **B** VIDEO IN (RCA)

Ingresso del segnale video composito.

## N **Porta LAN 1/2 (RJ-45)**

Connessione di rete. Consultare le [pagina](#page-48-1) 47 e [pagina](#page-51-1) 50. **NOTA:** Dare la precedenza per l'uso a LAN1.

## O **Audio OUT**

Uscita segnale audio da AUDIO IN1/IN2, DisplayPort e HDMI a un dispositivo esterno (ricevitore stereo, amplificatore, eccetera).

**NOTA:** Questo connettore non è un terminale per cuffie.

## P **Interruttore dell'altoparlante interno/esterno**

 $\Box$ : Altoparlante interno  $\Box$ : Altoparlante esterno. **NOTA:** Spegnere il monitor quando si utilizza l'interruttore dell'altoparlante interno/esterno.

#### Q **Terminale degli altoparlanti esterni**

Per l'uscita del segnale audio. Il terminale rosso è il segno più (+). Il terminale nero è il segno meno (-). **NOTA:** Questo terminale di altoparlante è solo per altoparlanti da  $15 W + 15 W$  (8 ohm).

#### R **Altoparlante interno**

#### $\Omega$  Slot per scheda opzionale

Accessorio di tipo Slot 2 disponibile. Contattare il proprio fornitore per ulteriori informazioni. **NOTA:** Contattare il proprio fornitore per le schede opzionali disponibili.

#### $\omega$  Slot di sicurezza

Blocco di sicurezza e protezione antifurto compatibile con cavi/apparecchiature di sicurezza Kensington. Per i prodotti, visitare il sito Web di Kensington.

#### **<sup>2</sup>D** Etichetta rating

#### **<sup>22</sup>** Sensore dati wireless intelligente

Sensore per la comunicazione senza fili del monitor per informazioni e impostazioni.

#### **Foro di montaggio altoparlante opzionale**

**NOTA:** Contattare il proprio fornitore per gli altoparlanti opzionali disponibili.

#### **<sup>2</sup>** Slot di Raspberry Pi Compute Module

Slot per l'installazione di una scheda di interfaccia di Raspberry Pi Compute Module e di Raspberry Pi Compute Module. Per ulteriori informazioni, fare riferimento a https://www.nec-display.com/dl/en/manual/raspberrypi/

 **ATTENZIONE:** L'installazione deve essere eseguita da un tecnico qualificato. Non tentare di installare Raspberry Pi Compute Module e la scheda di interfaccia in modo autonomo.

## <span id="page-13-0"></span>**Telecomando**

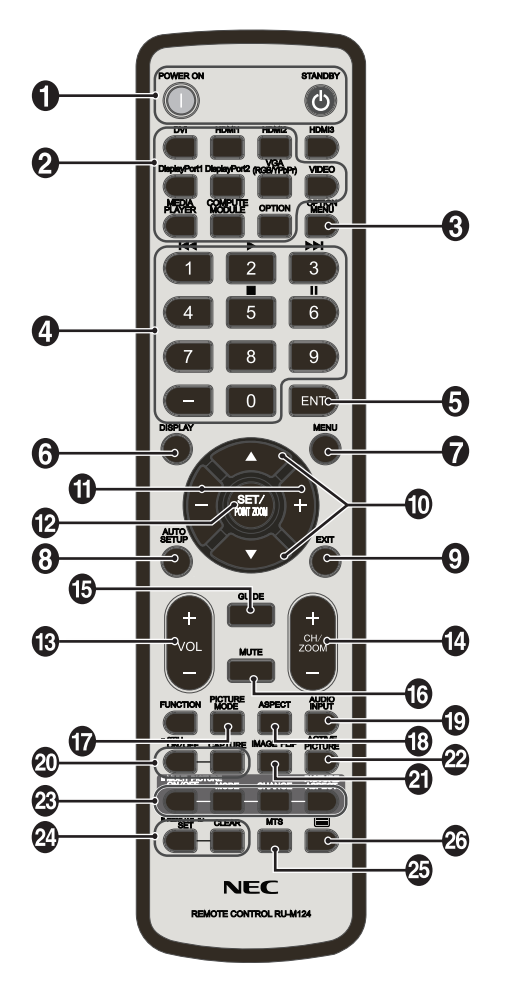

## A **Pulsante POWER ON/STANDBY**

Attiva l'accensione e mette in standby.

## **2** Pulsante INPUT

Consente di selezionare il segnale d'ingresso. Il segnale di ingresso per MEDIA PLAYER è riportato come MP.

## C **Pulsante OPTION MENU**

## **A** TASTIERINO

Premere i pulsanti per impostare e modificare le password, cambiare canale e impostare ID REMOTO. I pulsanti riportati di seguito vengono utilizzati per CEC (Consumer Electronics Control) (vedere [pagina](#page-44-1) 43) e per la funzione Media Player (vedere [pagina](#page-22-1) 21):  $1$  **H4**,  $2$   $\triangleright$ ,  $3$   $\triangleright$  **H**,  $5$  **H**,  $6$  **II**.

## E **Pulsante ENT\*1**

Confermare la CARTELLA AUTO PLAY in MediaPlayer.

## **6** Pulsante DISPLAY

Attiva e disattiva le informazioni OSD. Consultare [pagina](#page-28-1) 27. Se si bloccano i pulsanti del telecomando utilizzando la funzione IMPOST BLOCCO IR, è possibile sbloccare i pulsanti tenendo premuto questo tasto DISPLAY per almeno 5 secondi.

## G **Pulsante MENU**

Attiva e disattiva la modalità menu.

## **B** Pulsante AUTO SET UP

Consente di accedere al menu di configurazione automatica. Consultare [pagina](#page-34-0) 33.

## **Pulsante EXIT**

Riporta al menu precedente all'interno del menu OSD.

## **ID** Pulsante SU/GIÙ (▲/▼)

Agisce come pulsante  $\blacktriangle \blacktriangledown$  per spostare l'area evidenziata in alto o in basso per selezionare le voci di regolazione nel menu OSD.

La piccola schermata che regola la modalità PIP (Picture-In-Picture) si sposta in alto o in basso.

## K **Pulsante MENO/PIÙ (-/+)**

Aumenta o diminuisce il livello di regolazione all'interno delle impostazioni del menu OSD.

La piccola schermata che regola la modalità "PIP" si sposta verso sinistra o destra e aumenta o diminuisce la dimensione.

## L **Pulsante SET/POINT ZOOM**

SET: Quando è visualizzato l'OSD, questo pulsante consente di confermare la selezione effettuata. POINT ZOOM: Quando non è visualizzato l'OSD, questo pulsante consente di eseguire lo zoom su un punto specifico.

## M **Pulsante VOLUME SU/GIÙ (VOL +/-)**

Aumenta o diminuisce il livello di uscita dell'audio.

## N **Pulsante CANALE/ZOOM SU/GIÙ (CH/ZOOM +/-)\*1**

Aumenta o diminuisce il livello di POINT ZOOM. Fare riferimento a POINT ZOOM (vedere a [pagina](#page-59-1) 58).

## O **Pulsante GUIDE\*1**

#### **13 Pulsante MUTE**

Attiva e disattiva la funzione di silenziamento.

## Q **Pulsante PICTURE MODE**

Seleziona la modalità immagine, [HIGHBRIGHT], [STANDARD], [sRGB], [CINEMA], [CUSTOM1], [CUSTOM2], [SVE-(1-5) SETTINGS]. Consultare [pagina 30.](#page-31-0)

HIGHBRIGHT: per immagini in movimento come DVD. STANDARD: per immagini. sRGB: per immagini a base di testo. CINEMA: per film. CUSTOM1 e CUSTOM2: impostazione personalizzata. SVE-(1-5) SETTINGS: per immagini e filmati.

## R **Pulsante ASPECT**

Consente di selezionare il rapporto proporzionale dell'immagine, [INTERO], [ESPANDI]\*, [DINAMICO]\*, [1:1], [ZOOM] e [NORMALE]. Consultare [pagina](#page-21-1) 20. Solo ingressi HDMI1, HDMI2, VGA (YPbPr).

## **12 Pulsante AUDIO INPUT**

Consente di selezionare la sorgente di ingresso audio [IN1], [IN2], [HDMI1], [HDMI2], [DisplayPort1], [DisplayPort2], [OPTION]\*1 , [MP], [C MODULE]\*2 .

\*1: L'azione di questo pulsante dipende dalla scheda opzionale in uso.

<sup>\*2:</sup> Questo input è disponibile se sono installati Raspberry Pi Compute Module Interface Board e Raspberry Pi Compute Module (opzionali).

## <span id="page-14-0"></span> $\omega$  Pulsante STILL

**Pulsante ON/OFF:** Consente di attivare e disattivare la modalità fermo immagine.

**Pulsante CAPTURE:** Consente di acquisire un fermo immagine.

**NOTA:** Questa funzione viene disattivata quando si seleziona MODALITA' MULTI IMMAG., TEXT TICKER, SALVA SCHERMO, ZOOM, CAPOVOLGI IMMAGINE, fatta eccezione per NON AZION, IMPOST AVANZATE in CAMBIO INPUT, TILE MATRIX.

SOTTOTITOLAGGIO non è disponibile se l'opzione STILL è attiva.

Se il segnale di ingresso è OPTION, le azioni di questo pulsante dipendono dalla scheda opzionale in uso.

#### **Pulsante IMAGE FLIP**

Passa tra [FLIP ORIZZ], [FLIP VERT], [ROT 180°] e [NON AZION]. Consultare [pagina](#page-35-1) 34.

#### **<sup>22</sup>** Pulsante ATTIVA IMMAGINE

Seleziona l'immagine attiva.

#### **<sup>28</sup>** Pulsante MULTI IMMAG.

**Pulsante ON/OFF:** Passa tra ON e OFF.

**Pulsante MODE:** Consente di selezionare una modalità tra PIP (Picture-In-Picture) e PBP (Picture-By-Picture). **Pulsante CHANGE:** Consente di scambiare le immagini tra due schermi.

**Pulsante ASPETTO IMMAGINE:** Seleziona l'aspetto dell'immagine attiva.

**NOTA:** Consente di modificare la dimensione di ogni immagine multipla premendo il pulsante SET (IMPOSTA)/ POINT ZOOM mentre ci si trova nella modalità multi immagine.

## **Pulsante REMOTE ID**

Attiva la funzione ID REMOTO. Consultare [pagina](#page-47-1) 46.

## **<sup><sup>***b***</sup>** Pulsante MTS<sup>\*1</sup></sup>

#### $\mathbf{\Omega}$  Pulsante  $\equiv$ \*1

Attiva il sottotitolaggio. **NOTA:** Solo ingresso VIDEO.

- \*1: L'azione di questo pulsante dipende dalla scheda opzionale in uso. Consultare il manuale utente della scheda opzionale per ulteriori informazioni.
- **NOTA:** I pulsanti non associati a una spiegazione non funzionano.

## <span id="page-14-1"></span>**Campo operativo per il telecomando**

Puntare la parte superiore del telecomando verso il sensore del telecomando sul monitor LCD mentre si utilizzano i pulsanti.

Utilizzare il telecomando entro una distanza di circa 7 m dal sensore del telecomando, oppure a un'angolazione orizzontale e verticale non superiore a 30° e restando entro una distanza massima di circa 3,5 m.

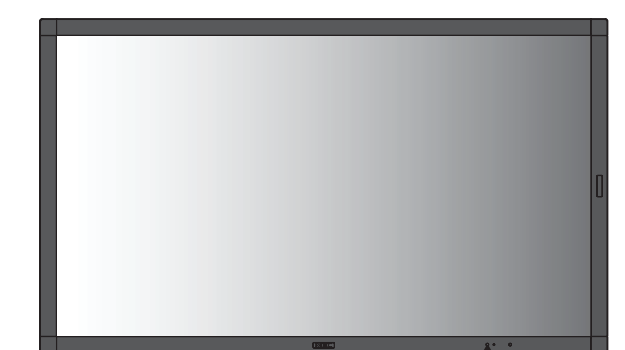

## **Precauzioni d'uso per il telecomando**

**Attenzione:** Importante: il telecomando

può non funzionare se la luce del sole o una forte illuminazione colpisce direttamente il sensore del telecomando oppure se vi è un oggetto sul percorso.

 $30^\circ$ 

 $30^{\circ}$ 

- Non sottoporlo a urti violenti.
- Impedire che il telecomando venga bagnato da acqua o altri liquidi. Se il telecomando viene bagnato, asciugarlo immediatamente.
- Evitare l'esposizione a calore e vapore.
- Non aprire mai il telecomando, tranne che per inserire le batterie.

## <span id="page-15-0"></span>**1. Determinare la posizione di installazione**

#### **ATTENZIONE**

- L'installazione del monitor LCD deve essere eseguita da un tecnico qualificato. Contattare il fornitore per ulteriori informazioni.
- LO SPOSTAMENTO O L'INSTALLAZIONE DEL MONITOR LCD DEVE ESSERE ESEGUITO DA DUE O PIÙ PERSONE. Ignorare questa precauzione può provocare delle lesioni in caso di caduta del monitor LCD.
- Non montare o utilizzare il monitor capovolto.
- **NOTA:** Questo monitor LCD è dotato di sensori di temperatura interni e ventole di raffreddamento, tra cui una ventola per la scheda opzionale. Se il monitor LCD si surriscalda, le ventole di raffreddamento si accendono automaticamente. La ventola della scheda opzionale è attiva anche se la temperatura è inferiore alla normale temperatura di funzionamento al fine di raffreddare la scheda opzionale. Se il monitor LCD si surriscalda mentre la ventola di raffreddamento è in funzione, viene visualizzato un avviso "Attenzione". Se viene visualizzato l'avviso "Attenzione", interrompere l'uso dell'unità e lasciarla raffreddare. L'uso delle ventole di raffreddamento riduce la probabilità che si verifichino guasti dell'unità e può contribuire a ridurre il deterioramento della qualità e la "persistenza" dell'immagine.
- **ATTENZIONE:** Se il monitor LCD viene utilizzato in un'area chiusa o se il pannello LCD è coperto da uno schermo protettivo, controllare la temperatura interna del monitor mediante il comando "STATO CALORE" nell'OSD (vedere a [pagina](#page-41-1) 40). Se la temperatura è superiore alla normale temperatura di funzionamento, accendere la ventola di raffreddamento dal menu CONTROLLO VENTILATORE nell'OSD (vedere a [pagina](#page-41-2) 40).
- **IMPORTANTE:** Per evitare di graffiare lo schermo LCD, coprire sempre la superficie di appoggio con un panno morbido, ad esempio una coperta più grande dello schermo del monitor, prima di posizionarlo a faccia in giù.

## **2. Posizionare le batterie nel telecomando**

Il telecomando è alimentato da due batterie AAA da 1,5 V. Per installare o sostituire le batterie:

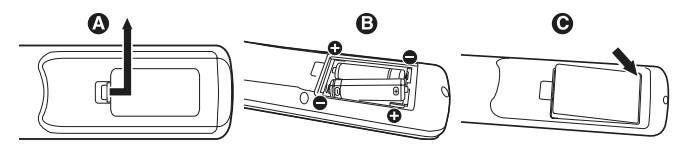

- A. Premere e far scorrere per aprire il coperchio.
- B. Allineare le batterie in base alle indicazioni (+) e (–) all'interno del telecomando.
- C. Riposizionare il coperchio.
- **ATTENZIONE:** L'uso non corretto delle batterie può dar luogo a perdite o scoppi.

NEC consiglia di utilizzare le batterie nel modo seguente:

- Posizionare le batterie "AAA" in modo che i segni (+) e (-) di ogni batteria corrispondano ai segni (+) e (-) del comparto batterie.
- Non utilizzare batterie di marche diverse.
- Non utilizzare insieme batterie nuove e vecchie. Ciò può causare una riduzione della durata delle batterie o una perdita di liquido.
- Rimuovere immediatamente le batterie scariche per impedire che l'acido fuoriesca nel vano batterie.
- Non toccare l'acido fuoriuscito da una batteria poiché può lesionare la pelle.

**NOTA:** Se non si intende utilizzare il telecomando per lunghi periodi, rimuovere le batterie.

## **3. Collegare le apparecchiature esterne (consultare [pagina](#page-17-1) 16, [pagina](#page-18-1) 17 e [pagina](#page-19-1) 18)**

- Per proteggere le apparecchiature esterne, disattivare l'alimentazione principale prima di effettuare qualsiasi connessione.
- Consultare il manuale dell'utente dell'apparecchiatura per ulteriori informazioni.
- **NOTA:** Non collegare/scollegare i cavi durante l'accensione del monitor o di altre apparecchiature esterne, per evitare la perdita dell'immagine del monitor.

#### **4. Collegare il cavo di alimentazione fornito**

- L'apparecchiatura deve essere installata in prossimità di una presa di alimentazione facilmente accessibile.
- Fissare il cavo di alimentazione al monitor LCD utilizzando la vite e il morsetto. (forza di fissaggio consigliata: 139-189 N•cm).
- Inserire completamente i poli nella presa. Una connessione allentata può causare il deterioramento della qualità dell'immagine.
- **NOTA:** Fare riferimento alla sezione "Informazioni importanti" di questo manuale dell'utente per la scelta corretta del cavo di alimentazione c.a.

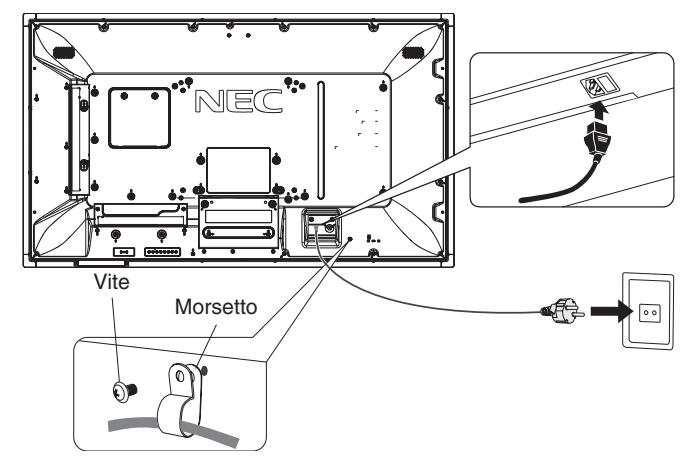

## **5. Informazioni sul cavo**

 **ATTENZIONE:** Utilizzare i cavi specifici forniti con questo monitor a colori per evitare di interferire con le ricezioni radiotelevisive.

Per i connettori mini D-Sub a 15 pin, DVI e USB, utilizzare un cavo segnale con nucleo in ferrite.

Per HDMI, DisplayPort, D-Sub a 9 pin e AUDIO, utilizzare un cavo segnale schermato. L'uso di cavi e adattatori diversi può provocare interferenze nella ricezione radiotelevisiva.

#### **6. Accendere tutte le apparecchiature esterne collegate**

Se si è collegati a un computer, accendere prima il monitor.

#### **7. Azionare l'apparecchiatura esterna collegata**

Visualizzare sullo schermo il segnale dalla sorgente di ingresso desiderata.

#### **8. Regolare il suono**

Se necessario regolare il volume.

#### **9. Regolare lo schermo (consultare [pagina](#page-34-1) 33 e [pagina 34](#page-35-2))**

Effettuare la regolazione della posizione dell'immagine, se necessario.

## **10. Regolare l'immagine (consultare [pagina](#page-33-1) 32 e [pagina 33](#page-34-1))**

Effettuare regolazioni come il controluce o il contrasto, se necessario.

## **11. Regolazioni raccomandate**

Per ridurre il rischio di "Persistenza dell'immagine", regolare i seguenti elementi in base all'applicazione utilizzata: "SALVA SCHERMO", "COLORE BORDO" (consultare [pagina](#page-41-3) 40), "DATA & ORA" (consultare [pagina](#page-37-1) 36), "SETTAGGI PROGRM" (consultare [pagina](#page-36-1) 35). Si consiglia di verificare che l'impostazione "CONTROLLO VENTILATORE" (vedere a [pagina](#page-41-2) 40) sia ON.

# <span id="page-17-2"></span><span id="page-17-0"></span>**Connessioni**

- **NOTA:** Non collegare o scollegare i cavi durante l'accensione del monitor o di altre apparecchiature esterne, in quanto si potrebbe provocare la perdita dell'immagine del monitor.
- **NOTA:** Utilizzare un cavo audio senza un resistore integrato. Se si utilizza un cavo audio con un resistore integrato, l'audio risulterà attenuato.

#### **Prima di effettuare le connessioni:**

- Per prima cosa spegnere tutte le apparecchiature collegate ed effettuare i collegamenti.
- Vedere il manuale utente fornito con ogni singolo componente dell'apparecchiatura.
- Si consiglia di collegare o scollegare un dispositivo di archiviazione USB o una scheda di memoria microSD solo quando il monitor è spento.

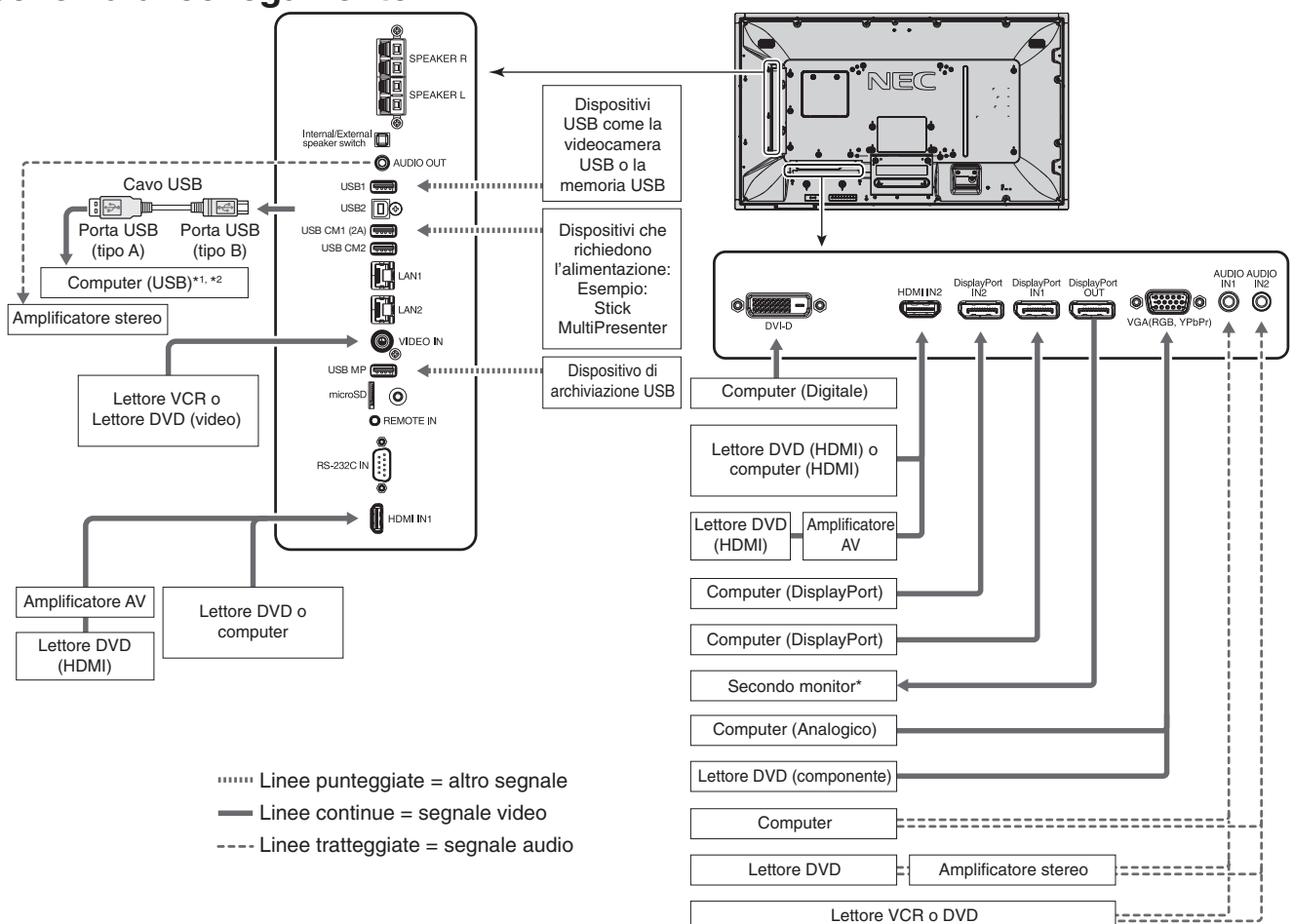

## <span id="page-17-1"></span>**Schema di collegamento**

\*: Esiste un limite al numero di monitor collegabili per più monitor collegati in daisy-chain.

\*1 : Il dispositivo collegato a USB2 può comandare il dispositivo collegato a USB1.

\*2 : Il dispositivo collegato a USB2 consente la funzionalità del pannello a sfioramento.

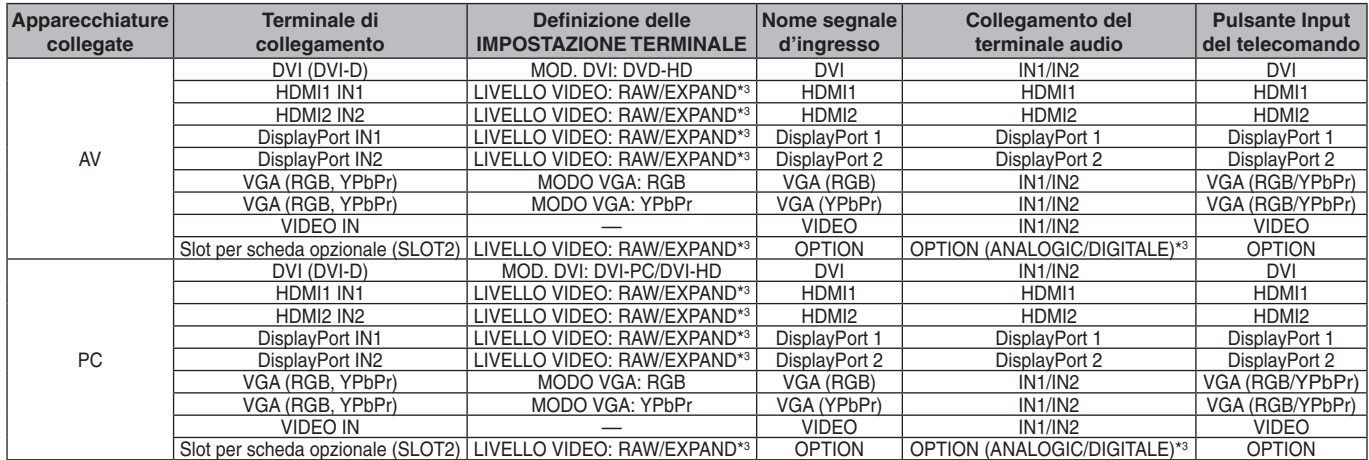

\*3 : Definire l'impostazione appropriata per il segnale di ingresso.

## <span id="page-18-1"></span><span id="page-18-0"></span>**Collegamento a un PC**

Se si collega il computer al monitor LCD è possibile riprodurre l'uscita del segnale video del computer. Alcune schede grafiche potrebbero non supportare la risoluzione necessaria per la riproduzione corretta dell'immagine. Il monitor LCD consente la visualizzazione corretta delle immagini tramite la regolazione automatica del segnale di temporizzazione configurato in fabbrica.

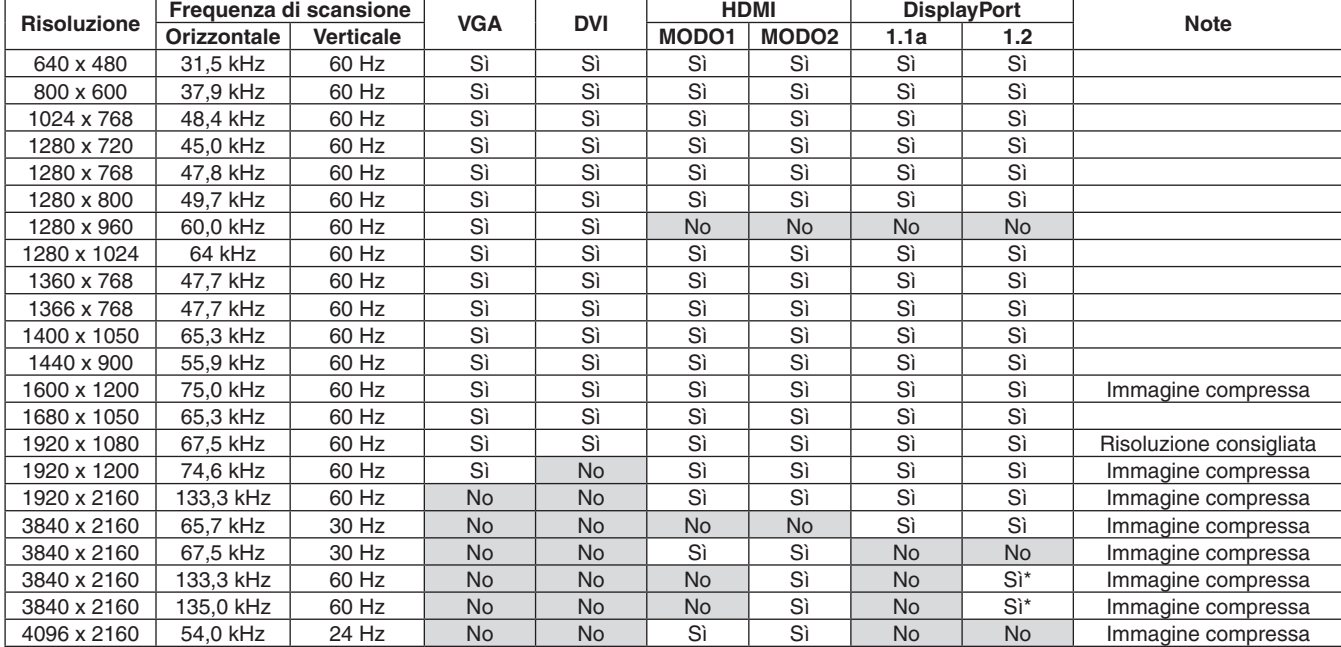

<Tipica temporizzazione del segnale configurata in fabbrica>

\*: È impostato solo HBR2.

- Inviare segnali TMDS conformi agli standard DVI.
- Per mantenere la qualità di riproduzione delle immagini, utilizzare un cavo conforme agli standard DVI.

## **Collegamento di un lettore o di un computer con HDMI**

- Utilizzare un cavo HDMI con il logo HDMI.
- L'apparizione del segnale potrebbe richiedere alcuni istanti.
- Alcune schede video o driver potrebbero non essere in grado di visualizzare correttamente un'immagine.
- Se si utilizza un computer con uscita HDMI, impostare SCANSIONE MAGGIORE su "AUTO" o "OFF" (consultare [pagina](#page-35-3) 34).
- Controllare la scheda video quando l'immagine è compressa a 1920 x1080.
- Per l'uscita audio HDMI, impostare [HDMI1] o [HDMI2] su INGRESSO AUDIO in OSD o scegliere [HDMI1] o [HDMI2] mediante il pulsante INGRESSO AUDIO del telecomando.
- Se la risoluzione di ingresso è 3840 x 2160 (60 Hz), impostare MODO2 su HDMI in IMPOSTAZIONE TERMINALE (vedere a [pagina](#page-38-0) 37).
- Se l'alimentazione principale del monitor viene attivata dopo aver acceso un computer collegato al monitor, talvolta le immagini non vengono visualizzate. In questo caso, spegnere e riaccendere il computer.

## **Collegamento di un computer con DisplayPort**

- Utilizzare il cavo DisplayPort che riporta il logo DisplayPort Compliance.
- Per utilizzare il connettore di uscita DisplayPort, fare riferimento a Video out (Uscita video) (vedere a [pagina](#page-62-1) 61).
- L'apparizione del segnale potrebbe richiedere alcuni istanti.
- Quando si collega un cavo DisplayPort a un componente dotato di adattatore di conversione del segnale, l'immagine potrebbe non essere visualizzata.
- Selezionare i cavi DisplayPort che dispongono di una funzione di bloccaggio. Durante la rimozione di questo cavo, tenere premuto il pulsante superiore per rilasciare il fermo.
- Per l'uscita audio DisplayPort, impostare [DisplayPort1] o [DisplayPort2] su INGRESSO AUDIO in OSD o scegliere [DisplayPort1] o [DisplayPort2] mediante il pulsante INGRESSO AUDIO del telecomando.
- Per visualizzare le singole immagini in ciascun monitor collegato con il connettore di uscita DisplayPort, impostare DisplayPort1.2 e MST in DisplayPort in IMPOSTAZIONE TERMINALE (vedere a [pagina](#page-38-0) 37).
- Se l'alimentazione principale del monitor viene attivata dopo aver acceso un computer collegato al monitor, talvolta le immagini non vengono visualizzate. In questo caso, spegnere e riaccendere il computer.

## <span id="page-19-1"></span><span id="page-19-0"></span>**Collegamento di un dispositivo USB**

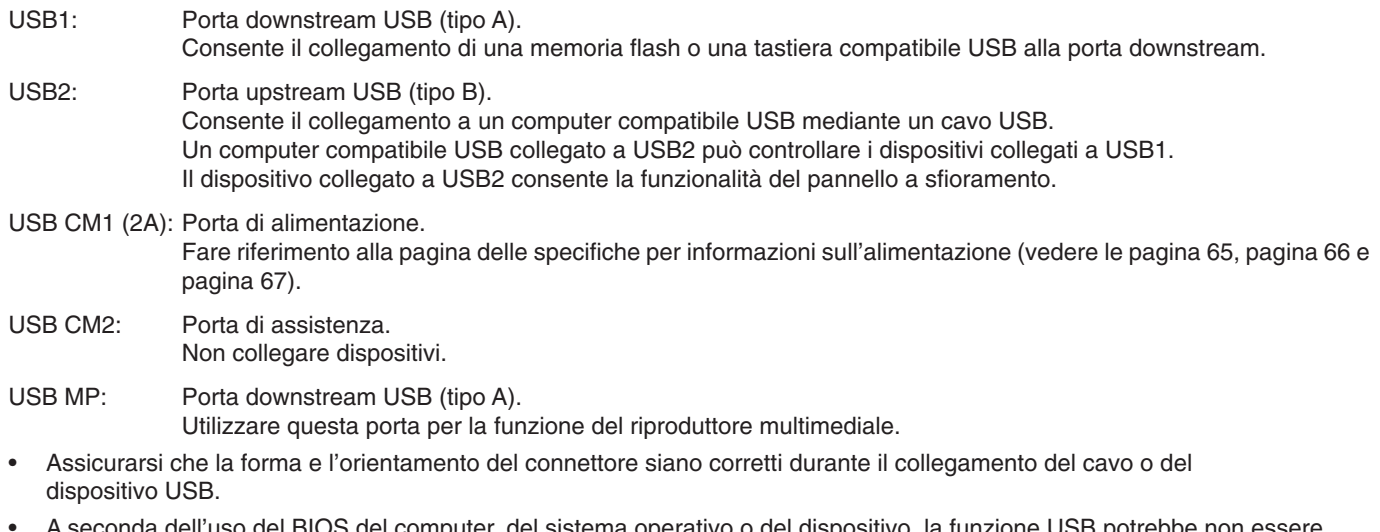

- A seconda dell'uso del BIOS del computer, del sistema operativo o del dispositivo, la funzione USB potrebbe non essere disponibile. In tal caso, consultare il manuale dell'utente del computer o del dispositivo oppure contattare il fornitore per ottenere informazioni dettagliate.
- Prima di spegnere l'interruttore di alimentazione principale del monitor o di arrestare Windows®, disattivare la funzione USB ed estrarre il cavo USB dal monitor. In caso di arresto anomalo del computer si potrebbe verificare la perdita di dati.
- Il monitor potrebbe richiedere alcuni secondi per il riconoscimento dell'ingresso USB. Non scollegare il cavo USB né scollegare e ricollegare il cavo USB prima che il monitor abbia riconosciuto l'ingresso.
- È possibile impostare l'alimentazione per USB CM1 (2A) in ALIMENTAZIONE USB nel menu OSD (vedere a [pagina](#page-44-2) 43).
- Se si utilizza la porta USB CM1 (2A) per l'alimentazione, utilizzare un cavo USB che supporti 2A.
- Fare riferimento a USB nel menu OSD (vedere a [pagina](#page-44-3) 43) per l'impostazione di USB.

**NOTA:** USB CM1 (2A) e USB CM2 non sono porte corrispondenti. Fare riferimento ai collegamenti (vedere a [pagina](#page-17-2) 16) per il collegamento di dispositivi USB al monitor.

 **ATTENZIONE:** Non piegare il cavo USB. Può intrappolare il calore e provocare un incendio.

## **Per l'uso del pannello a sfioramento**

- 1. Spegnere il monitor.
- 2. Installare l'attrezzatura.\*1
	- Con il PC con slot di tipo 2:

Collegare il PC con slot di tipo 2 allo slot della scheda. NOTA: per i collegamenti, consultare il manuale del PC con slot di tipo 2.

NOTA: quando si configura un accessorio della scheda diverso da un PC con slot di tipo 2, la funzione di sfioramento (touch) potrebbe non funzionare.

- Con un computer esterno: Collegare il connettore tipo B alla porta upstream USB sul lato posteriore sinistro del monitor e il connettore tipo A alla porta downstream sul computer esterno (**Figura 1**).
- 3. Accendere il monitor.
- \*1: Contattare il servizio clienti NEC per maggiori informazioni. Contattare l'assistenza clienti NEC per informazioni sull'impostazione della funzionalità del pannello a sfioramento su molteplici schermi.

#### **Impostazione del monitor**

Selezionare il segnale d'ingresso.

- Con il PC con slot di tipo 2: selezionare [OPTION]
- Con un computer esterno: selezionare il segnale di ingresso fornito dal computer collegato al connettore USB.
- **NOTA:** Se la funzionalità del pannello a sfioramento non è disponibile, consultare la sezione "Il pannello a sfioramento non risponde" in "Risoluzione dei problemi".

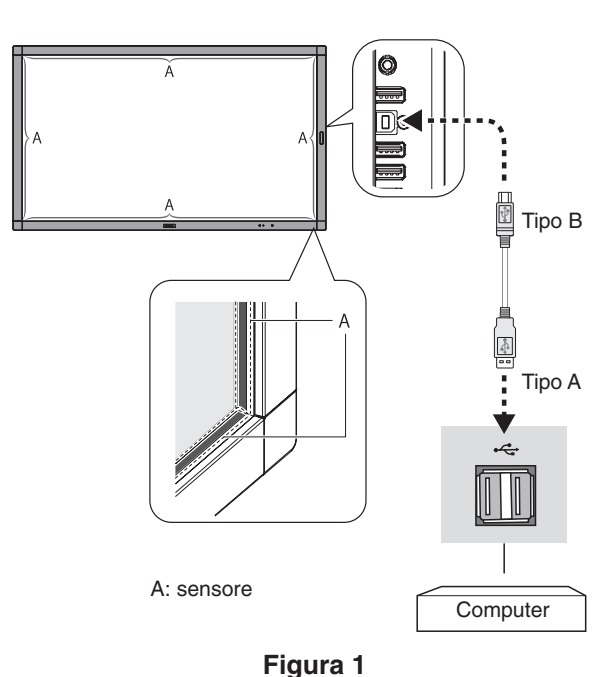

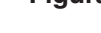

## <span id="page-20-1"></span><span id="page-20-0"></span>**Modalità di ACCENSIONE e SPEGNIMENTO**

La spia di accensione del monitor LCD diventa blu quando il monitor è acceso.

**NOTA:** L'interruttore di alimentazione principale deve essere in posizione ON perché sia possibile accendere il monitor utilizzando il telecomando o il pulsante di alimentazione.

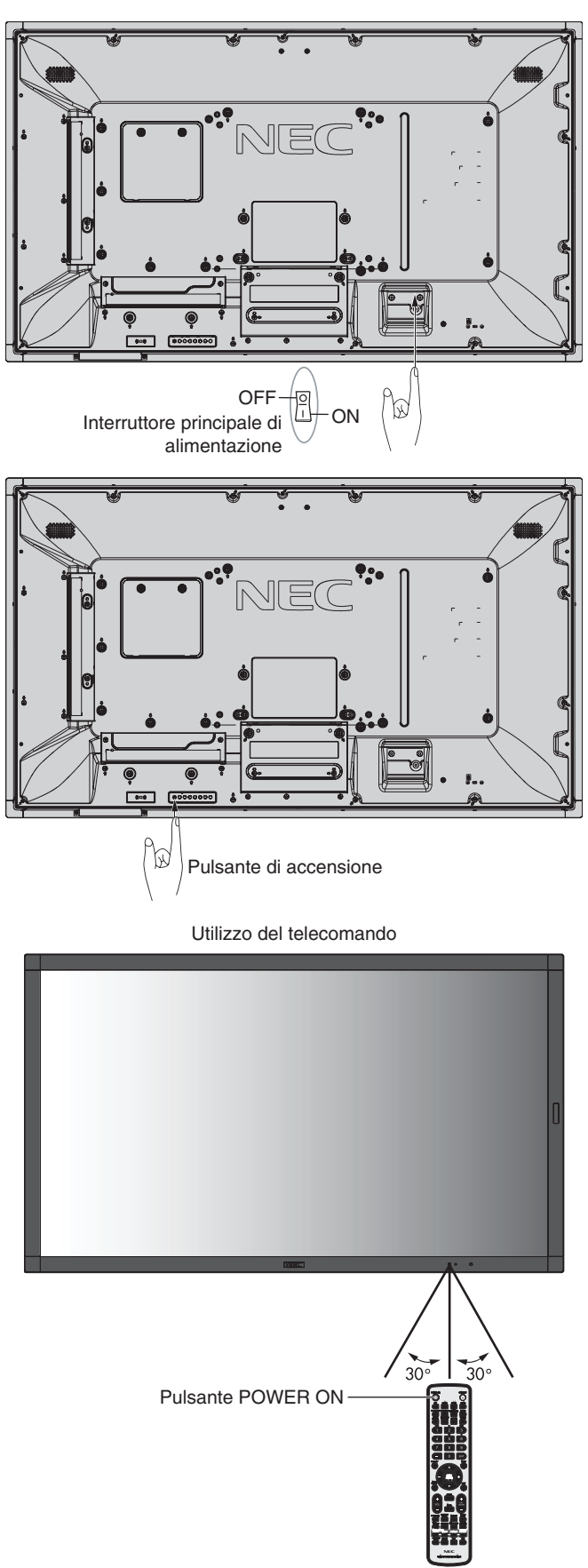

## <span id="page-21-0"></span>**Spia di accensione**

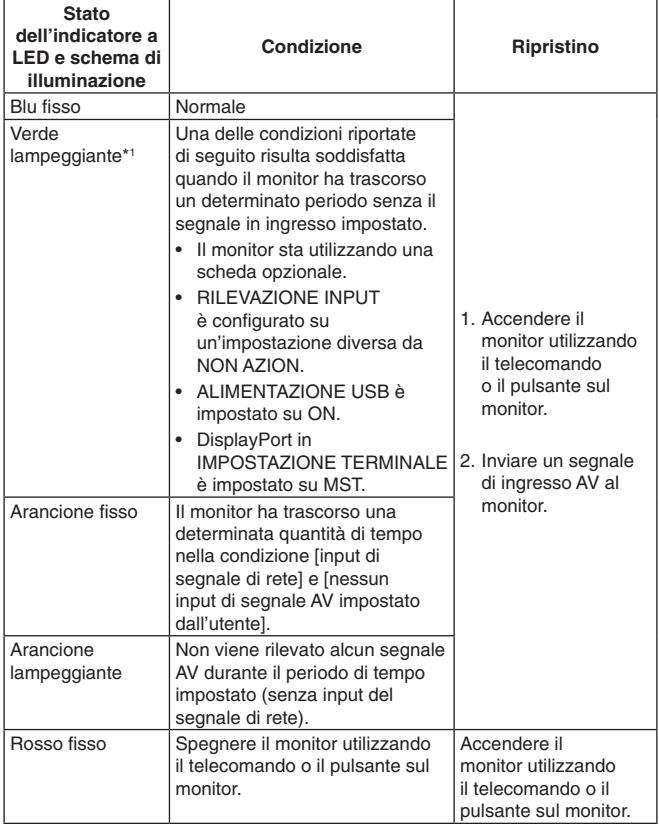

\*1: L'impostazione dell'ora per AUTO RISPARMIO ENERG è disponibile in RISPARMIO ENERGIA (vedere a [pagina](#page-41-4) 40).

**NOTA:** Se l'indicatore lampeggia in rosso alternando lampeggi lunghi e corti, potrebbe essersi verificato un errore particolare; contattare il fornitore.

## **Utilizzo della Gestione di risparmio energia**

Il monitor LCD dispone della funzione DPM (Display Power Management) approvata da VESA.

La funzione di risparmio energia riduce automaticamente il consumo di energia del monitor quando la tastiera o il mouse non vengono utilizzati per un periodo prestabilito. Consente al monitor LCD di accedere a una modalità di risparmio energetico se la funzione RISPARMIO ENERGIA del monitor è impostata su ABILITA ed è trascorso un certo tempo dal momento in cui il monitor ha riconosciuto l'assenza di segnali in ingresso. La funzione aumenta la vita utile del monitor e ne riduce il consumo di energia.

**NOTA:** A seconda del computer e della scheda video in uso, questa funzione potrebbe non essere operativa.

> Una volta perso il segnale video, il monitor si spegne automaticamente dopo un tempo prestabilito.

## <span id="page-21-1"></span>**Aspetto**

Per MP, VIDEO

 $FULL \longrightarrow ZOOM \longrightarrow NORMAL$ 

Per DVI, DisplayPort1, DisplayPort2, VGA (RGB), OPTION\*1  $FULL \longrightarrow 1:1 \longrightarrow ZOOM \longrightarrow NORMAL$  $\blacktriangle$ 

Per VGA (YPbPr), HDMI1, HDMI2  $FULL \longrightarrow WIDE \longrightarrow DYNAMIC \longrightarrow 1:1 \longrightarrow ZOOM \longrightarrow NORMAL$ 

\*1: Questa funzione dipende dalla scheda opzionale in uso.

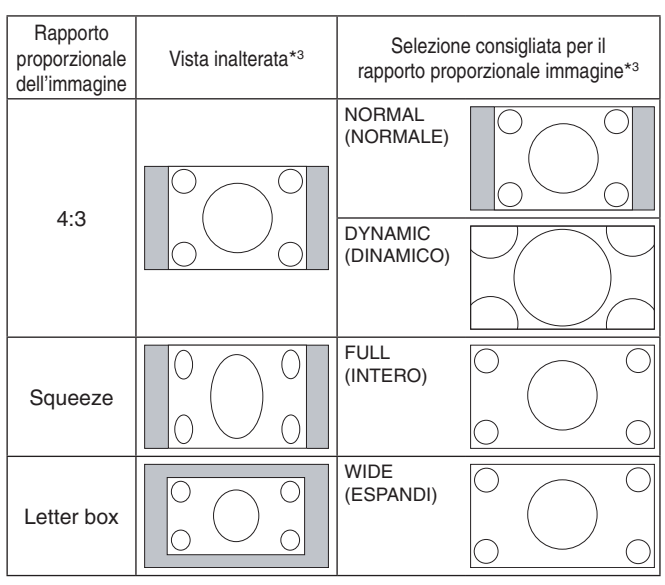

3 Le aree grigie indicano porzioni non utilizzate dello schermo.

**NORMAL (NORMALE):** Riproduce il rapporto di formato inviato dalla sorgente.

**FULL (INTERO):** Riempie tutto lo schermo.

**WIDE (ESPANDI):** Espande il segnale letterbox 16:9 a tutto schermo.

**DYNAMIC (DINAMICO):** Espande le immagini 4:3 per riempire tutto lo schermo senza linearità. Per effetto dell'espansione alcune aree intorno all'immagine verranno tagliate.

**1:1:** Mostra l'immagine in un formato 1 per 1 pixel.

#### **ZOOM**

L'immagine può essere espansa oltre l'area attiva dello schermo.

L'immagine esterna all'area attiva dello schermo non viene visualizzata.

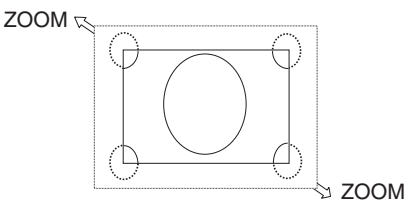

## <span id="page-22-1"></span><span id="page-22-0"></span>**Media Player (Riproduttore multimediale)**

Riproduce i dati salvati, quali fermi immagine, immagini in movimento e BGM (musica di sottofondo) su un dispositivo di archiviazione USB o su una scheda di memoria microSD collegati al monitor.

#### **Schermata superiore del visualizzatore**

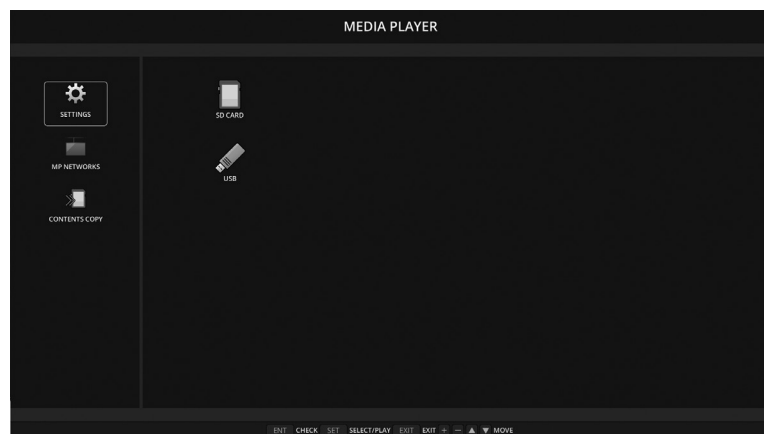

- Selezionare [IMPOSTAZIONI] per cambiare le impostazioni del riproduttore multimediale.
- SE "RIPRODUZIONE AUTO" è impostato su SLIDESHOW in IMPOSTAZIONI, il monitor avvia l'esecuzione di "RIPRODUZIONE AUTO" nei casi descritti di seguito:
	- Quando si collega un dispositivo di archiviazione USB alla porta USB MP (Pannello posteriore [pagina](#page-11-1) 10), con il monitor già acceso e con la schermata superiore del riproduttore multimediale già visualizzata.
	- Quando il segnale di ingresso viene modificato in MP e un dispositivo di archiviazione USB è già collegato alla porta USB (2A) del monitor.

Per l'avvio di "RIPRODUZIONE AUTO", il sistema effettua automaticamente una ricerca nella cartella configurata nel campo CARTELLA delle impostazioni RIPRODUZIONE AUTO, nel dispositivo di archiviazione USB, e visualizza le immagini in movimento o i fermi immagine trovati. Le immagini e i filmati vengono visualizzati nell'ordine indicato da "Sorted".

**NOTA:** Il visualizzatore è in grado di riconoscere un solo dispositivo di archiviazione USB.

Viene visualizzata una finestra quando si premono i pulsanti del pannello di controllo con il riproduttore multimediale attivo. È possibile comandare il menu OSD o il riproduttore multimediale dalla finestra visualizzata.

Se il contenuto di Media Player viene riprodotto mentre è attivo TILE MATRIX, la riproduzione delle immagini potrebbe presentare un ritardo tra i monitor.

Se un monitor viene utilizzato in posizione verticale, impostare ROTAZIONE OSD su VERTICALE. L'orientamento dell'immagine viene modificato in base all'impostazione di ROTAZIONE OSD.

Se ROTAZIONE OSD è impostato su VERTICALE, utilizzare l'immagine in movimento, che viene ruotata in senso antiorario di 90°.

## **File visualizzabili/riproducibili**

#### **Immagini fisse**

#### **Formati supportati**

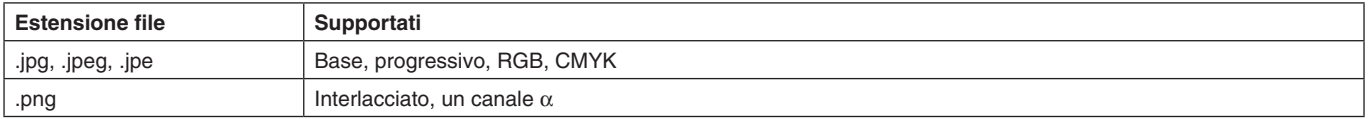

#### **Immagini in movimento**

#### **Formati supportati**

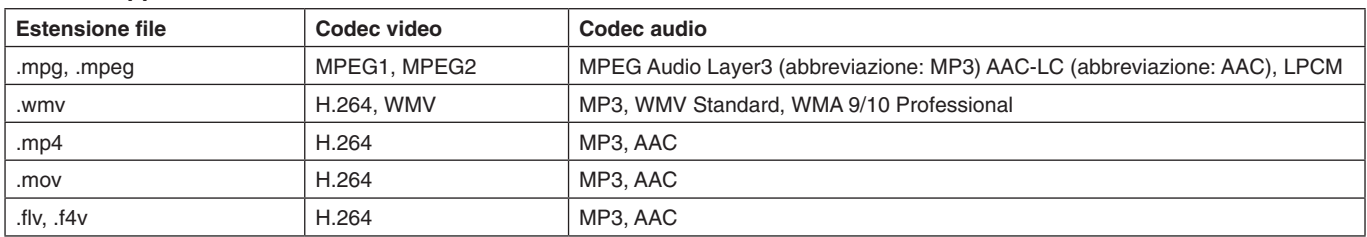

#### **BGM**

#### **Formati supportati**

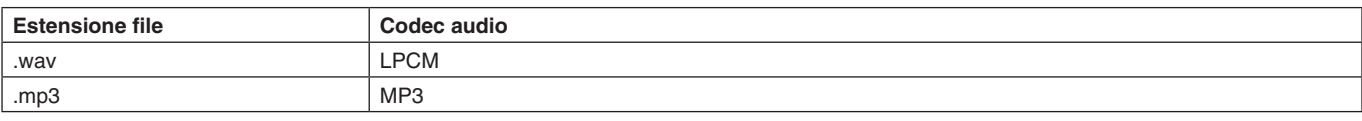

#### **Informazioni**

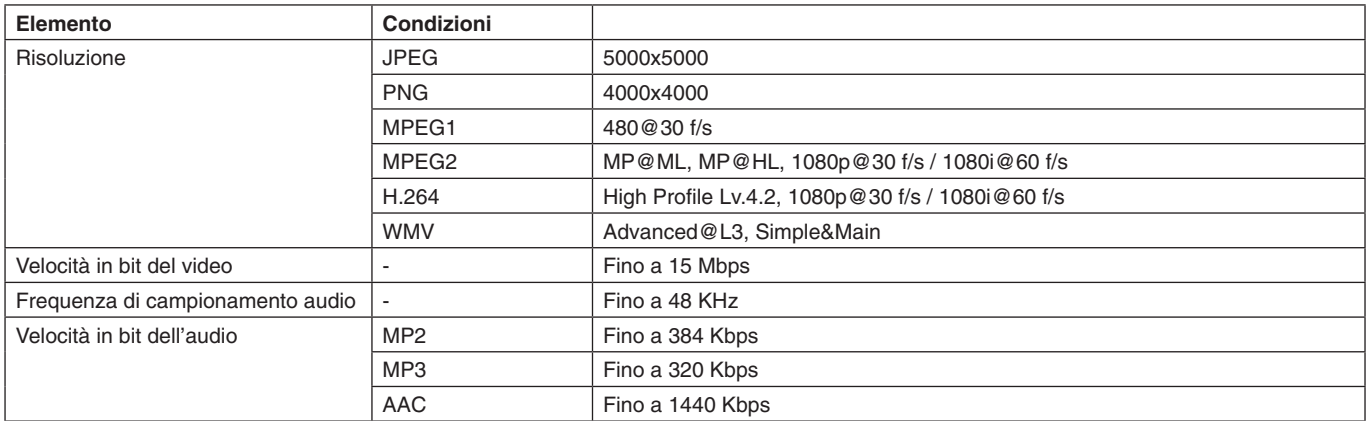

**NOTA:** Alcuni file non possono essere riprodotti nemmeno se soddisfano tutte le condizioni sopra riportate. I file dei fermi immagine potrebbero non essere riprodotti correttamente in base all'ambiente di rete, al tipo di dispositivo di archiviazione USB e alla velocità in bit dei file. La riproduzione di file con DRM (Digital Right Management) non è consentita.

La risoluzione massima per un'immagine in movimento è 1920 (orizzontale) x 1080 (verticale).

#### <span id="page-23-0"></span>**Scheda di memoria microSD compatibile**

Formattare la scheda di memoria microSD nel formato FAT32 o FAT16. Consultare il manuale utente o il file della Guida del computer per informazioni sulla formattazione di una scheda di memoria microSD.

#### **Informazioni**

Sono supportate schede microSDHC fino a 32 GB.

**NOTA:** Non è garantito il funzionamento di tutte le schede di memoria microSD disponibili in commercio. Le schede microSD con CPRM non sono supportate. Le schede microSD UHS-1 o UHS-2 non sono supportate.

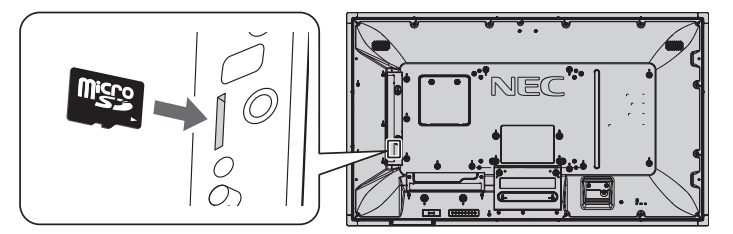

- Quando si inserisce una scheda di memoria microSD, controllarne la direzione ed effettuare correttamente l'inserimento.
- Per estrarre una scheda di memoria microSD dallo slot per schede microSD, premere al centro della scheda di memoria microSD e poi estrarla.

#### <span id="page-23-1"></span>**Montaggio del coperchio dello slot per schede microSD**

Per assicurare la scheda di memoria microSD, si consiglia di installare il coperchio dello slot della scheda microSD. Inserire nel foro il bordo del coperchio dello slot per scheda microSD. (Forza di fissaggio consigliata: 139-189 N•cm).

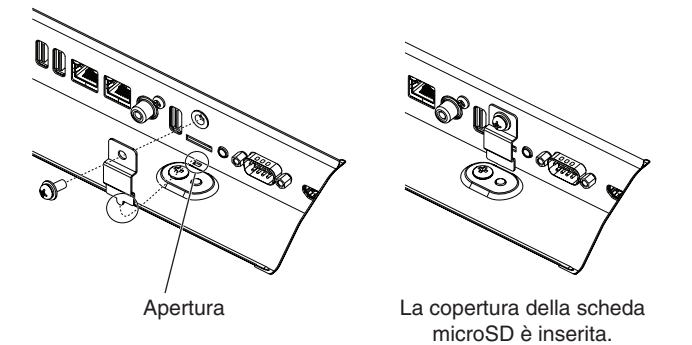

#### <span id="page-24-0"></span>**Memoria USB compatibile**

Formattare una memoria USB in formato FAT32 o formato FAT16 per l'uso del riproduttore multimediale. Consultare il manuale utente o il file della Guida del computer per informazioni sulla formattazione di una memoria USB.

Con questo monitor, utilizzare una memoria USB attenendosi allo schema riportato di seguito. Se le dimensioni fisiche del dispositivo USB sono superiori alle dimensioni supportate elencate di seguito, utilizzare una prolunga USB.

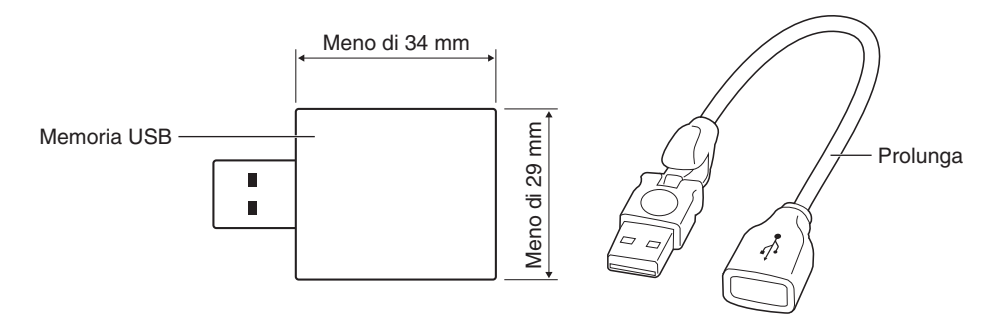

**NOTA:** Controllare il formato qualora il dispositivo non riesca a riconoscere la memoria USB collegata. Non è garantito il funzionamento con tutte le memorie USB disponibili in commercio. Collegare la memoria USB alla porta USB MP (vedere [pagina](#page-19-1) 18).

## **Schermata di visualizzazione del file**

In Media Player è possibile visualizzare i file utilizzando icone o anteprime.

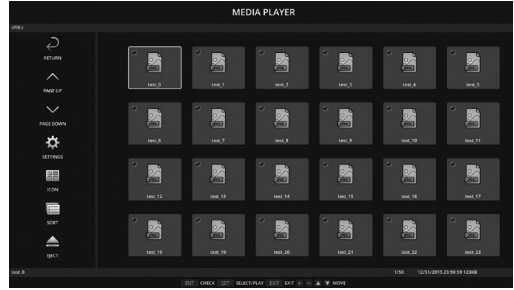

#### **Visualizzazione icone**

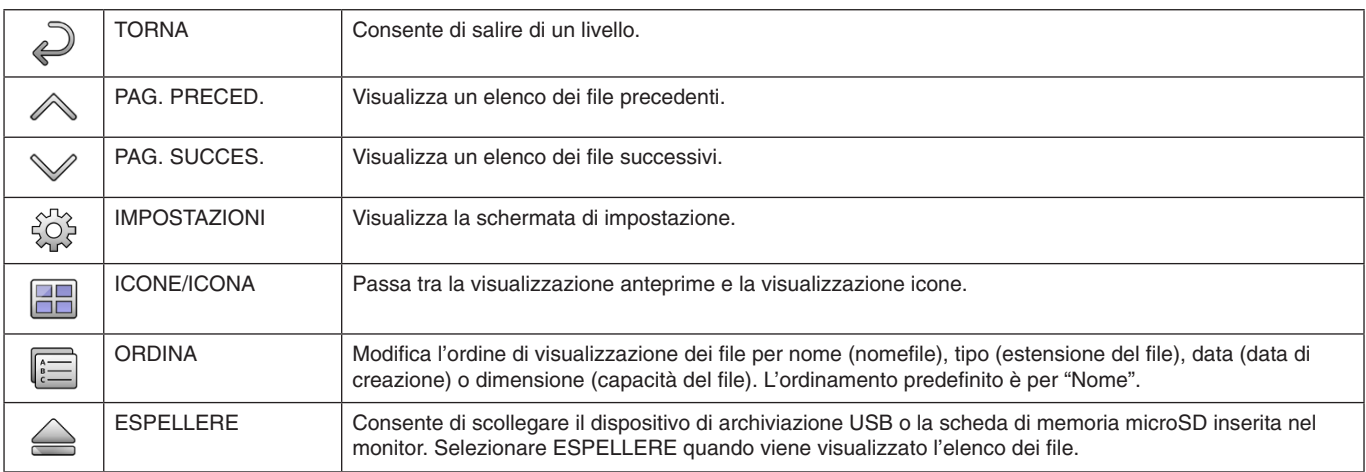

**NOTA:** Il numero massimo di file visualizzabili in una cartella, comprese le icone della cartella, è 300. La gerarchia delle cartelle viene mostrata fino al livello 16. L'icona di un file di cui non è possibile determinare il tipo è indicata da "?". Per alcuni tipi di file non è possibile visualizzare l'anteprima.

## <span id="page-25-0"></span>**Visualizzazione presentazione**

- • Selezionare una cartella contenente immagini o filmati.
- • Utilizzando "MANUAL" è possibile visualizzare una presentazione in cui le immagini vengono cambiate utilizzando un pulsante o il telecomando; utilizzando "AUTO" le immagini cambiano automaticamente a intervalli definiti (MODO DI RIPRODUZIONE è "AUTO").
- • L'impostazione predefinita è "MANUAL". Per utilizzare "AUTO", impostare "MODO DI RIPRODUZIONE" su "AUTO".
- Le immagini saranno visualizzate nell'ordine selezionato sotto "ORDINA" nella schermata di visualizzazione dei file.
- Quando vengono visualizzati fermi immagine ad alta risoluzione in forma di presentazione, è possibile che si ritorni alla schermata di visualizzazione dei file.

## **Impostazioni di Media Player**

Selezionare l'icona  $\hat{\mathbb{G}}$  nella schermata di elenco dei file o nella schermata superiore di Media Player per visualizzare la schermata di configurazione di Media Player.

In questa schermata, è possibile configurare le seguenti impostazioni.

#### SLIDESHOW

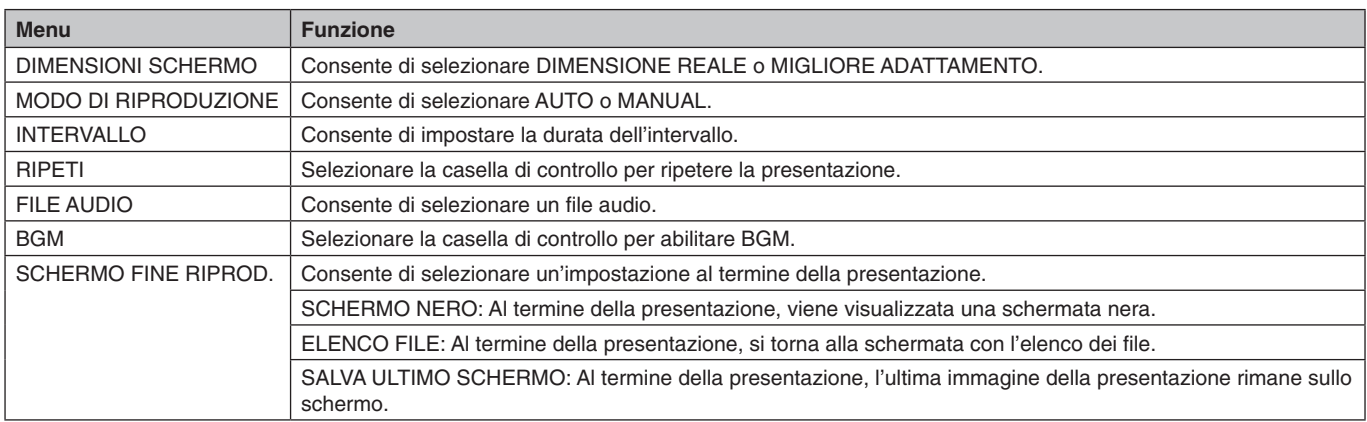

#### RIPRODUZIONE AUTO

La cartella selezionata viene visualizzata automaticamente quanto il segnale di ingresso viene modificato in MP, mentre "RIPRODUZIONE AUTO" è stato impostato su SLIDESHOW.

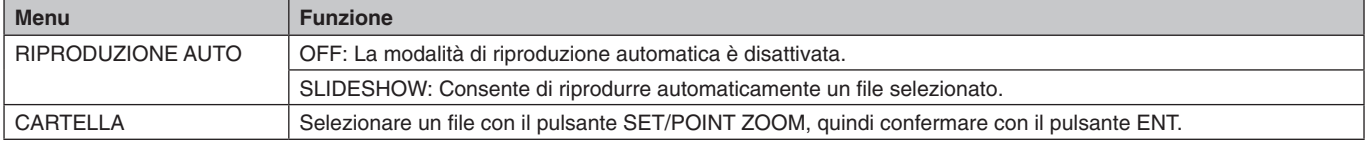

#### CONTENUTI PREIMPOST.

Consente di riprodurre la cartella selezionata quando il monitor non riceve segnali in ingresso.

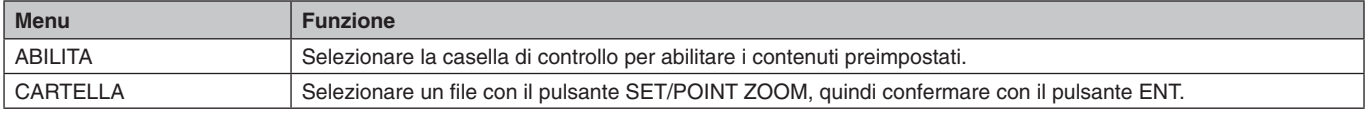

Premere OK per attivare le impostazioni di cui sopra.

Se non si preme OK, le impostazioni configurate non vengono attivate.

## <span id="page-26-1"></span><span id="page-26-0"></span>**RETE E ALTRE IMPOSTAZIONI**

Di seguito sono riportate le opzioni per le impostazioni di rete e delle cartelle condivise per il riproduttore multimediale.

Per selezionare le impostazioni, premere il tasto SET/POINT ZOOM sul telecomando per selezionare RETE E ALTRE IMPOSTAZIONI.

#### IMPOSTAZ. DI RETE per RIPROD. MULTIMEDIA

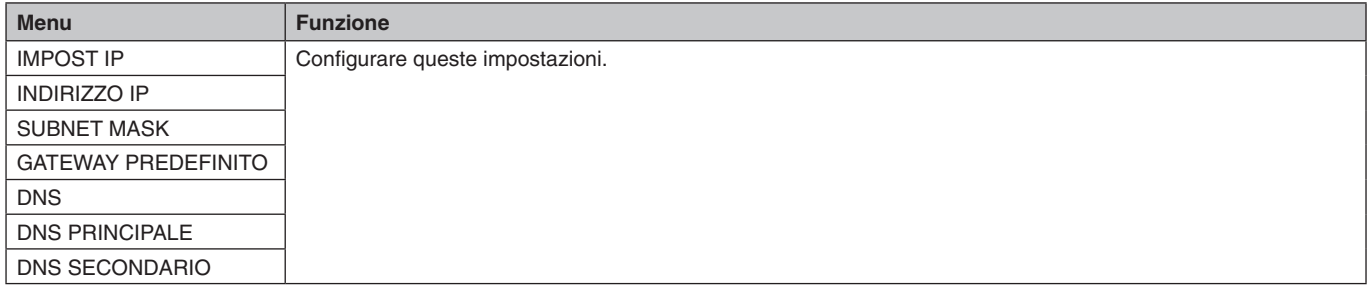

INFO DI RETE PER RIPRODUTT. MULTIMEDIALE consente di visualizzare quanto impostato in IMPOSTAZ. DI RETE per RIPROD. MULTIMEDIA.

#### CARTELLA CONDIVISA

Esistono due impostazioni per configurare CARTELLA CONDIVISA.

Premere il tasto SET/ZOOM sul telecomando per selezionare le opzioni per le cartelle condivise.

IMP. SCHEDA SD COND.

Le cartelle salvate in un computer in rete possono essere copiate sulla scheda di memoria microSD collegata utilizzando un browser Web sul computer collegato.

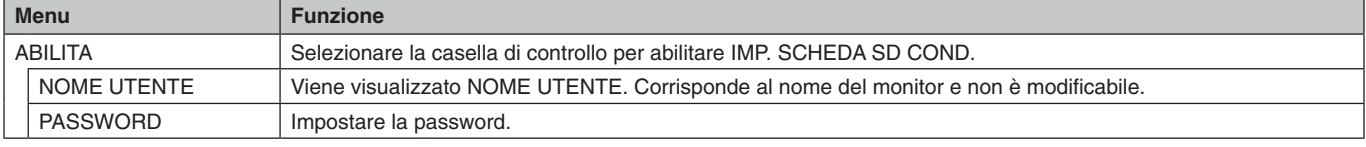

Premere OK per attivare le impostazioni in IMP. SCHEDA SD COND.

Se non si preme OK, le impostazioni configurate non vengono attivate.

• IMPOSTAZ. CARTELLA CONDIVISA. Le cartelle salvate in un computer in rete possono essere copiate sulla scheda di memoria microSD collegata utilizzando il monitor.

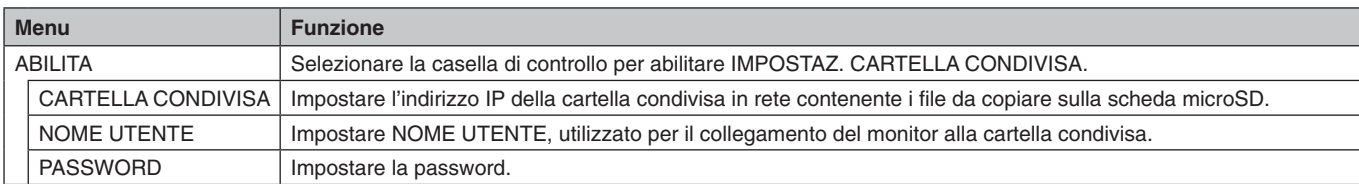

Premere OK per attivare le impostazioni in IMPOSTAZ. CARTELLA CONDIVISA.

Se non si preme OK, le impostazioni configurate non vengono attivate.

È possibile impostare da 1 a 4 cartelle condivise.

Se il collegamento alla cartella condivisa viene interrotto, viene visualizzato un messaggio e nell'icona della cartella appare una "x". In tal caso, effettuare i seguenti controlli.

- Il nome della cartella di destinazione è corretto?
- La cartella di destinazione è impostata per la condivisione?
- Si dispone dei diritti di accesso sulla cartella di destinazione?
- Nella cartella di destinazione sono presenti file visualizzabili?

#### PASSA A NO SEGNALE

Questa impostazione è dedicata alle situazioni in cui il monitor non rileva segnali in ingresso. Se è selezionato ATTIVA, il monitor passa allo stato di assenza del segnale.

Il monitor non rileva alcun segnale quando è nelle seguenti condizioni:

- Dopo la riproduzione di contenuti o immagini.
- Mentre il monitor sta visualizzando la finestra USB o SCHEDA SD ...

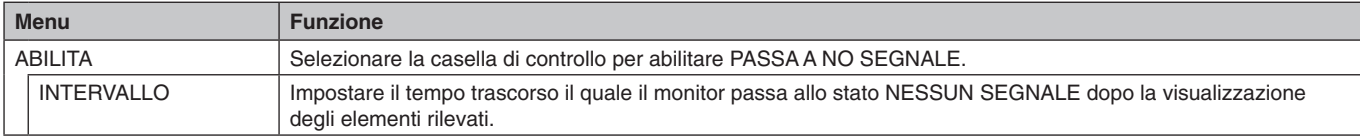

Premere OK per attivare le impostazioni in PASSA A NO SEGNALE.

Se non si preme OK, le impostazioni configurate non vengono attivate.

## <span id="page-27-0"></span>**Uso delle impostazioni condivise della scheda SD**

È possibile copiare i dati sulla scheda di memoria microSD, ad esempio immagini in movimento o fermi immagine, da un computer collegato alla stessa rete del monitor.

Configurare prima le INFORMAZIONI DI RETE per il riproduttore multimediale (vedere [pagina](#page-26-1) 25) per la copia dei dati.

**NOTA:** Quando è in corso la copia di una cartella, l'indicatore LED del monitor lampeggia in rosso.

Quando il monitor è in questa condizione, non espellere la scheda di memoria microSD dal monitor e non spegnere l'alimentazione principale del monitor. Se si estrae la scheda microSD o si spegne il monitor durante la copia dei file, i dati potrebbero essere danneggiati.

Se si preme il tasto STANDBY sul telecomando o il pulsante POWER sul monitor mentre l'indicatore a LED lampeggia in rosso, il monitor passa alla modalità di standby una volta completata la copia della cartella. Gli unici file che possono essere copiati sono i fermi immagine, le immagini in movimento e i file BGM.

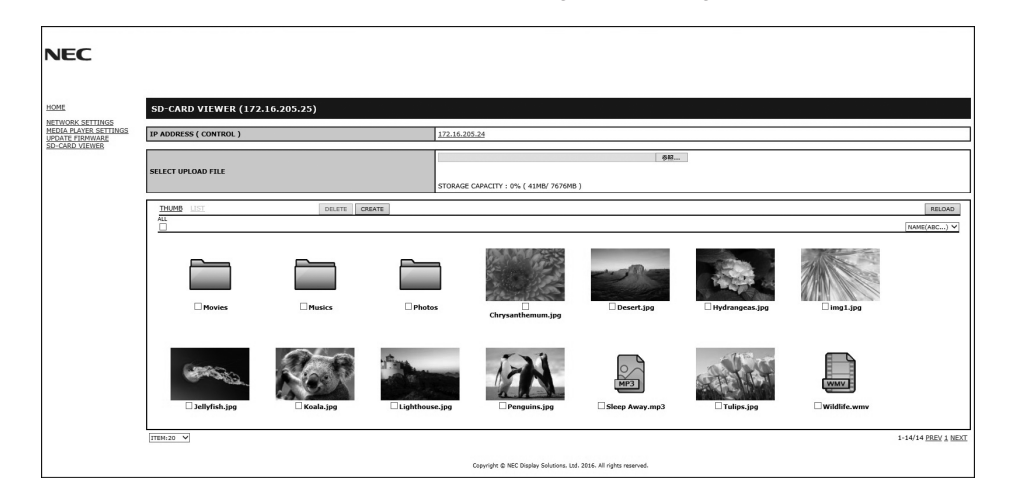

#### **Procedura di impostazione**

- 1. Aprire il comando LAN del monitor connesso alla rete e selezionare SD-CARD VIEWER (VISUALIZZATORE SCHEDA SD).
- 2. Selezionare SEARCH (CERCA) per visualizzare l'indirizzo IP del monitor attualmente connesso e di tutti i monitor compatibili sulla stessa rete.
- 3. Selezionare l'indirizzo IP del monitor attualmente connesso.
- 4. Abilitare il caricamento, l'eliminazione e l'ordinamento dei file nella scheda di memoria microSD collegata al monitor.

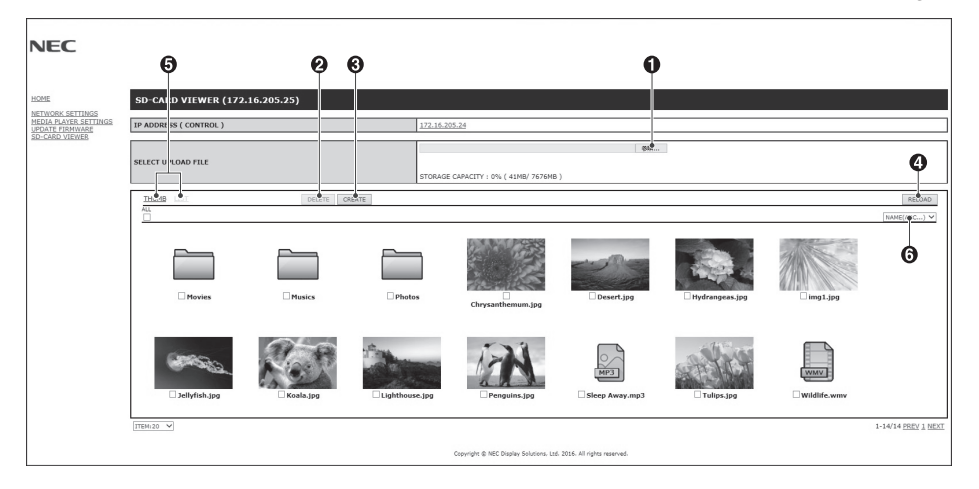

#### **Funzione**

1. Selezionare UPLOAD (CARICA).

Premere SELECT e scegliere i file da copiare sulla scheda di memoria microSD.

Viene visualizzata la finestra di caricamento dei file contenente i file selezionati.

Dopo aver selezionato OK ha inizio il caricamento dei file.

**NOTA:** Controllare la capacità di archiviazione della scheda di memoria microSD prima di copiare i file. CAPACITÀ ARCHIVIAZIONE mostra la capacità della scheda di memoria microSD collegata.

2. ELIMINARE

Selezionare i file o le cartelle da eliminare.

Viene visualizzata la finestra DELETE FOLDERS/FILES (ELIMINA CARTELLE/FILE).

Selezionare OK per eliminare i file o le cartelle selezionate.

3. CREATE (CREA)

Viene creata una nuova cartella nella scheda di memoria microSD collegata al monitor. Inserire il nome della cartella e selezionare OK. È consentito un massimo di 255 caratteri alfanumerici.

#### **Italiano-26**

<span id="page-28-0"></span>4. RELOAD (RICARICA)

Aggiorna i dati della scheda di memoria microSD.

5. THUMB/LIST (ANTEPRIME/ELENCO)

È possibile visualizzare i file utilizzando icone o anteprime.

Selezionando il nome dell'anteprima o il nome file, viene visualizzata la descrizione del file o della cartella.

6. SORT (ORDINA)

Selezionare il tipo di ordinamento. Le cartelle salvate nella scheda microSD vengono ordinate in base alla selezione effettuata per il tipo di ordinamento.

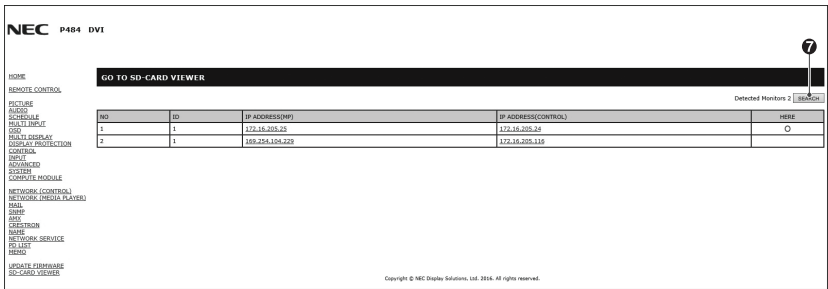

7. Effettuare il collegamento al visualizzatore di schede SD dell'altro monitor, poi procedere con l'apertura. Selezionando SEARCH (CERCA) come descritto alla pagina precedente, la finestra mostra tutti i monitor compatibili presenti sulla stessa rete del monitor corrente.

Per aprire la pagina Web di un altro monitor in una nuova scheda, fare clic con il pulsante destro del mouse sul relativo indirizzo IP. Per aprire la pagina Web di un altro monitor in una nuova finestra, fare clic sul relativo indirizzo IP.

## **Uso di COPIA CONTENUTO**

È possibile copiare in una scheda di memoria microSD tutti i dati salvati in un dispositivo di archiviazione USB o in una cartella condivisa configurata nel computer collegato o su un server.

Per copiare i dati di una cartella condivisa, configurare IMPOSTAZ. CARTELLA CONDIVISA (vedere a [pagina](#page-26-1) 25).

- 1. Selezionare COPIA CONTENUTO nella schermata superiore del riproduttore multimediale.
- 2. Selezionare un dispositivo di archiviazione USB o una cartella.
- 3. Selezionare OK per avviare la copia. Tutti i dati salvati nella cartella o nel dispositivo vengono copiati nella scheda di memoria microSD e i dati originali salvati nella scheda di memoria microSD vengono eliminati.
- **NOTA:** Se la capacità di archiviazione della scheda di memoria microSD non è sufficiente per copiare le cartelle selezionate, viene visualizzato il messaggio "Spazio su disco ins.". Una volta eseguita la copia dei contenuti, i dati precedentemente salvati nella scheda di memoria microSD vengono eliminati. Sono mostrati solo i dispositivi collegati al monitor. Quando è in corso la copia di una cartella, l'indicatore a LED del monitor lampeggia in rosso. Quando il monitor è in questa condizione, non espellere la scheda di memoria microSD dal monitor e non spegnere l'alimentazione principale del monitor. Se si estrae la scheda microSD o si spegne il monitor durante la copia dei file, i dati potrebbero essere danneggiati. Se si preme il tasto STANDBY sul telecomando o il pulsante POWER sul monitor mentre l'indicatore a LED lampeggia in rosso, il monitor passa alla modalità di standby una volta completata la copia della cartella.

## **Uso di contenuti di emergenza**

In caso di emergenza, inviando un comando al monitor da un computer collegato al monitor è possibile riprodurre i contenuti di una cartella di emergenza. Creare una cartella EMERGENCY CONTENTS come cartella principale in una scheda di memoria microSD collegata al monitor.

Le istruzioni per i contenuti di emergenza sono disponibili sul CD fornito con il monitor. Il nome del file è "External\_control.pdf".

## <span id="page-28-1"></span>**Informazioni OSD**

Le informazioni OSD sono relative a: sorgente di input, dimensioni dell'immagine, ecc. Premere il pulsante DISPLAY sul telecomando per visualizzare la schermata Informazioni OSD.

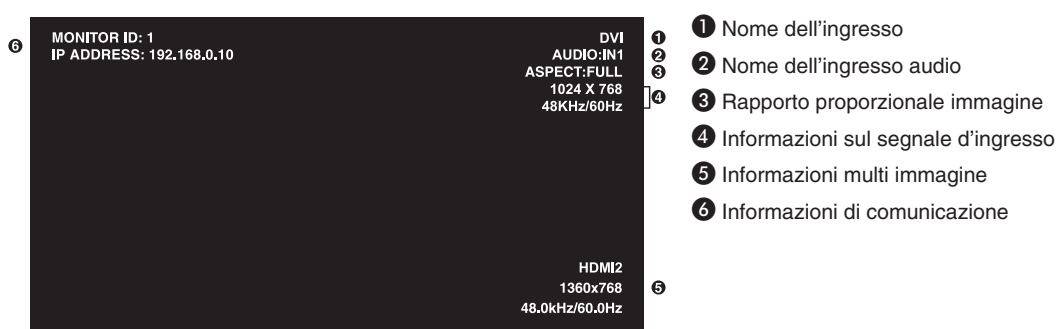

## <span id="page-29-1"></span><span id="page-29-0"></span>**Modalità immagine**

In base all'impostazione di SPECTRAVIEW ENGINE (MOTORE SPECTRAVIEW) in OSD PICTURE (IMMAGINE OSD) (vedere a [pagina](#page-35-4) 34), le scelte disponibili per la modalità dell'immagine cambiano.

#### **SPECTRAVIEW ENGINE è impostato su "ON":**

Scegliere tra cinque diverse modalità dell'immagine, sia tramite la voce MODALITÀ IMMAGINE del menu OSD sia tramite il tasto PICTURE MODE sul telecomando senza fili.

#### **Selezionare la modalità dell'immagine con il telecomando senza fili.**

Premendo il pulsante PICTURE MODE si cambia la modalità dell'immagine.

$$
SVE-1 \rightarrow SVE-2 \rightarrow SVE-3 \rightarrow SVE-4 \rightarrow SVE-5
$$

**Selezionare o cambiare la modalità dell'immagine nella voce del menu OSD PICTURE MODE (MODALITÀ IMMAGINE).** Selezionare un'impostazione da SVE-1 SETTING a SVE-5 SETTING in MODALITÀ IMMAGINE.

Selezionare un elemento predefinito in PREDEF.

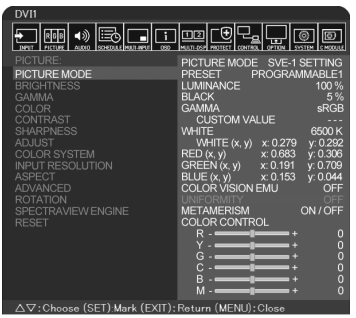

Scegliere la modalità immagine più adatta al tipo di contenuto visualizzato.

- È possibile selezionare diverse modalità (sRGB, Adobe®RGB SIM., eciRGB\_v2 SIM., DCI SIM., REC-Bt709, HIGHBRIGHT, FULL, DICOM SIM, PROGRAMMABILE).
- • Ciascuna MODALITÀ IMMAGINE include le impostazioni LUMINOSITÀ, BIANCO, GAMMA, NERO, ROSSO, VERDE, BLU, COLOR VISION EMU, UNIFORMITA' e METAMERISMO.

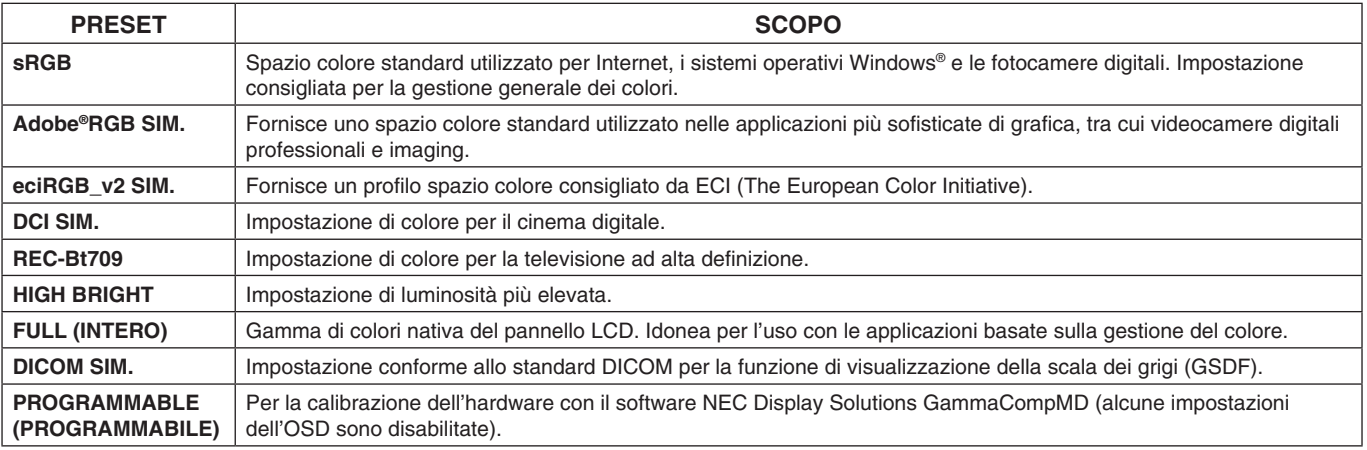

#### **Tipi di preimpostazioni**

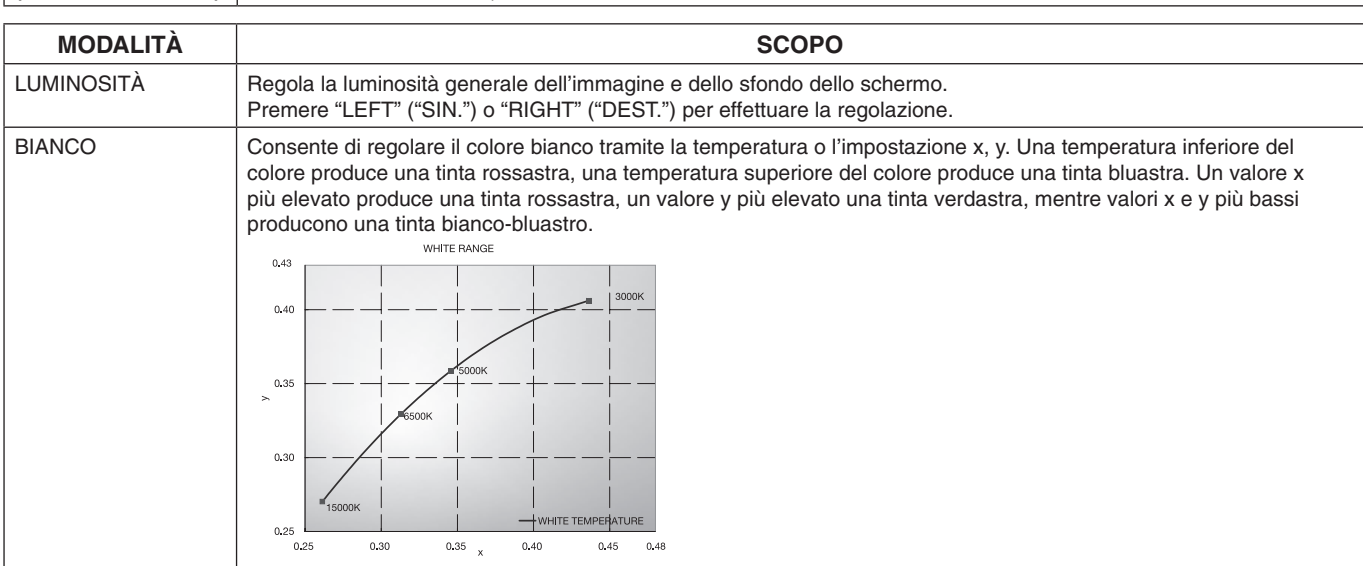

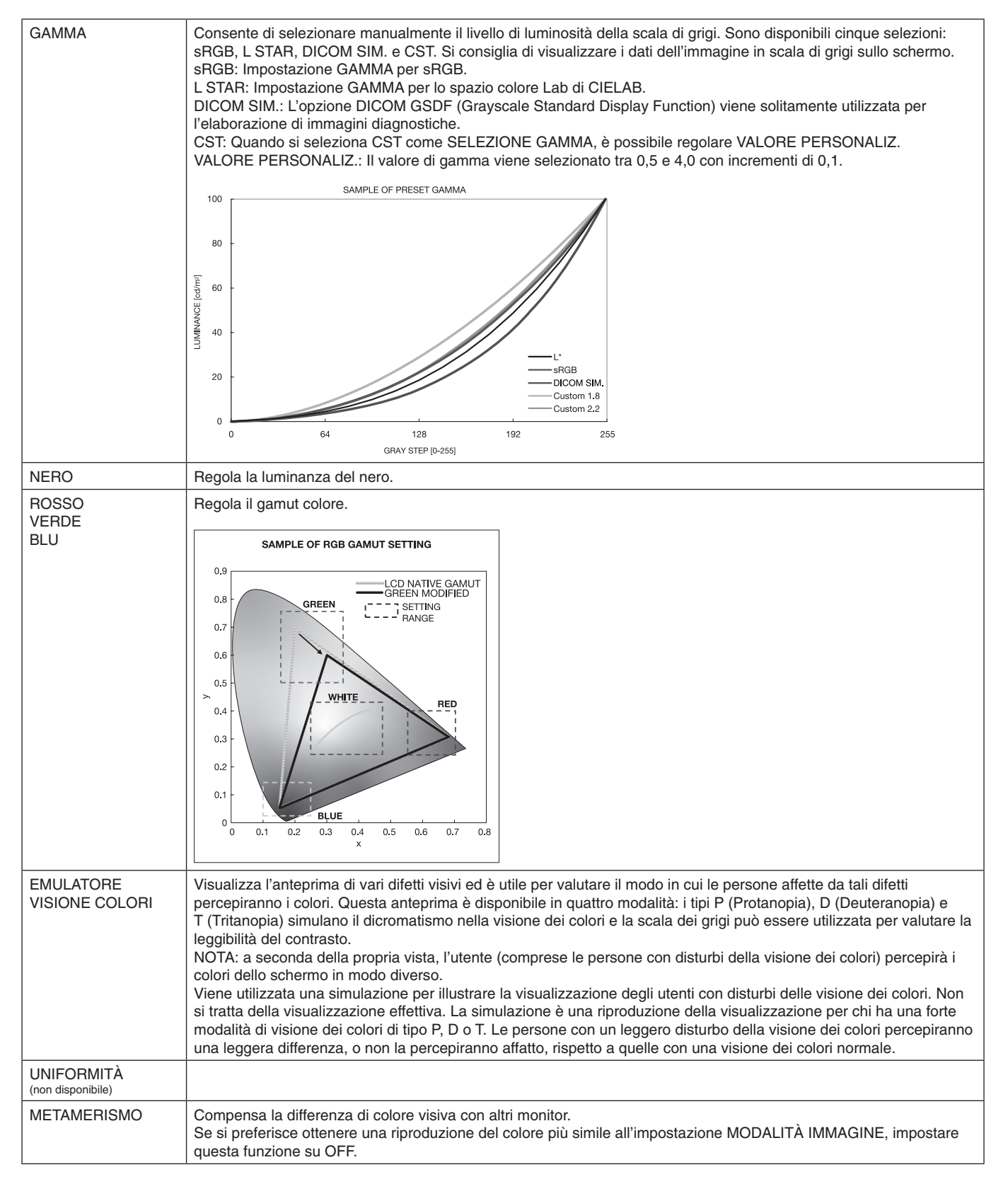

**NOTA:** - Quando MODALITÀ IMMAGINE è diversa dal profilo colore ICC del computer, può verificarsi una riproduzione dei colori non accurata.

- Il software MultiProfiler, sviluppato da NEC Display Solutions, è altamente consigliato per fornire funzioni ampliate di gestione dei colori, quali ICC profile Emulation (Emulazione profilo ICC) e Printer Emulation (Emulazione stampante). Il software MultiProfiler più recente è disponibile sul sito Web di NEC Display Solutions.

#### <span id="page-31-0"></span>**SPECTRAVIEW ENGINE è impostato su "OFF":**

Scegliere tra cinque diverse modalità dell'immagine, sia tramite la voce MODALITÀ IMMAGINE del menu OSD sia tramite il tasto MODALITÀ IMMAGINE sul telecomando senza fili.

Per DVI, DisplayPort1, DisplayPort2, OPTION\*, VGA (RGB), HDMI1, HDMI2, C MODULE\*2  $STANDARD \rightarrow SRGB \rightarrow CINEMA \rightarrow CUSTOM1 \rightarrow CUSTOM2 \rightarrow HIGHBRIGHT$ 

\*: Questa funzione dipende dalla scheda opzionale in uso.

\*2 : Questo input è disponibile se sono installati Raspberry Pi Compute Module Interface Board e Raspberry Pi Compute Module (opzionali).

Per VGA (YPbYr), VIDEO, MP  $STANDARD \rightarrow \tilde{C}INEMA \rightarrow CUSTOM1 \rightarrow CUSTOM2 \rightarrow HIGHBRIGHT$  $\blacktriangle$ 

#### **Tipi di preimpostazioni**

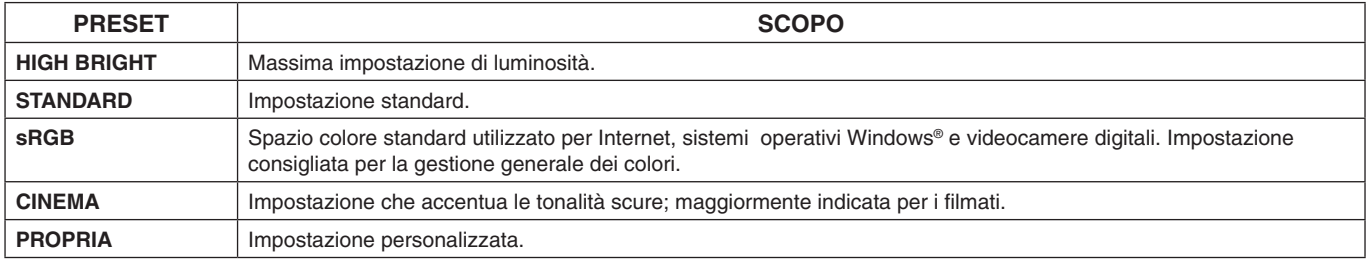

# <span id="page-32-0"></span>**Controlli OSD (On-Screen Display)**

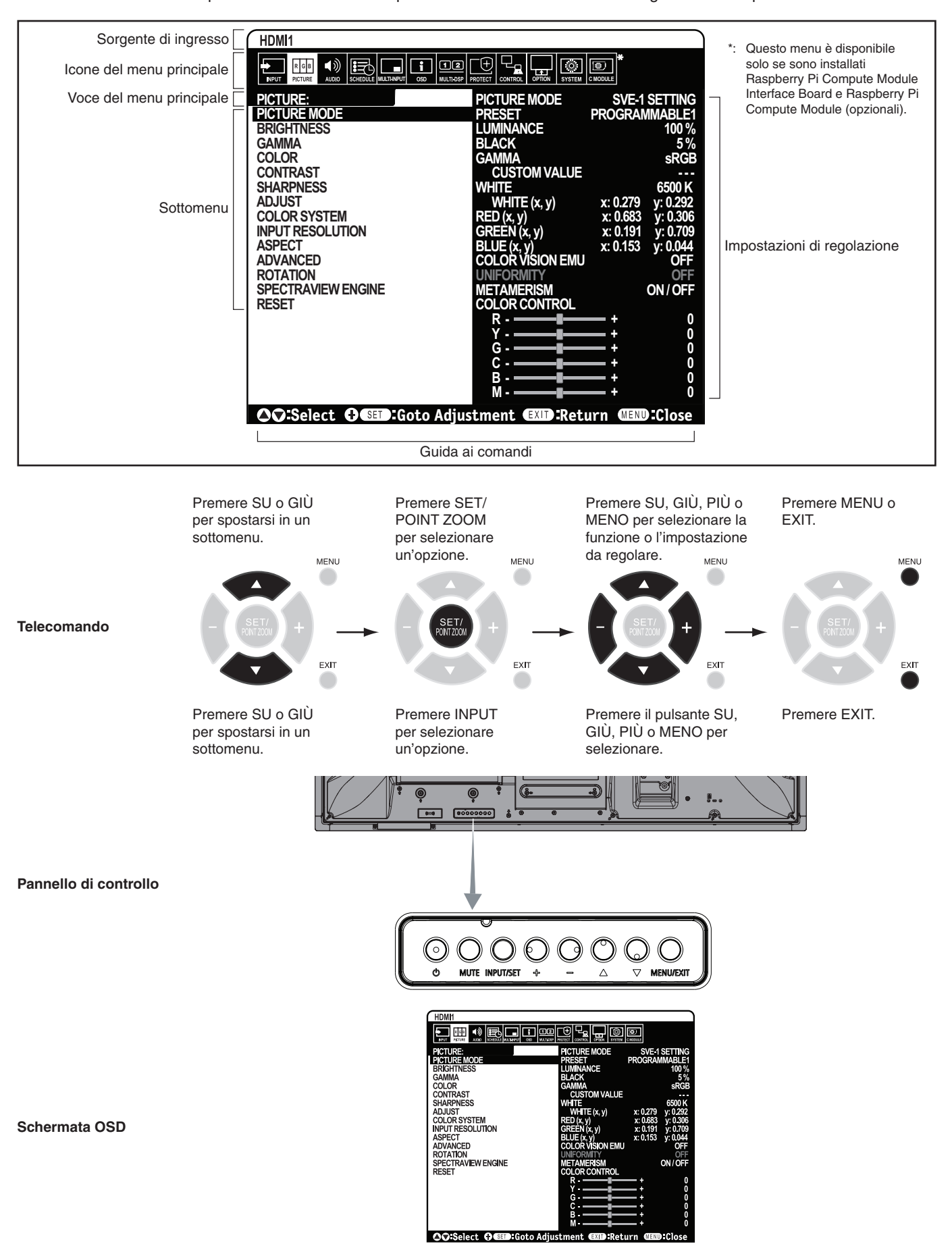

**NOTA:** Alcune funzioni potrebbero non essere disponibili a seconda del modello o degli accessori opzionali.

<span id="page-33-1"></span><span id="page-33-0"></span>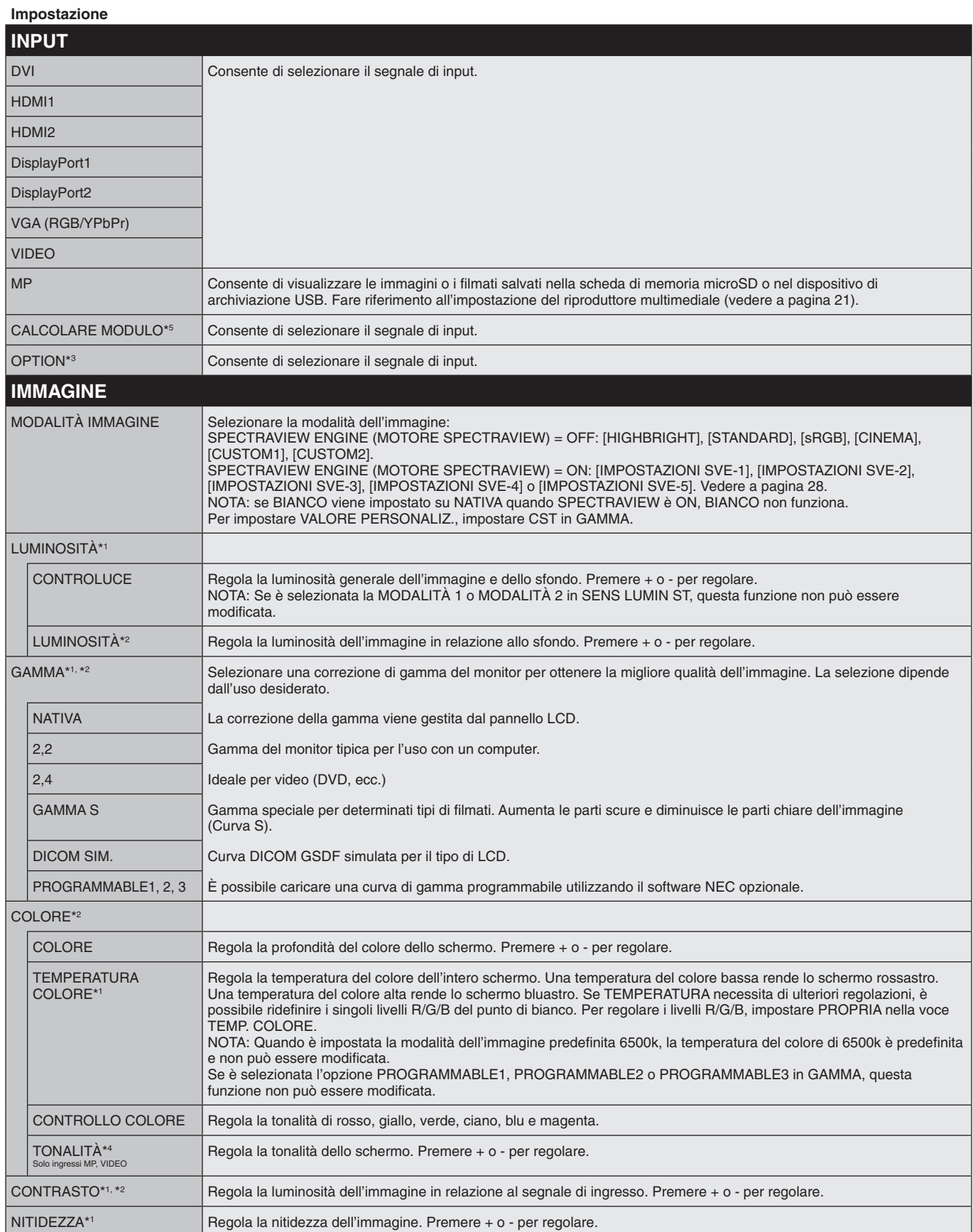

\*1: Se SPECTRAVIEW ENGINE è impostato su ON, questa funzione non è disponibile.

\*2: Questa funzione non è disponibile se viene selezionata l'opzione sRGB per MODALITÀ IMMAGINE.

\*3: Quando si seleziona OPTION per l'ingresso del segnale, questa funzione dipende dalla scheda opzionale in uso.

\*4: Questa funzione non è disponibile per i fermi immagine provenienti dall'ingresso MP.

\*5: Questa funzione è disponibile solo se sono installati Raspberry Pi Compute Module Interface Board e Raspberry Pi Compute Module (opzionali).

<span id="page-34-1"></span><span id="page-34-0"></span>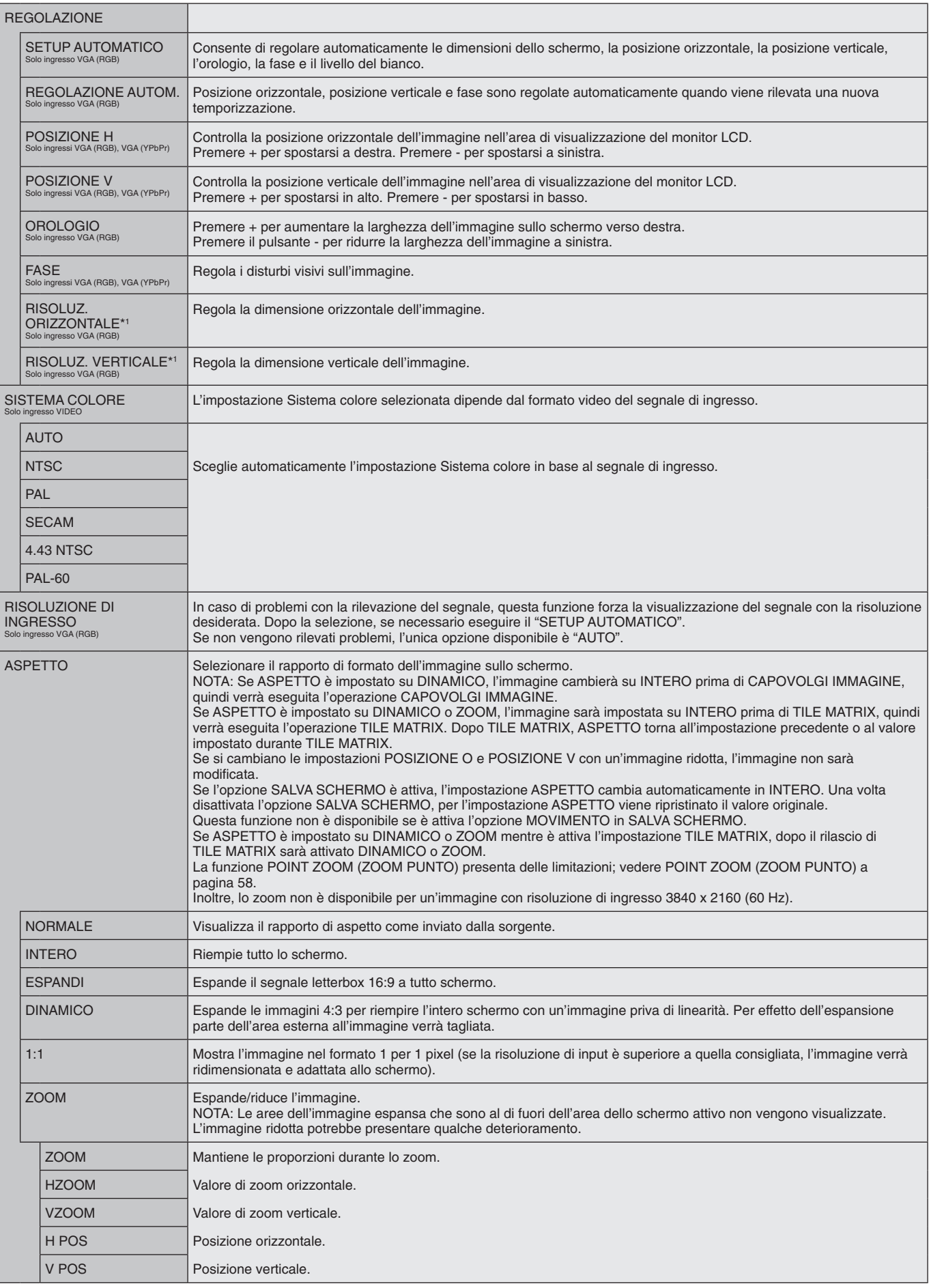

\*1: Dopo aver impostato la singola opzione, si consiglia di eseguire SETUP AUTOMATICO.

<span id="page-35-3"></span><span id="page-35-2"></span><span id="page-35-1"></span><span id="page-35-0"></span>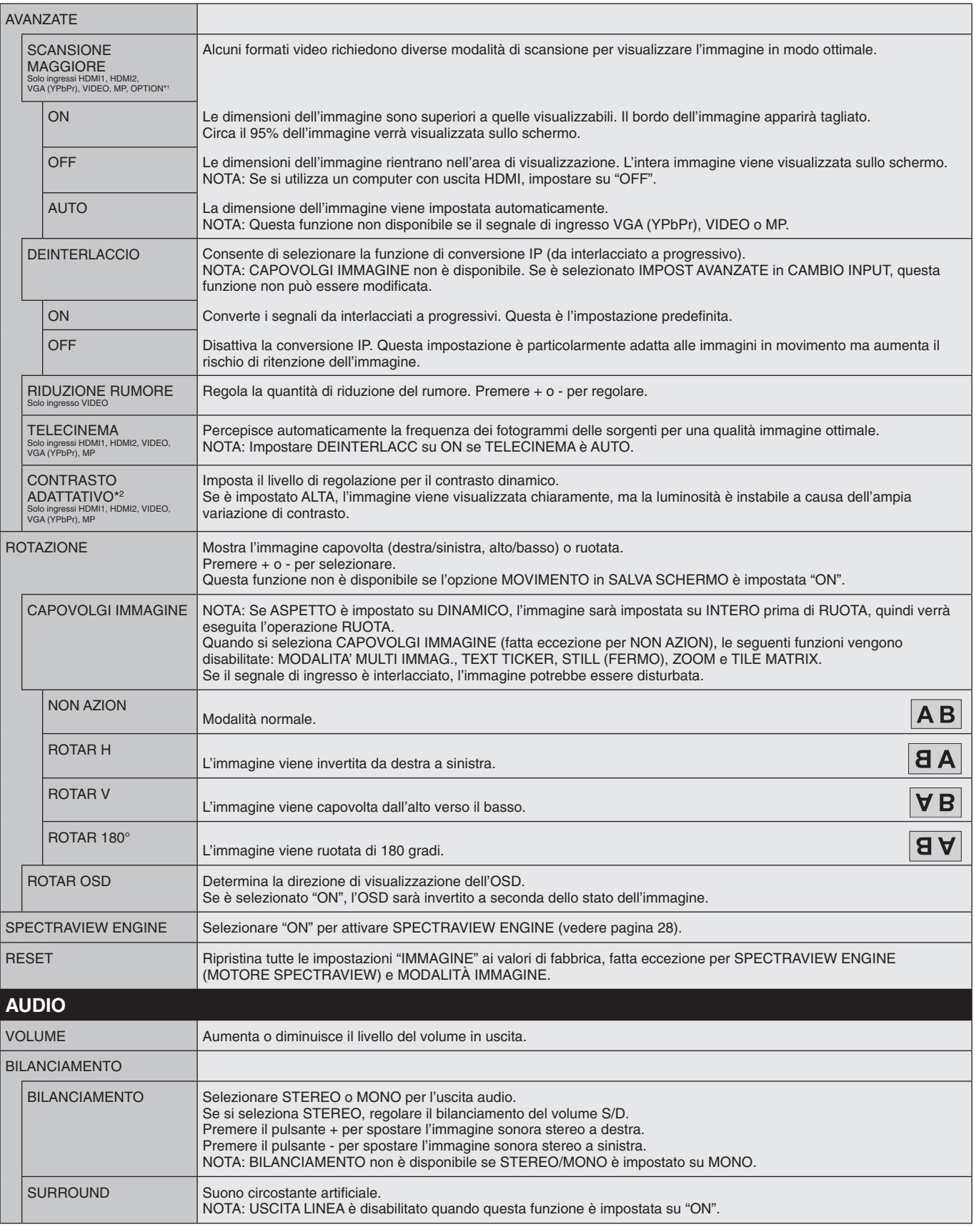

<span id="page-35-4"></span>\*1: Questa funzione dipende dalla scheda opzionale in uso.

\*2: Se SPECTRAVIEW ENGINE è impostato su ON, questa funzione non è disponibile.
<span id="page-36-0"></span>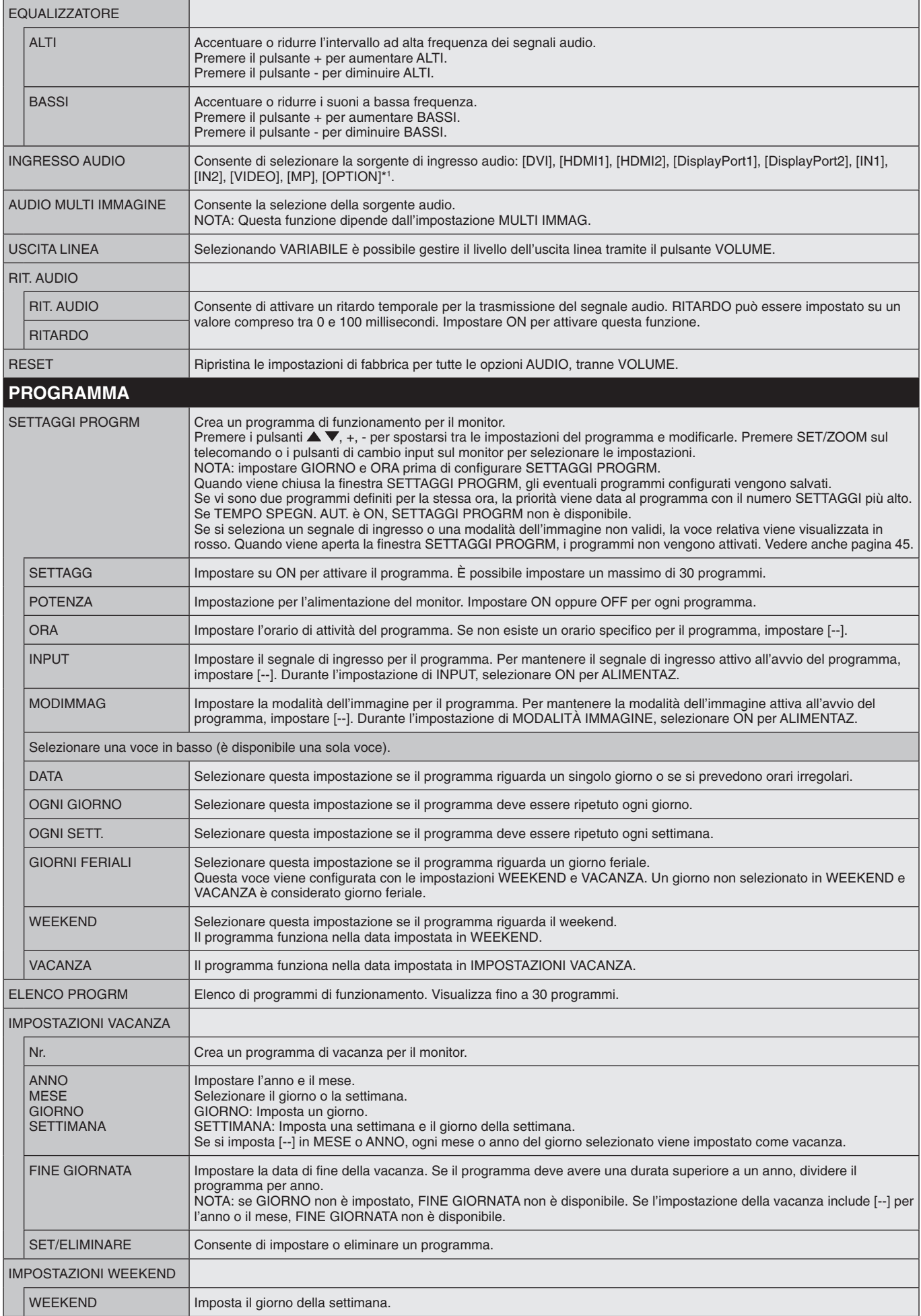

\*1: Questa funzione dipende dalla scheda opzionale in uso.

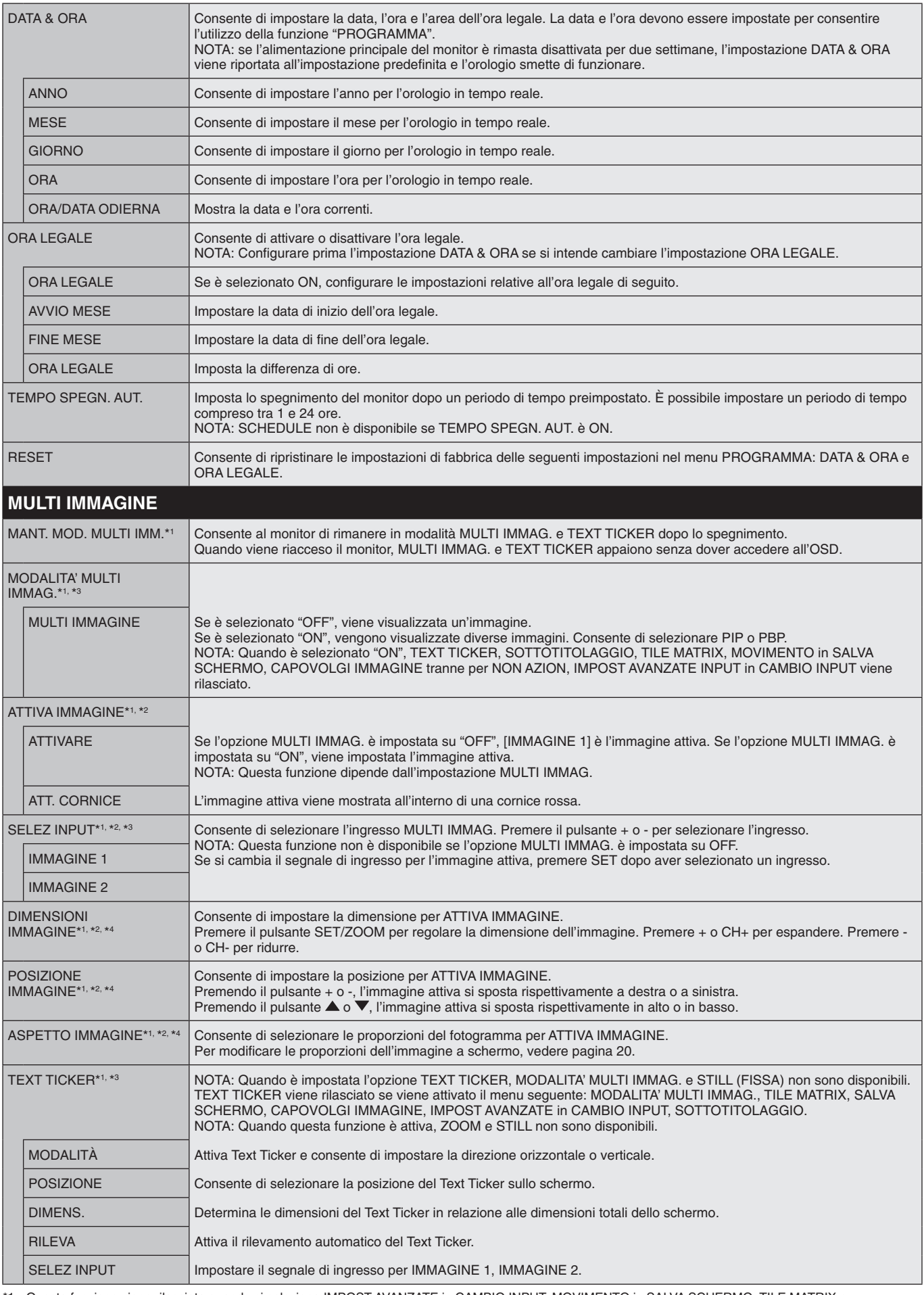

\*1: Questa funzione viene rilasciata quando si seleziona IMPOST AVANZATE in CAMBIO INPUT, MOVIMENTO in SALVA SCHERMO, TILE MATRIX e

CAPOVOLGI IMMAGINE ad eccezione di NON AZION. \*2: Quando TEXT TICKER è attivo o Multi immagine è inattivo, questa funzione non è disponibile.

\*3: Quando si seleziona OPTION per l'ingresso MULTI IMMAG., questa funzione dipende dalla scheda opzionale in uso.

\*4: Questa funzione non è disponibile se PIP è impostato su MODALITA' MULTI IMMAG. e quindi IMMAGINE1 viene impostato su ATTIVA IMMAGINE.

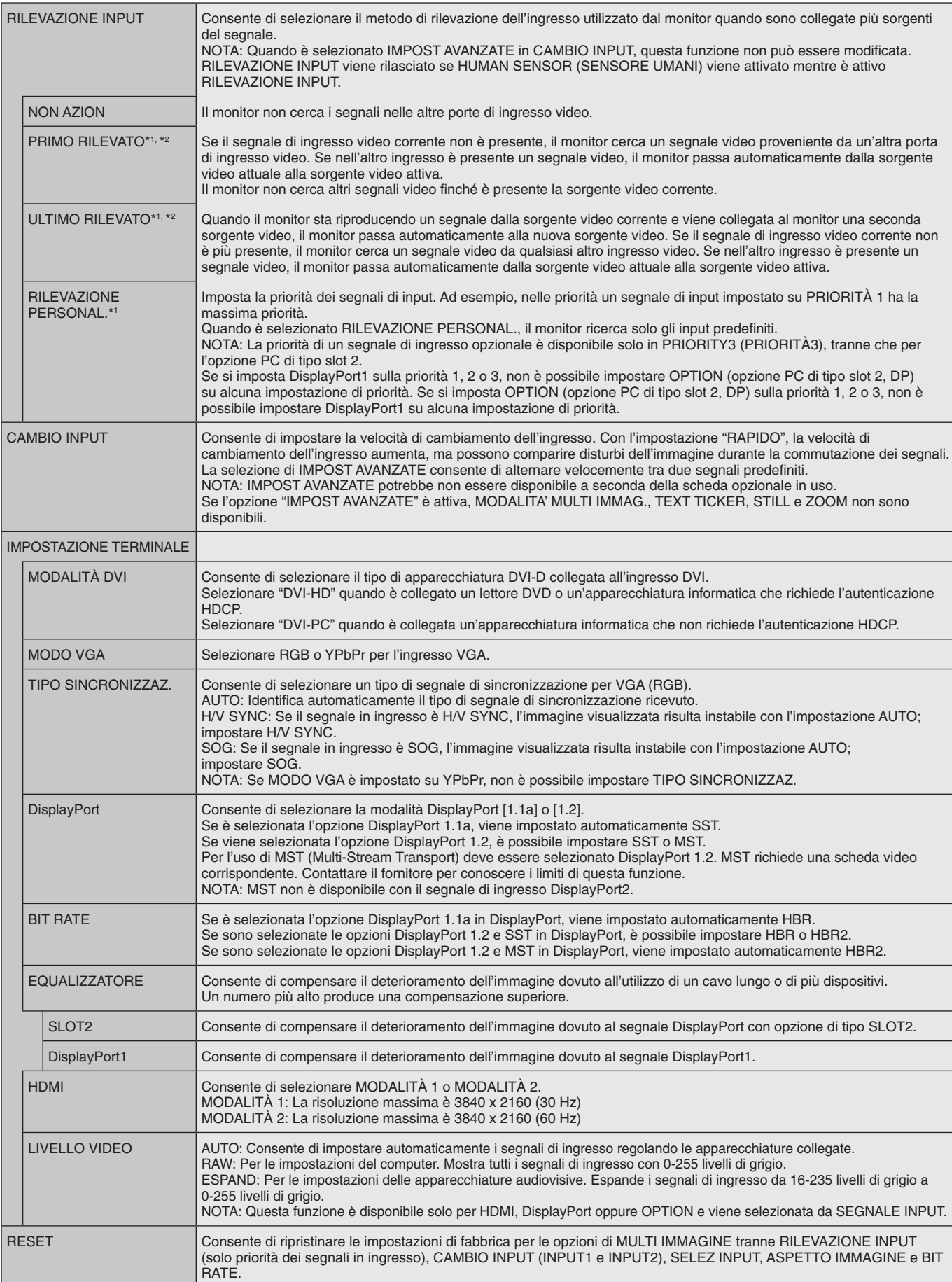

\*1: Quando si seleziona OPTION per l'ingresso MULTI IMMAG., questa funzione dipende dalla scheda opzionale in uso.

\*2: Tranne per MP.

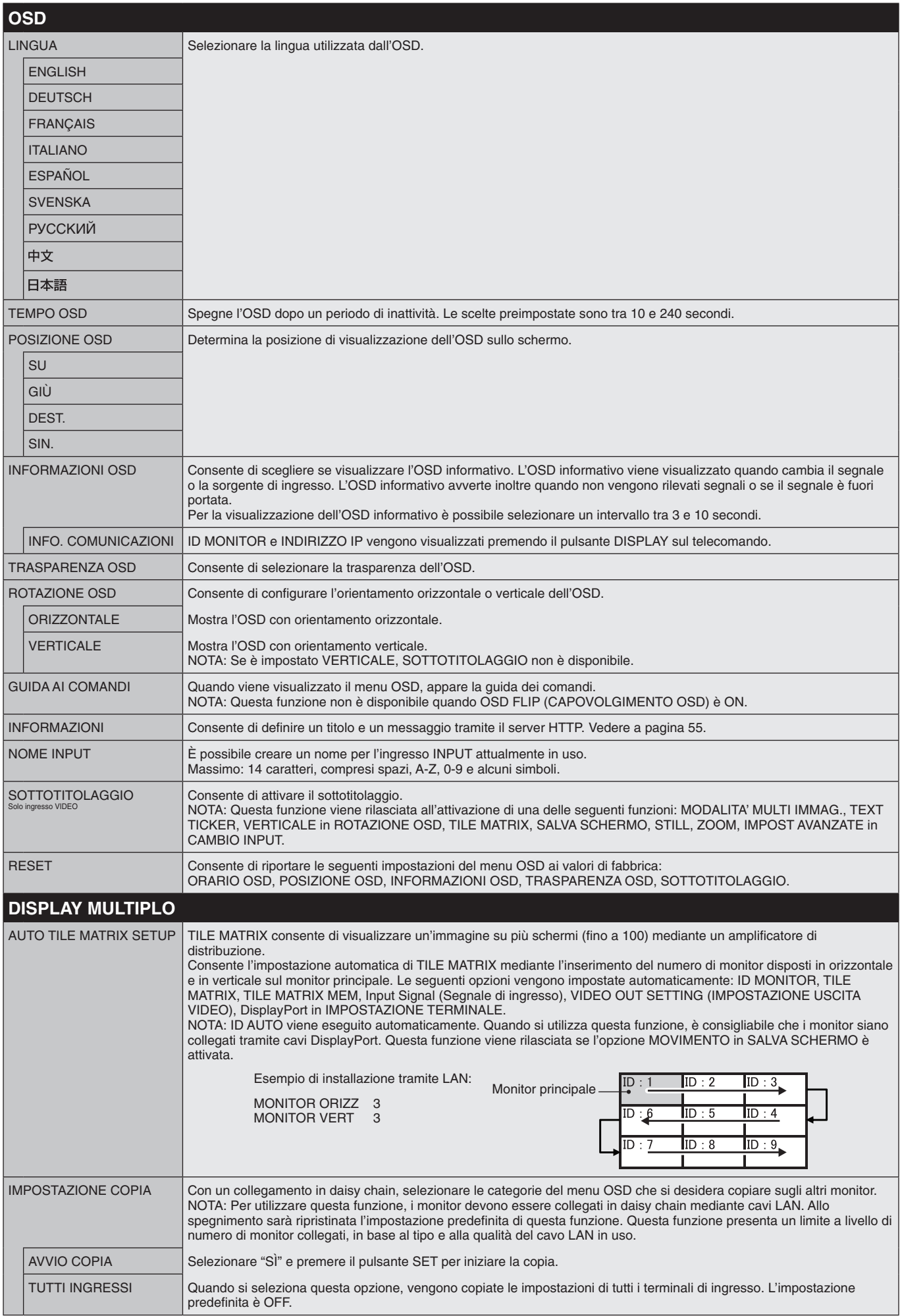

<span id="page-40-1"></span><span id="page-40-0"></span>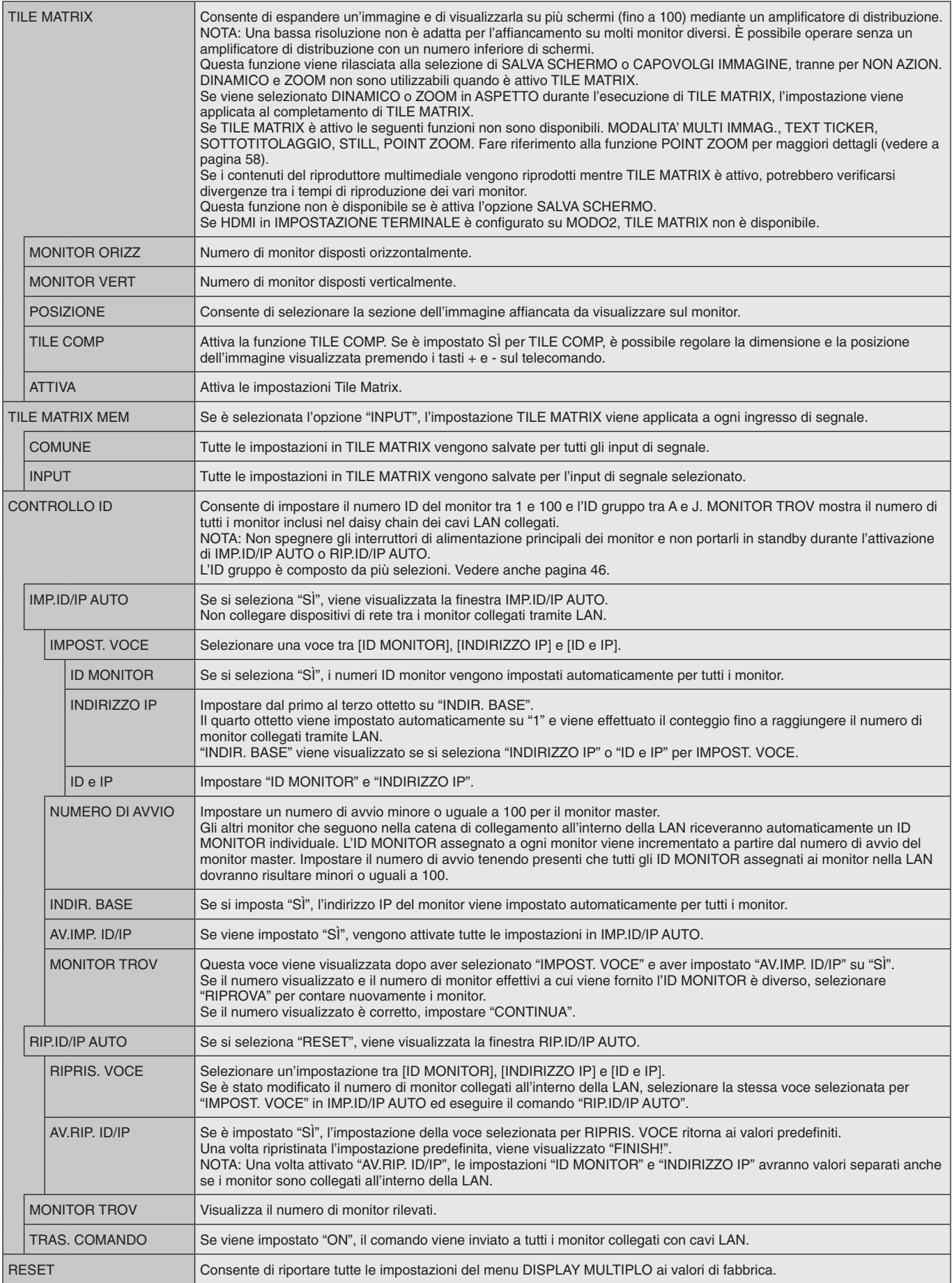

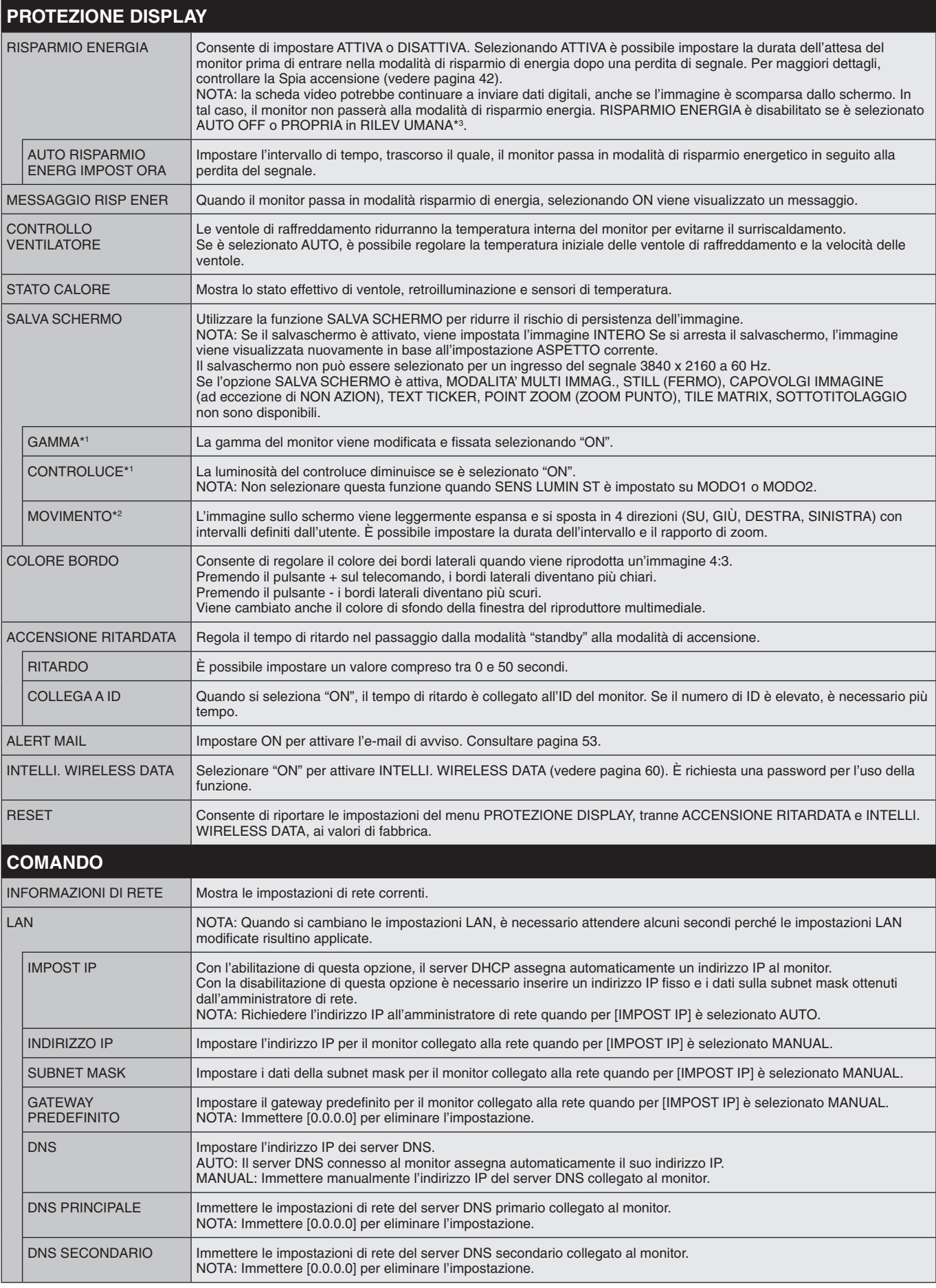

\*1: Se SPECTRAVIEW ENGINE è impostato su ON, questa funzione non è disponibile.

\*2: Quando si seleziona OPTION per l'ingresso del segnale, questa funzione dipende dalla scheda opzionale in uso.

\*3: La funzione è disponibile solo se si collega l'unità di controllo opzionale.

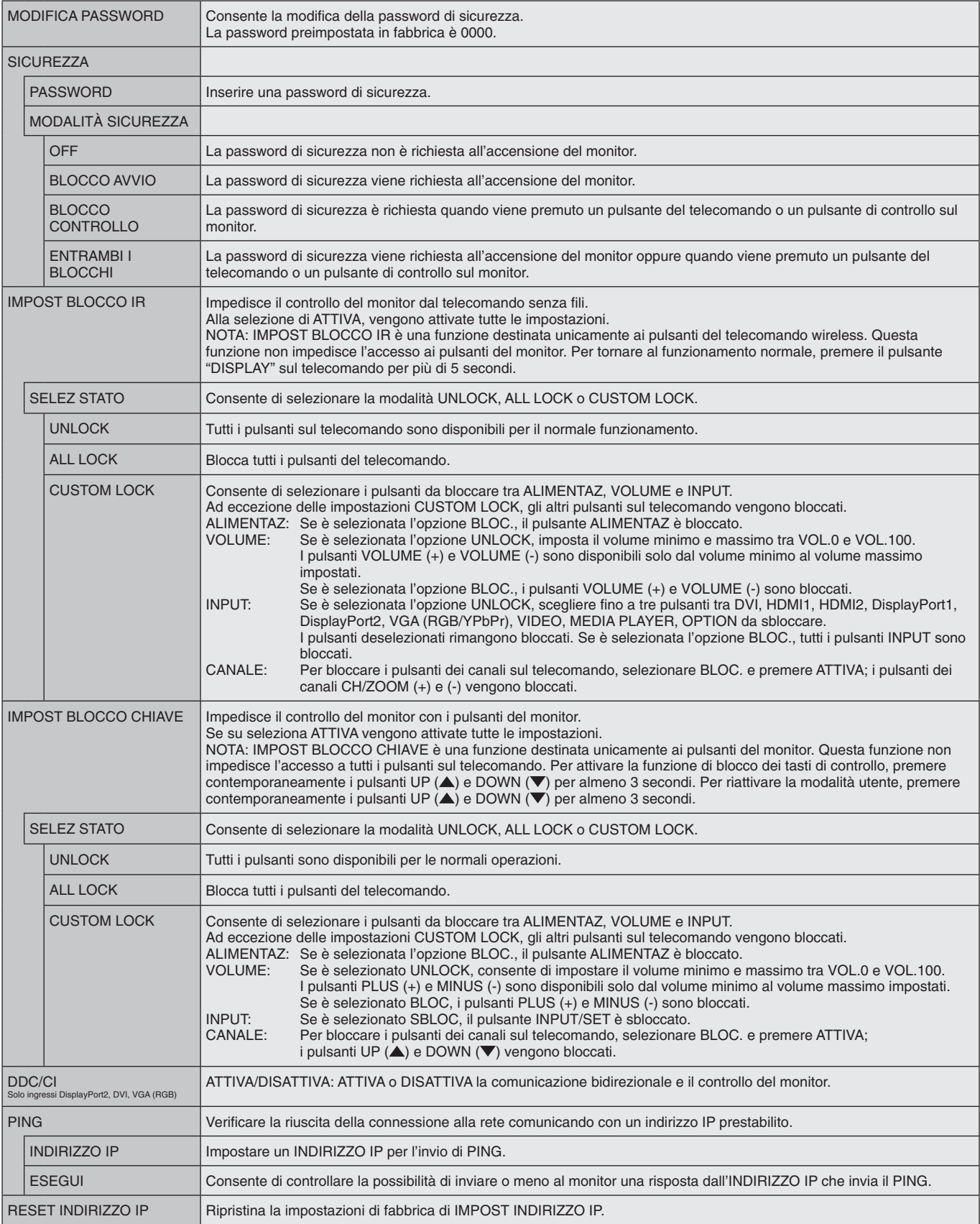

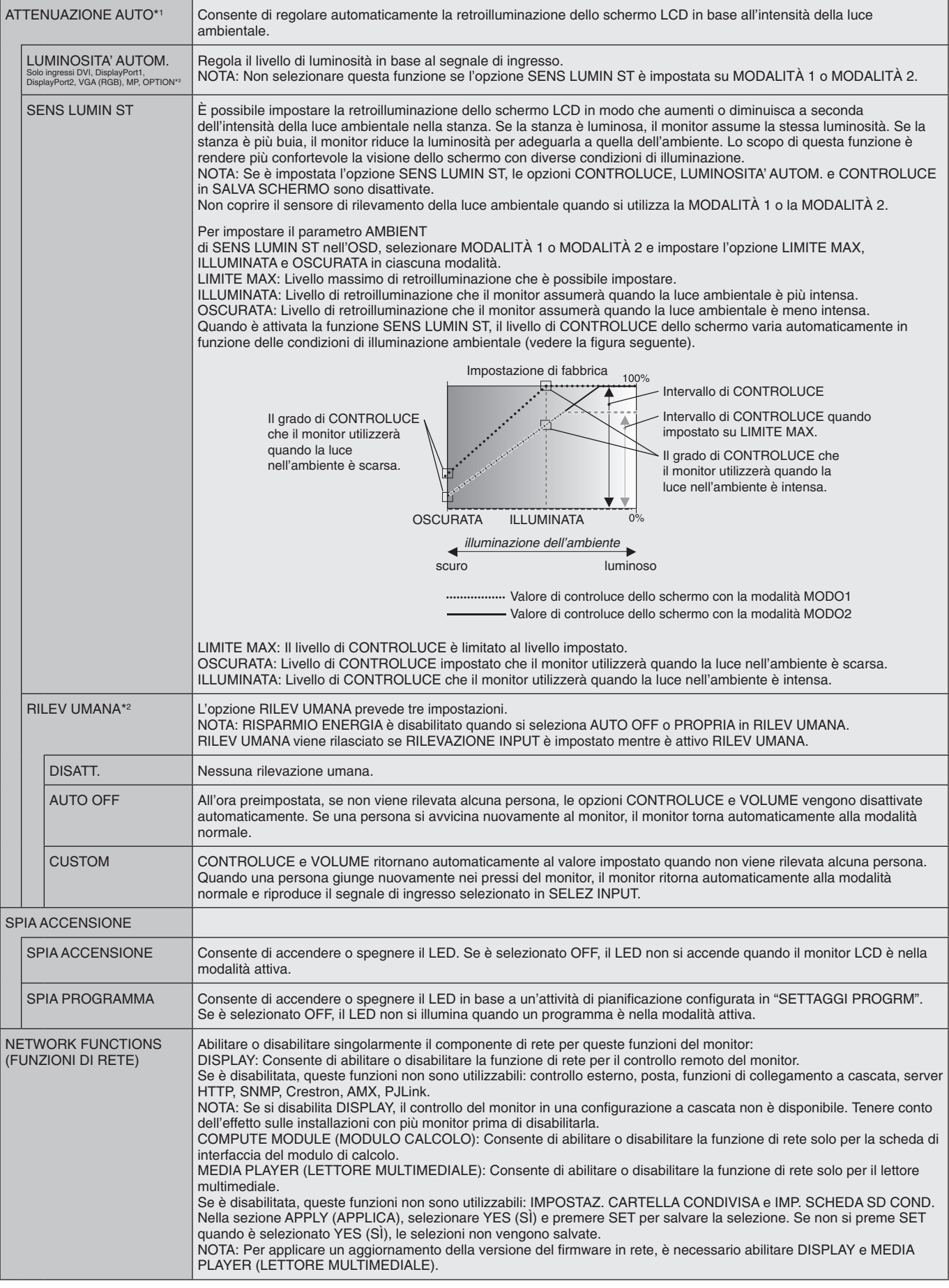

<span id="page-43-0"></span>\*1: Se SPECTRAVIEW ENGINE è impostato su ON, questa funzione non è disponibile.

\*2: La funzione è disponibile solo se si collega l'unità sensore opzionale.

\*3: Quando si seleziona OPTION per l'ingresso del segnale, questa funzione dipende dalla scheda opzionale in uso.

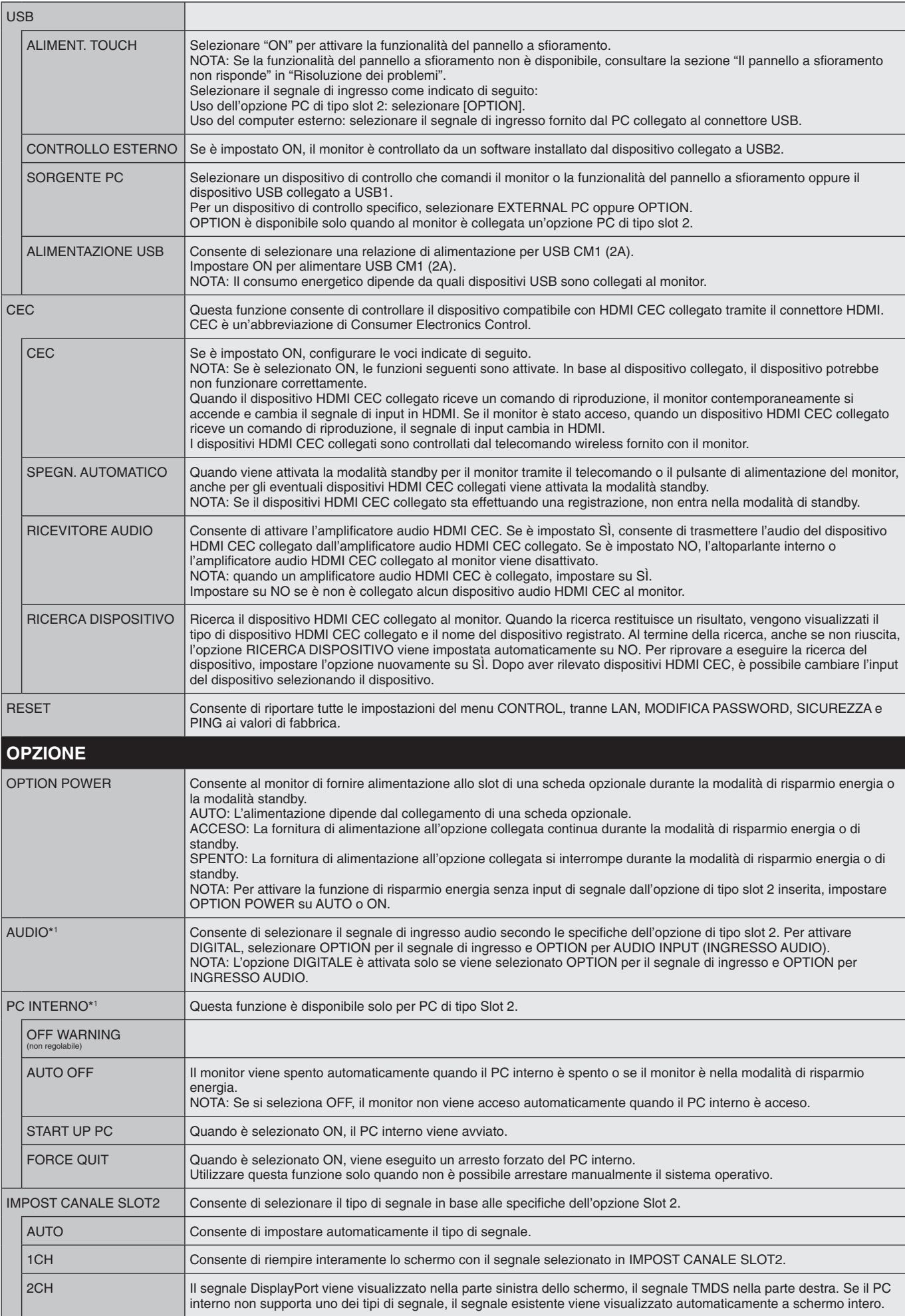

\*1: Questa funzione dipende dalla scheda opzionale in uso. Alla modifica dell'impostazione, spegnere e riaccendere il monitor.

<span id="page-45-0"></span>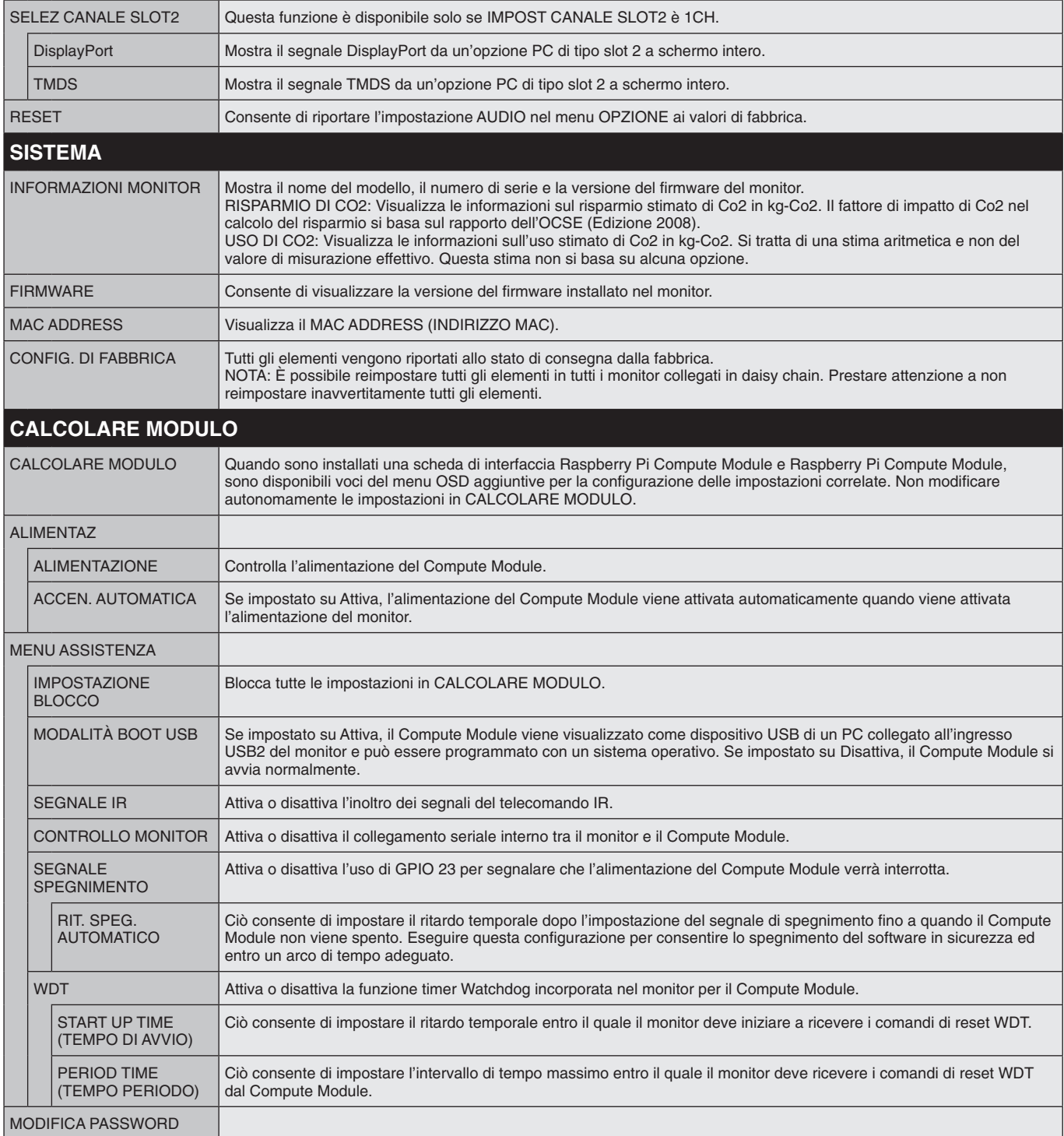

Su richiesta possono essere forniti i valori predefiniti.

#### <span id="page-46-0"></span>**NOTA 1: CREAZIONE DI UN PROGRAMMA**

La funzione di programmazione consente di accendere il monitor o portarlo nella modalità di standby in orari diversi. È possibile impostare fino a sette programmi.

Per impostare il programma:

- 1. Accedere al menu PROGRAMMA. Evidenziare SETTAGGI PROGRM utilizzando i pulsanti freccia SU e GIÙ. Premere il pulsante SET/POINT ZOOM o + per accedere al menu Settaggi. Evidenziare il numero del programma desiderato e premere SET/POINT ZOOM. La casella accanto al numero diventa gialla. Ora è possibile impostare il programma.
- 2. Utilizzare il pulsante freccia giù per evidenziare ALIMENTAZ. Utilizzare i pulsanti + e per impostare ON. Per disattivare il programma, impostare OFF.
- 3. Utilizzare il pulsante freccia giù per evidenziare ORA. Utilizzare i pulsanti + e per impostare l'ora.
- 4. Utilizzare le frecce su e giù per evidenziare INPUT. Utilizzare i pulsanti + e per scegliere la sorgente di input. Utilizzare le frecce su e giù per evidenziare MOD IMMAG. Utilizzare i pulsanti + e - per scegliere la modalità immagine.
- 5. Utilizzare il pulsante freccia giù per selezionare DATA, OGNI GIORNO, OGNI SETT., GIORNI FERIALI, WEEKEND o VACANZA. Premere il pulsante SET/ZOOM su un menu adatto per il programma. Se si desidera eseguire il programma un giorno specifico, scegliere DATA e premere il pulsante SET/POINT ZOOM. Se si desidera eseguire il programma ogni giorno, scegliere OGNI GIORNO e premere il pulsante SET/POINT ZOOM. Il cerchio accanto a OGNI GIORNO diventerà di colore giallo. Se si desidera impostare un programma settimanale, scegliere i giorni della settimana utilizzando i pulsanti freccia su e giù, quindi premere SET/ZOOM per selezionare. Evidenziare l'opzione OGNI SETT. e premere SET/ZOOM. Impostare GIORNI FERIALI, WEEKEND o VACANZA nello stesso modo.

Le impostazioni per GIORNI FERIALI, WEEKEND e VACANZA sono disponibili sotto PROGRAMMA (vedere [pagina](#page-36-0) 35).

6. Al termine dell'impostazione di un programma, è possibile impostarne altri. Premere MENU per lasciare la schermata OSD o EXIT per tornare al menu precedente.

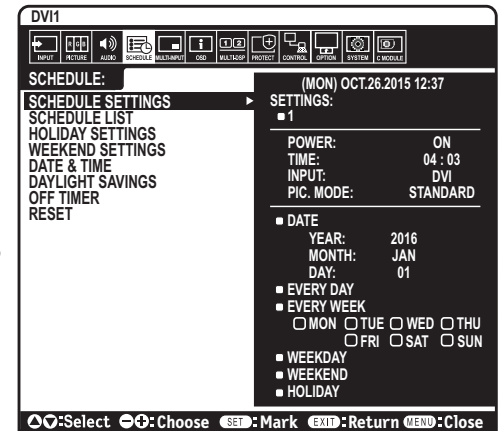

**NOTA:** Se i programmi si sovrappongono, il programma con il numero più alto avrà la precedenza su quello con il numero più basso. Ad esempio, il programma n. 7 avrà la precedenza sul programma n. 1. Se un ingresso o una modalità di immagine selezionati non sono al momento disponibili, l'ingresso o la modalità di immagine disabilitati sono mostrati in rosso.

#### **NOTA 2: PERSISTENZA DELL'IMMAGINE**

Tenere presente che la tecnologia LCD può provocare un fenomeno noto come persistenza dell'immagine. La persistenza dell'immagine si verifica quando un'immagine residua o "fantasma" di un'immagine precedente rimane visibile sullo schermo. A differenza dei monitor CRT, la persistenza dell'immagine dei monitor LCD non è permanente, tuttavia bisogna evitare di visualizzare immagini fisse per lungo tempo. Per eliminare la persistenza dell'immagine, spegnere l'alimentazione principale del monitor o portarlo in standby per lo stesso tempo di visualizzazione dell'immagine precedente. Ad esempio, se un'immagine è rimasta sul monitor per un'ora, lasciando un'immagine residua, è necessario spegnere l'alimentazione principale del monitor o portarlo in standby per un'ora per cancellare l'immagine. Come per tutti i dispositivi di visualizzazione, NEC DISPLAY SOLUTIONS raccomanda di visualizzare immagini in movimento e di utilizzare

a intervalli regolari un salvaschermo in movimento quando lo schermo non è attivo, oppure di spegnere il monitor o portarlo nella modalità di standby se non lo si utilizza.

Impostare le funzioni "SALVA SCHERMO", "DATA & ORA" e "SETTAGGI PROGRM" per ridurre il rischio di persistenza dell'immagine.

#### **Per una durata prolungata come display in luoghi pubblici**

#### **Latenza dell'immagine del monitor LCD**

Quando il monitor LCD viene usato con continuità per lunghi periodi di tempo, rimane una quantità minima di carica elettrica vicino all'elettrodo all'interno dell'LCD e potrebbe verificarsi un residuo o immagine "fantasma" dell'immagine precedente. (Persistenza dell'immagine)

La persistenza dell'immagine non è permanente, ma quando l'immagine fissa viene visualizzata a lungo, le impurità ioniche all'interno dell'LCD si accumulano lungo l'immagine visualizzata e potrebbero renderla permanente. (Latenza dell'immagine)

#### **Consigli**

Per impedire la persistenza dell'immagine e prolungare la vita utile del monitor, si consiglia di attenersi a quanto segue:

- • L'immagine fissa non deve essere riprodotta per lungo tempo. Cambiare le immagini fisse dopo brevi intervalli.
- Se non è in uso, spegnere il monitor con il telecomando oppure utilizzare la funzione di risparmio energia del PC o le funzioni di programmazione integrate.
- • Basse temperature ambientali prolungano la durata del monitor. Se viene montata una superficie protettiva (vetro, acrilico) sulla superficie dello schermo del monitor, se la superficie dello schermo del monitor si trova in uno spazio ristretto oppure se i monitor sono posizionati in pila, utilizzare i sensori di temperatura all'interno del monitor. Per ridurre la temperatura interna, utilizzare le ventole di raffreddamento, il salvaschermo, la funzione di risparmio energia del PC e la luminosità bassa.
- • Utilizzare la "modalità salva schermo" del monitor.

# <span id="page-47-0"></span>**FUNZIONE ID TELECOMANDO**

#### **ID TELECOMANDO**

Il telecomando consente di controllare fino a 100 monitor MultiSync singoli tramite la cosiddetta modalità ID TELECOMANDO. Tale modalità funziona in combinazione con l'ID monitor e consente di controllare fino a 100 monitor MultiSync singoli. Ad esempio, se nella stessa area sono utilizzati più monitor, un telecomando in modalità normale invierebbe segnali a tutti i monitor contemporaneamente (vedere la Figura 1). Con la modalità ID TELECOMANDO è possibile controllare solo un monitor specifico all'interno del gruppo (vedere la Figura 2).

#### **PER IMPOSTARE L'ID TELECOMANDO**

TTenendo premuto il tasto REMOTE ID SET sul telecomando, utilizzare il tastierino per immettere l'ID monitor (1-100) del monitor da controllare con il telecomando. Il telecomando può quindi essere utilizzato per controllare il monitor con l'ID monitor specificato.

Se si seleziona 0 o il telecomando è in modalità normale, verranno controllati tutti i monitor.

#### **PER IMPOSTARE/REIMPOSTARE L'ID TELECOMANDO**

Modalità ID: per impostare la modalità ID, premere il pulsante REMOTE ID SET e tenerlo premuto per 2 secondi.

Modalità normale: per tornare alla modalità normale, premere il pulsante REMOTE ID CLEAR e tenerlo premuto per 2 secondi.

Affinché l'impostazione funzioni correttamente, è necessario assegnare al monitor un ID monitor univoco. Il numero di ID monitor può essere assegnato dal menu DISPLAY MULTIPLO dell'OSD (vedere [pagina](#page-40-0) 39).

Puntare il telecomando verso il sensore remoto del monitor desiderato, quindi premere il pulsante REMOTE ID SET. Il numero ID MONITOR viene visualizzato sullo schermo quando il telecomando è nella modalità ID.

#### **Utilizzare il telecomando per controllare tutti i monitor nel raggio d'azione**

- 1. Sul telecomando, tenere premuto il tasto REMOTE ID SET mentre si utilizza il tastierino per immettere l'ID TELECOMANDO "0".
- 2. Tutti i monitor nel raggio d'azione del telecomando risponderanno alle pressioni dei tasti.
	- **NOTA:** Se l'ID TELECOMANDO è impostato su "0", la pressione di REMOTE ID SET farà sì che tutti i monitor nel raggio d'azione del segnale del telecomando visualizzino il relato ID MONITOR sullo schermo. In questo modo, se si desidera controllare un singolo monitor come descritto di seguito, è possibile visualizzare facilmente il relativo ID MONITOR.

#### **Utilizzare il telecomando per controllare il monitor a cui è assegnato un numero ID MONITOR specifico.**

- 1. Impostare il numero ID MONITOR per il monitor (vedere a [pagina](#page-40-0) 39). Il numero ID MONITOR può essere un numero compreso tra 1 e 100. Questo numero ID MONITOR consente al telecomando di controllare questo monitor specifico senza incidere su altri monitor.
- 2. Sul telecomando, tenere premuto il pulsante REMOTE ID SET mentre si utilizza il tastierino per inserire il numero ID TELECOMANDO (1-100). Il numero ID TELECOMANDO deve corrispondere al numero ID MONITOR del monitor da controllare.
- 3. Puntare il telecomando verso il sensore del telecomando del monitor desiderato, quindi premere il pulsante REMOTE ID SET. Il numero ID MONITOR viene visualizzato in rosso sul monitor.

Se l'ID TELECOMANDO è "0", tutti i monitor nel raggio d'azione visualizzeranno il rispettivo numero ID MONITOR in rosso.

Se il numero ID MONITOR viene visualizzato in bianco sul monitor, significa che il numero ID MONITOR e l'ID TELECOMANDO non sono uguali.

**NOTA:** non è possibile specificare l'ID GRUPPO con il telecomando.

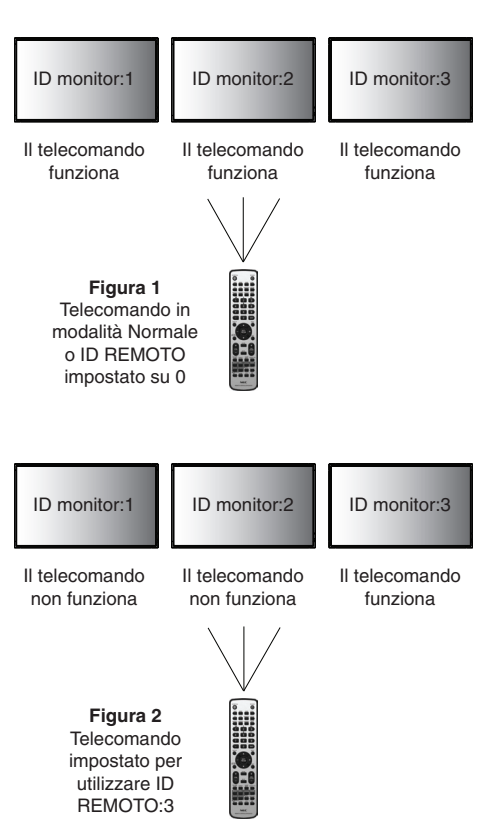

# **Connessione di più monitor**

È possibile controllare più monitor mediante un collegamento daisy chain RS-232C, REMOTE IN o LAN.

**NOTA:** Esiste un limite al numero di monitor collegabili per più monitor collegati in daisy-chain. Eseguire ID AUTO (vedere a [pagina](#page-40-1) 39) prima di specificare manualmente il numero ID, oppure controllare il numero ID specificato.

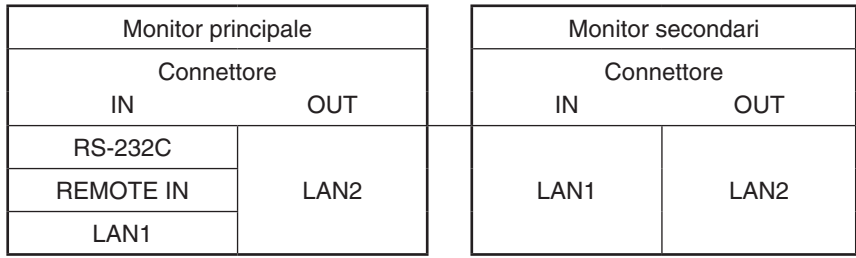

#### **Connessione**

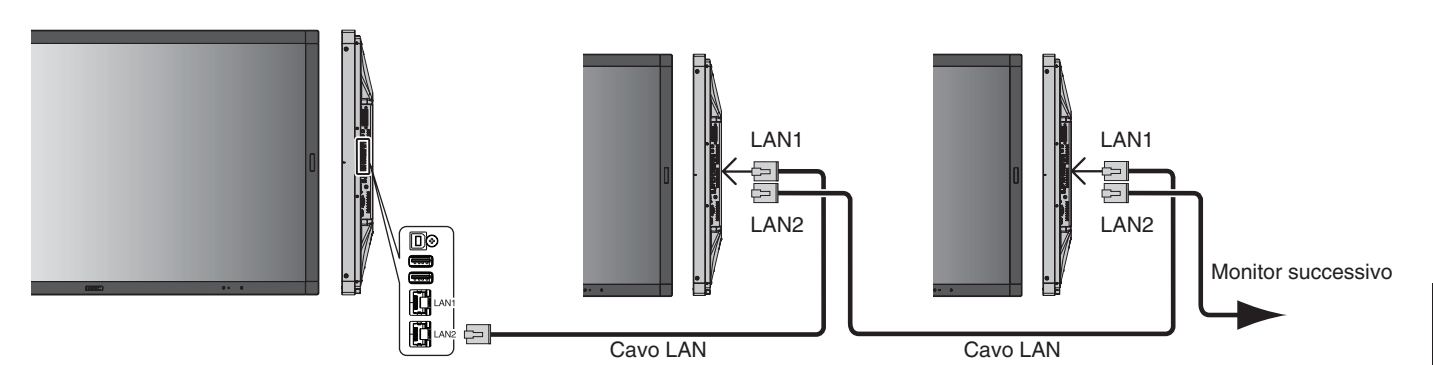

# **Controllo del monitor LCD attraverso il controllo remoto RS-232C**

Questo monitor LCD può essere controllato collegando un personal computer con un terminale RS-232C (tipo inverso).

Le funzioni che possono essere controllate da un personal computer sono:

- • Accensione o standby.
- Commutazione tra segnali d'ingresso.
- Inserimento/disinserimento disattivazione audio.

#### **Connessione**

Monitor LCD + computer.

- Spegnere l'alimentazione principale del monitor durante il collegamento di un computer al monitor.
- Accendere prima il computer collegato e poi l'alimentazione principale del monitor. Se si accendono il computer e il monitor in ordine inverso, la porta COM potrebbe non funzionare.
- Per il controllo del monitor collegato con il cavo RS-232C, consultare il grafico dei comandi di controllo (vedere a [pagina](#page-57-0) 56) o il file "External\_Control.pdf" sul CD-ROM fornito con il monitor.

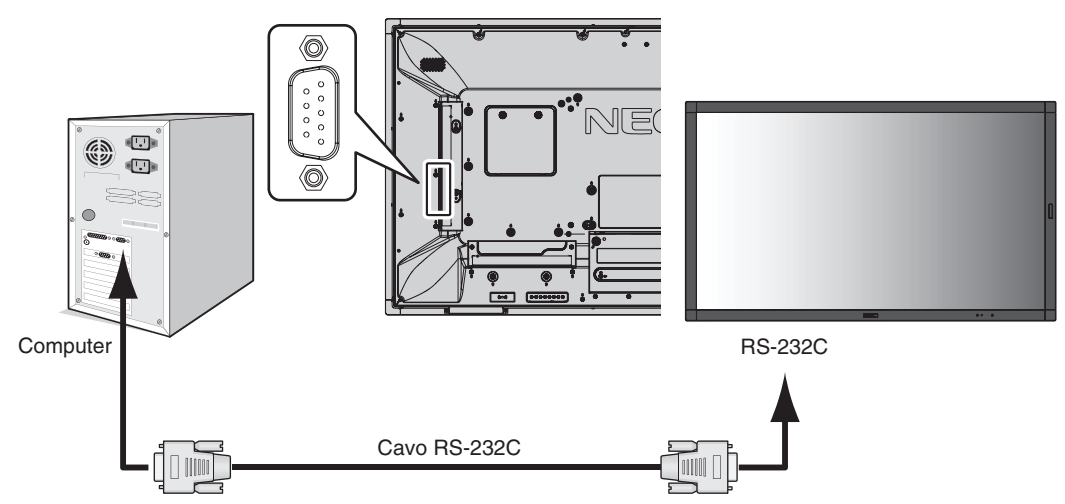

**NOTA:** Se il computer è equipaggiato solo con un connettore per porta seriale a 25 pin, è necessario un adattatore per porta seriale a 25 pin. Contattare il fornitore per i dettagli.

Per l'assegnazione dei pin, vedere "2) Ingresso/uscita RS-232C" a [pagina](#page-50-0) 49.

Per controllare un monitor, utilizzare il comando di controllo. Le istruzioni per il comando di controllo si trovano nel CD fornito con il monitor. Il nome del file è "External\_control.pdf".

#### 1) Interfaccia

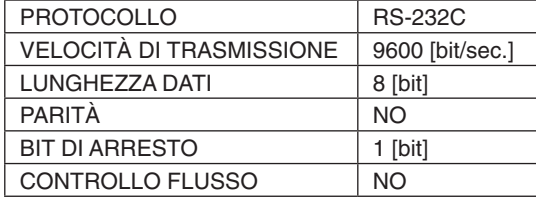

Questo monitor LCD utilizza linee RXD, TXD e GND per il controllo tramite RS-232C. Per il controllo tramite RS-232C, utilizzare il cavo di tipo inverso null modem (non incluso).

### 2) ASSEGNAZIONE PIN

<span id="page-50-0"></span>Ingresso/uscita RS-232C

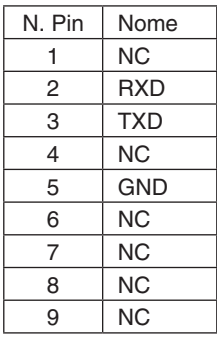

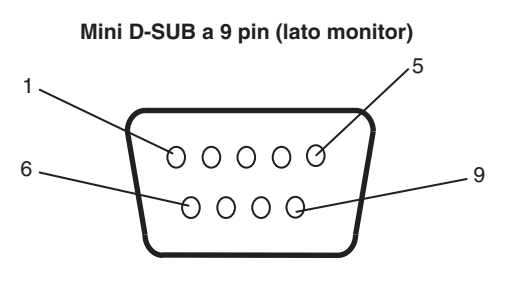

Questo monitor LCD utilizza linee RXD, TXD e GND per il controllo tramite RS-232C.

# **Connessione a una rete**

L'impiego di un cavo di rete consente di specificare le impostazioni di rete e di notifica tramite posta elettronica mediante una funzione del server HTTP.

Per utilizzare una connessione di rete è necessario assegnare un indirizzo IP.

#### **Esempio di connessione di rete:**

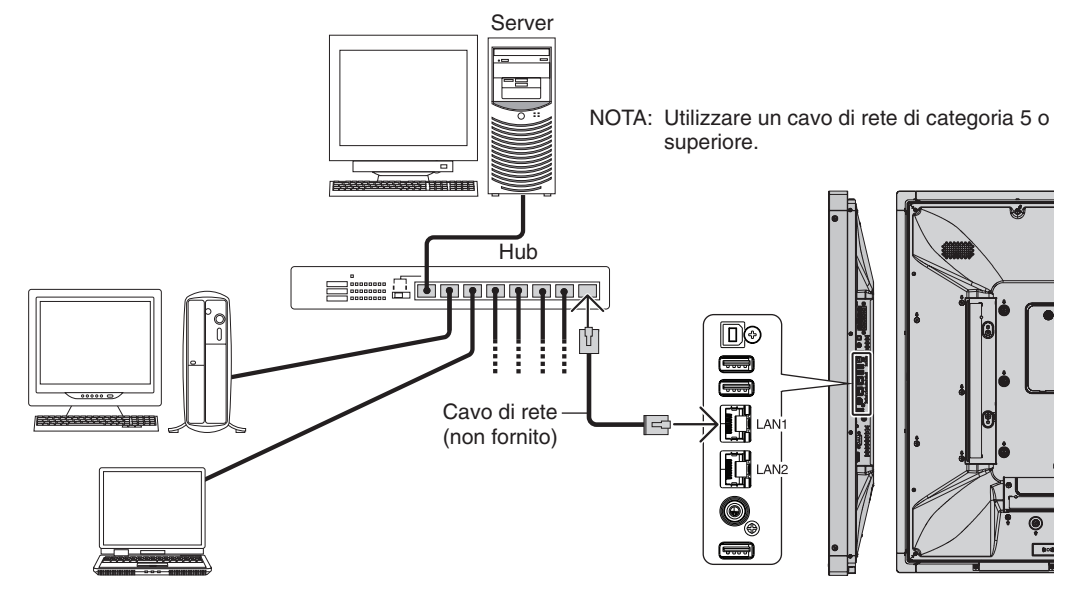

# **Impostazioni di rete tramite browser HTTP**

### **Panoramica**

Il collegamento in rete consente di controllare il monitor da un computer collegato in rete.

L'indirizzo IP e la subnet mask del monitor possono essere impostati nella schermata delle impostazioni di rete del browser Web utilizzando un server HTTP. Come browser, utilizzare "Microsoft Internet Explorer 10" o una versione successiva (poiché questo dispositivo utilizza "JavaScript" e "Cookie", il browser deve essere impostato per accettare queste funzioni. Il metodo di impostazione varia a seconda della versione del browser. Consultare la guida in linea e le altre informazioni presenti all'interno del software utilizzato).

Per accedere alla funzione del server HTTP, avviare il browser Web sul computer tramite la rete a cui è collegato il monitor e digitare il seguente URL come descritto di seguito:

#### **Impostazione di rete**

http://<indirizzo IP del monitor>/index.html

**SUGGERIMENTO:** Al monitor viene assegnato automaticamente l'indirizzo IP predefinito. L'applicazione esclusiva può essere scaricata dal nostro sito Web.

**NOTA:** Se nel browser Web non viene visualizzata la schermata delle IMPOSTAZIONI DI RETE DEL MONITOR, premere Ctrl+F5 per aggiornare il browser Web (o cancellare la cache).

A seconda delle impostazioni o del traffico di rete, è possibile che il tempo di risposta del monitor ai comandi o ai clic sui pulsanti nel browser risulti rallentato, o che la velocità delle operazioni non sia accettabile. In questo caso, rivolgersi all'amministratore di rete.

Il monitor potrebbe non rispondere se i pulsanti mostrati nel browser vengono premuti ripetutamente in un breve intervallo di tempo. In questo caso, attendere un istante e ripetere l'operazione. Se ancora non si ottiene una risposta, spegnere e riaccendere il monitor.

Per controllare un monitor, utilizzare il comando di controllo. Vedere "Grafico dei comandi di controllo" [\(pagina](#page-57-0) 56).

# **Preparazione prima dell'uso**

Collegare il monitor alla rete utilizzando un cavo LAN disponibile in commercio prima di iniziare le operazioni con il browser.

L'uso con un browser che impiega un server proxy potrebbe non essere possibile a seconda del tipo di server proxy e del metodo di impostazione. Sebbene il tipo di server proxy possa incidere sul funzionamento, è possibile che le opzioni impostate non siano visualizzate, a seconda dell'efficienza della cache, e che il funzionamento del monitor non rispecchi i contenuti impostati dal browser. Si consiglia di non utilizzare un server proxy, a meno che l'ambiente di rete non lo richieda.

# **Gestione dell'indirizzo per il funzionamento tramite browser**

È possibile utilizzare un nome host nei seguenti casi (corrispondente all'indirizzo IP del monitor): Il nome host deve essere stato registrato nel server dei nomi di dominio (DNS) dall'amministratore di rete. È possibile accedere alle impostazioni di rete del monitor tramite questo nome host registrato utilizzando un browser compatibile. Se il nome host è stato configurato nel file "HOSTS" del computer in uso, è possibile accedere alle impostazioni di rete del monitor tramite il nome host utilizzando un browser compatibile.

- Esempio 1: Se il nome host del monitor è impostato su "pd.nec.co.jp", è possibile accedere alle impostazioni di rete specificando *http://pd.nec.co.jp/index.html* come indirizzo o nella colonna di inserimento dell'URL.
- Esempio 2: Se l'indirizzo IP del monitor è "192.168.73.1", è possibile accedere alle impostazioni di notifica tramite posta elettronica specificando *http://192.168.73.1/index.html* come indirizzo o nella colonna di inserimento dell'URL.

# **Funzionamento**

Accedere al seguente indirizzo per visualizzare la HOME.

http://<indirizzo IP del monitor>/index.html

Fare clic su ciascun collegamento nella colonna di sinistra sotto HOME.

# **TELECOMANDO**

Abilitare un'operazione per controllare il monitor equivalente all'uso dei tasti del telecomando.

# **Menu OSD**

Abilitare un'operazione per impostare il seguente menu OSD:

INPUT, IMMAGINE, AUDIO, PROGRAMMA, INGRESSO MULTIPLO, OSD, DISPLAY MULTIPLO, PROTEZIONE DISPLAY, COMANDO, OPZIONE, SISTEMA.

**NOTA:** funzione di pulsanti visualizzati nelle pagine delle impostazioni. [APPLY] (Applica): Salvare le impostazioni. [CANCEL] (Annulla): Ritorna alle impostazioni precedenti. **NOTA:** il pulsante CANCEL è disattivato dopo aver fatto clic su APPLY. [RELOAD] (Ricarica): Ricarica le impostazioni. [RESET] (Reimposta): Ripristina l'impostazione iniziale.

# **Impostazione di rete**

DNS (DNS SECONDARIO)

Fare clic su "NETWORK" (RETE) nella colonna di sinistra sotto HOME.

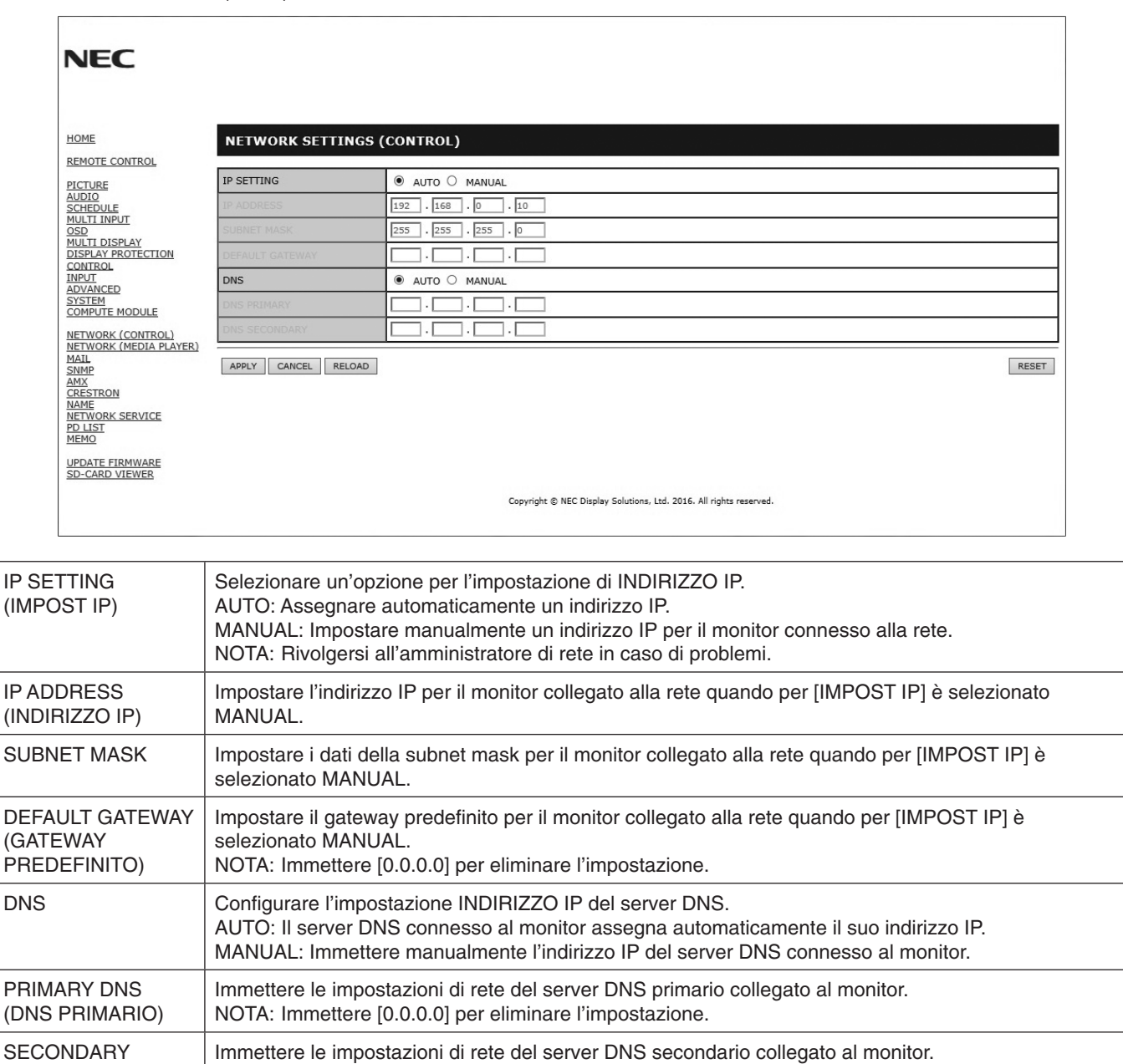

**NOTA:** Le seguenti impostazioni verranno riportate ai valori di fabbrica quando si seleziona RESET INDIRIZZO IP nell'opzione CONTROL dell'OSD: [IMPOST IP]: AUTO, [INDIRIZZO IP]: 192.168.0.10, [SUBNET MASK]: 255.255.255.0, [DNS]: AUTO [GATEWAY

NOTA: Immettere [0.0.0.0] per eliminare l'impostazione.

PREDEFINITO], [PRIMARY DNS] (DNS PRIMARIO) e [SECONDARY DNS] (DNS SECONDARIO) sono vuoti.

# <span id="page-54-0"></span>**Impostazioni di notifica tramite posta elettronica**

Fare clic su "MAIL" (POSTA) nella colonna di sinistra sotto HOME.

Questa opzione invia al computer un messaggio di errore tramite posta elettronica quando si utilizza la LAN cablata. Il messaggio di errore viene inviato se si verifica un errore nel monitor.

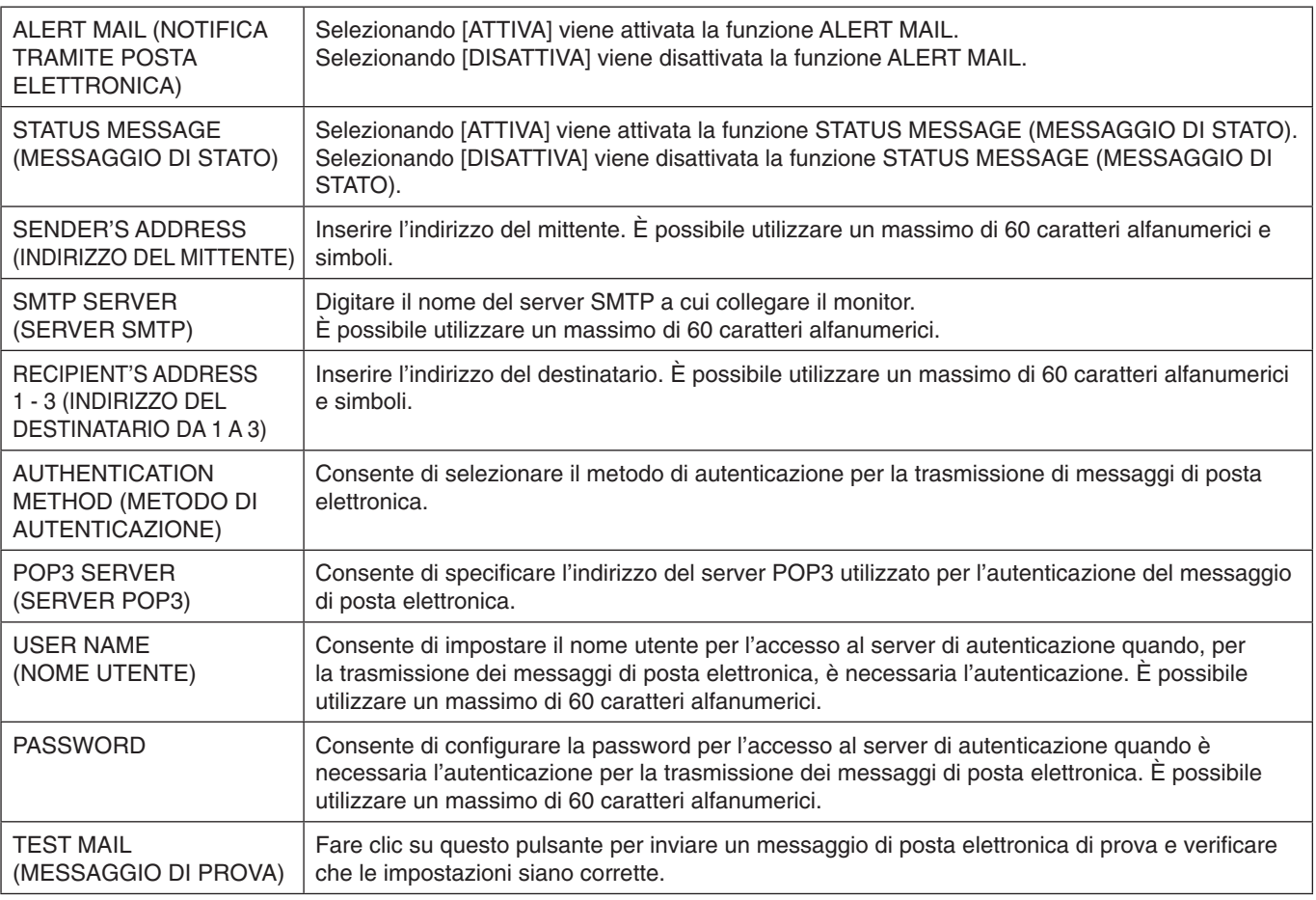

**NOTA:** • Se si esegue un test è possibile che non si riceva la notifica tramite posta elettronica. In questo caso, verificare che le impostazioni di rete siano corrette.

> • Se durante la prova è stato inserito un indirizzo errato, è possibile che non si riceva la notifica tramite posta elettronica. In questo caso, verificare che l'indirizzo del destinatario sia corretto.

**SUGGERIMENTO:** Per il grafico dei comandi di controllo, aprire il file "External\_Control.pdf" sul CD-ROM fornito con il monitor.

### **Elenco messaggi di errore**

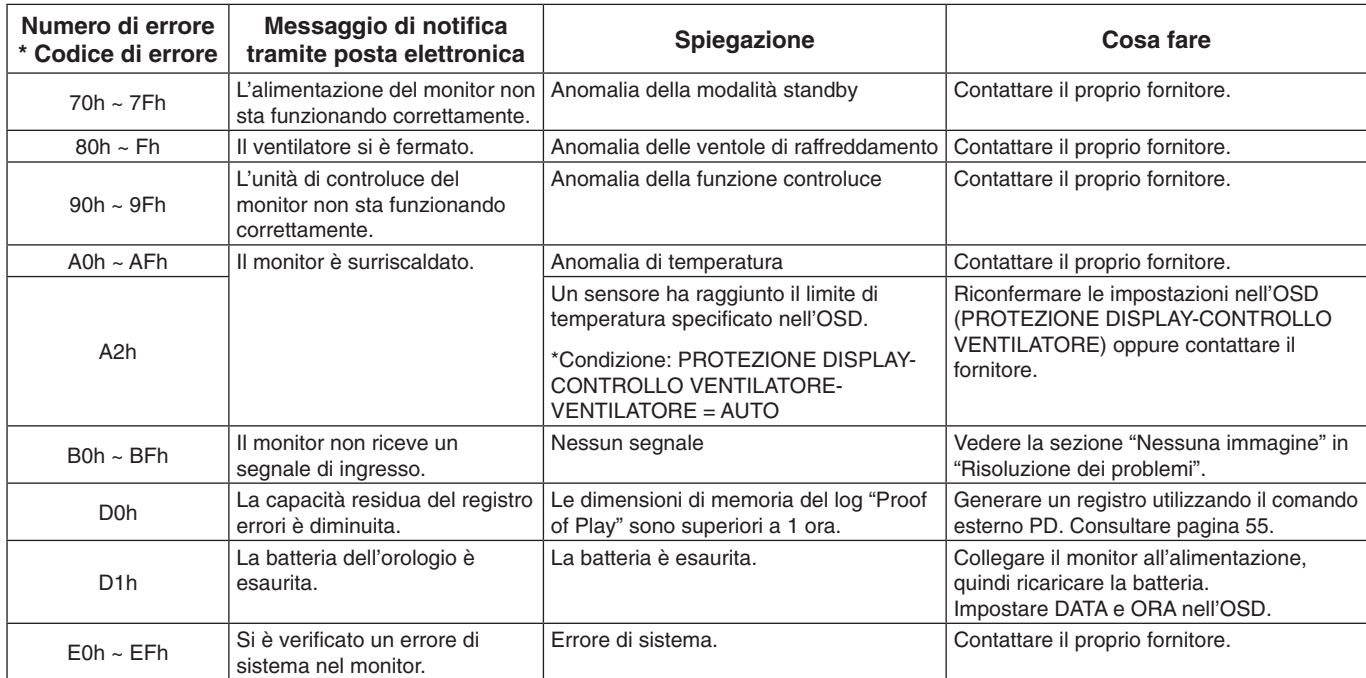

# **Impostazioni SNMP**

Fare clic su "SNMP" nella colonna di sinistra sotto HOME.

Il protocollo SNMP è utilizzato per ottenere informazioni sullo stato e per controllare un monitor direttamente tramite la rete.

#### **Versione:**

SNMP v1 Testo in chiaro autenticato mediante nome della community; non restituisce un messaggio di conferma del trap. SNMP v2c Testo in chiaro autenticato mediante nome della community; restituisce un messaggio di conferma del trap.

#### **Nome community**

L'impostazione predefinita del nome community è "public" (pubblica) e "read only" (di sola lettura). È possibile impostare nomi community per un massimo di 3 impostazioni.

#### **Trap:**

autentica il messaggio di errore che viene inviato all'indirizzo specificato se si verifica un errore nel monitor.

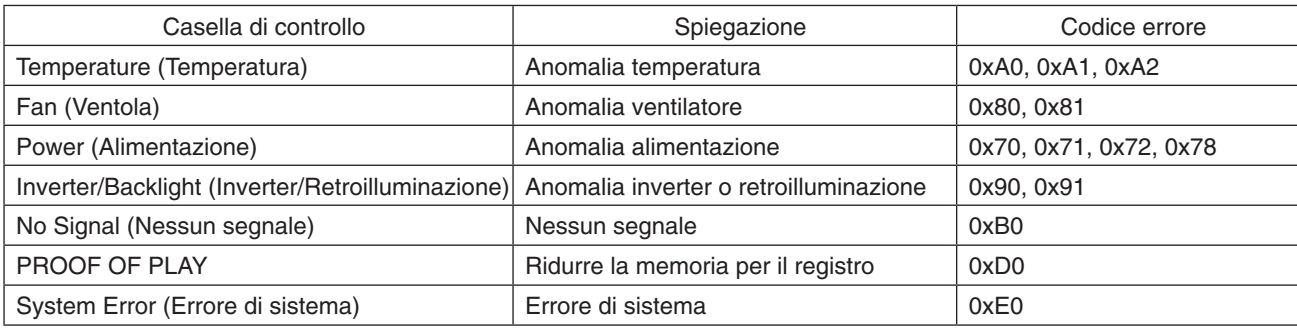

### **Impostazioni AMX**

Fare clic su "AMX" nella colonna di sinistra sotto HOME.

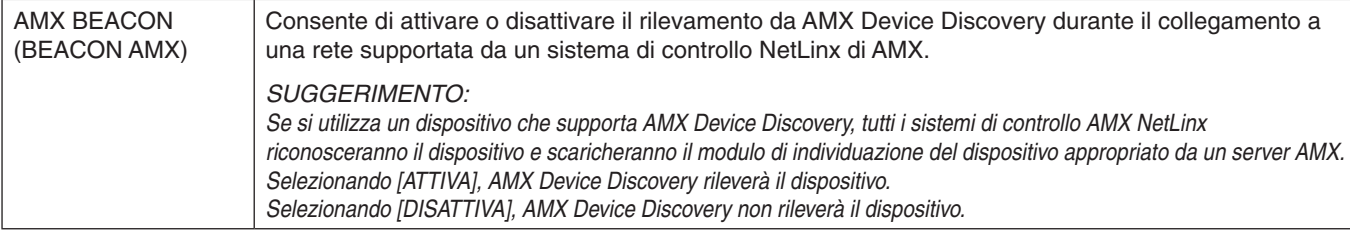

### **Impostazioni CRESTRON**

Fare clic su "CRESTRON" nella colonna di sinistra sotto HOME.

Compatibilità CRESTRON ROOMVIEW

Il monitor supporta CRESTRON ROOMVIEW, che consente di gestire e controllare più dispositivi connessi in rete da un computer o controller.

Per ulteriori informazioni visitare http://www.crestron.com

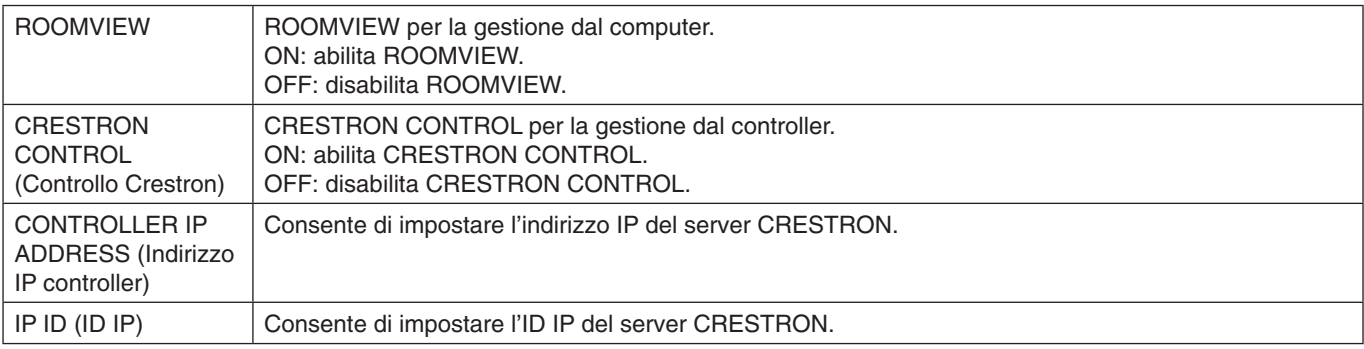

**SUGGERIMENTO:** Le impostazioni CRESTRON sono richieste solo per l'uso con CRESTRON ROOMVIEW. Per ulteriori informazioni visitare http://www.crestron.com

# **Impostazioni relative al nome**

Fare clic su "NAME" (NOME) nella colonna di sinistra sotto HOME.

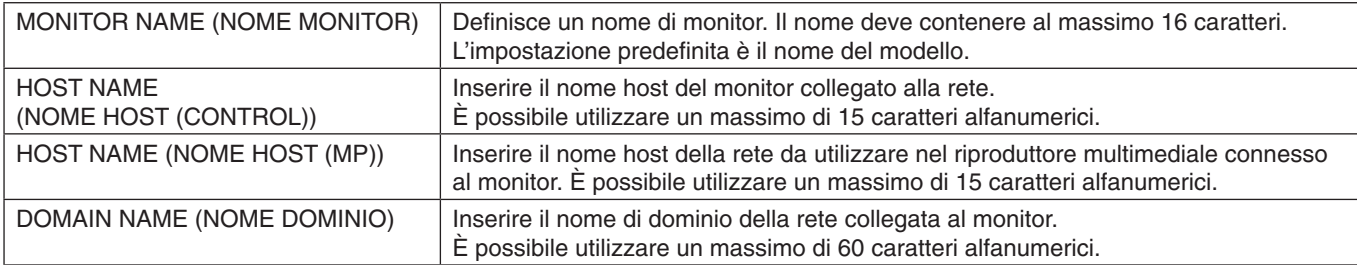

### **Impostazioni assistenza di rete**

Fare clic su "NETWORK SERVICE" (ASSISTENZA RETE) nella colonna di sinistra sotto HOME.

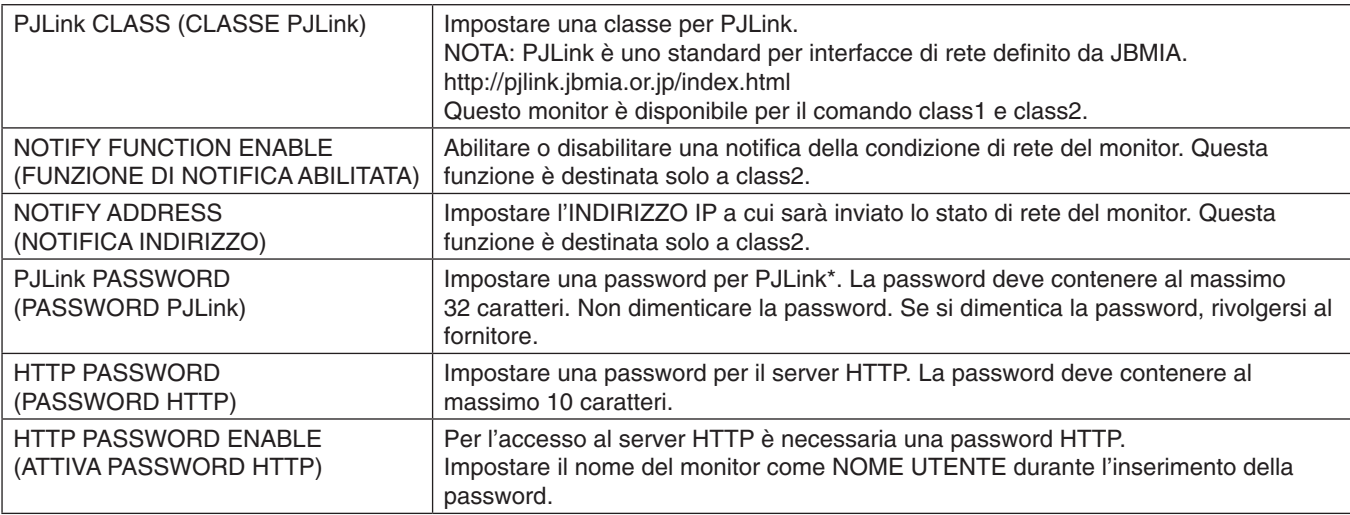

\*Che cos'è PJLink?

PJLink è una standardizzazione del protocollo utilizzato per il controllo dei dispositivi di diversi produttori. Questo protocollo standard è stato stabilito dall'associazione Japan Business Machine e Information System Industries Association (JBMIA) nel 2005. Il dispositivo supporta tutti i comandi di PJLink.

# <span id="page-56-1"></span>**Informazioni PD LIST (LISTA PD)**

Fare clic su "PD LIST" (LISTA PD) nella colonna di sinistra sotto HOME.

Mostra un elenco di ID monitor e indirizzi IP relativi a più monitor collegati in daisy chain. **NOTA:** L'elenco può essere visualizzato solo sul monitor principale (master).

### <span id="page-56-0"></span>**Impostazioni MEMO**

Fare clic su "MEMO" nella colonna di sinistra sotto HOME.

Impostare un titolo e un messaggio.

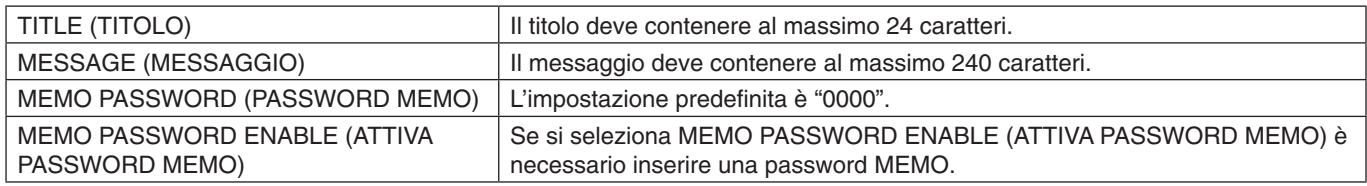

### **Impostazione del visualizzatore della scheda SD**

Fare clic su "SD-CARD VIEWER" (VISUALIZZATORE SCHEDA SD) sul lato sinistro di HOME.

Fare riferimento a Uso delle impostazioni condivise della scheda SD (vedere [pagina](#page-27-0) 26).

# **CONTROLLO ESTERNO**

#### **Collegamento di un dispositivo esterno**

Sono disponibili due metodi per collegare un dispositivo esterno al monitor.

• Terminale RS-232C.

Collegamento di un dispositivo esterno al terminale RS-232C del monitor utilizzando un cavo RS-232C.

• Porta LAN.

Collegamento di un dispositivo esterno alla porta LAN del monitor utilizzando un cavo LAN. Per ulteriori informazioni sul tipo di cavo LAN da utilizzare, rivolgersi all'amministratore di rete.

#### **Italiano-55**

#### **Interfaccia di collegamento**

Interfaccia RS-232C

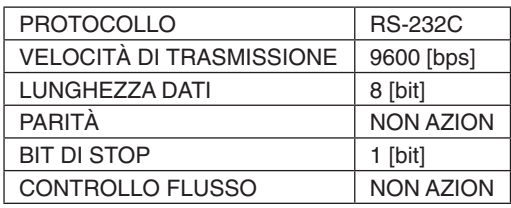

#### Interfaccia LAN

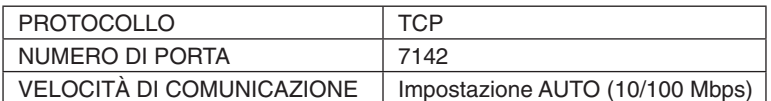

#### <span id="page-57-0"></span>**Grafico dei comandi di controllo**

Per gli altri comandi, consultare il file "External\_Control.pdf" sul CD-ROM fornito con il monitor.

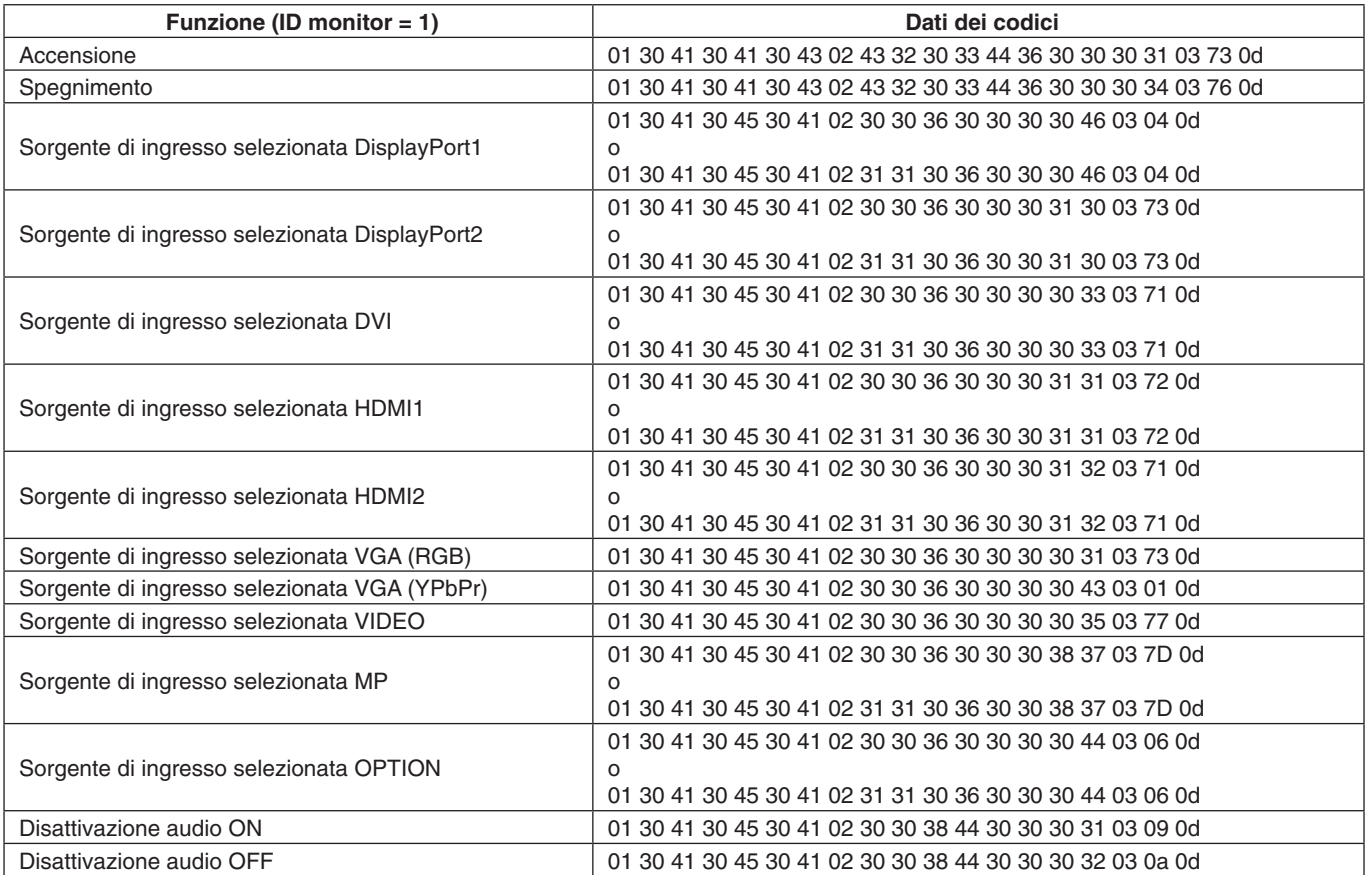

# **Comando di controllo ASCII**

Questo monitor supporta i comandi di controllo elencati nel file "External\_Control.pdf" sul CD-ROM fornito con il monitor, nonché il comando di controllo ASCII comune che viene utilizzato per controllare il proiettore o il monitor NEC da un PC collegato. Per ulteriori informazioni, visitare il nostro sito Web.

### **Parametro**

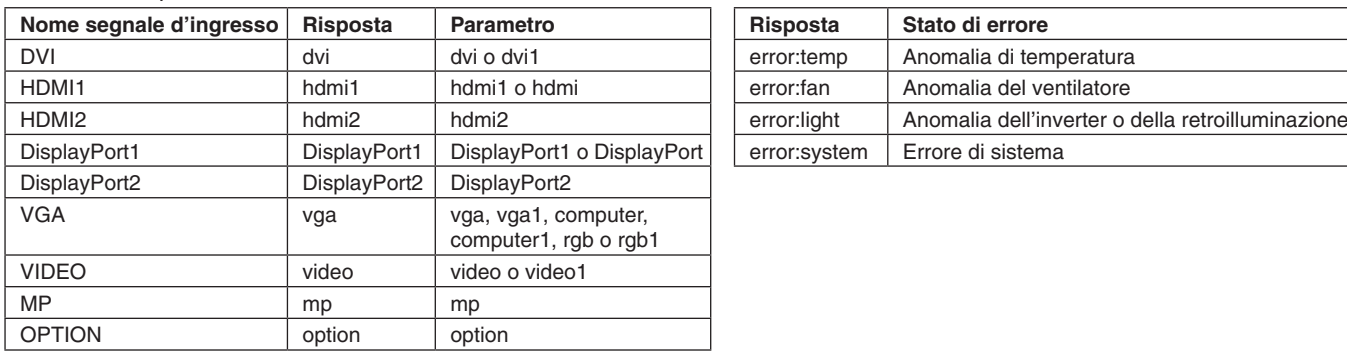

#### Comando di input Comando di stato

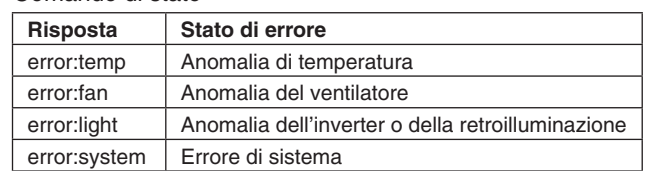

# **Supporto del comando HDMI CEC**

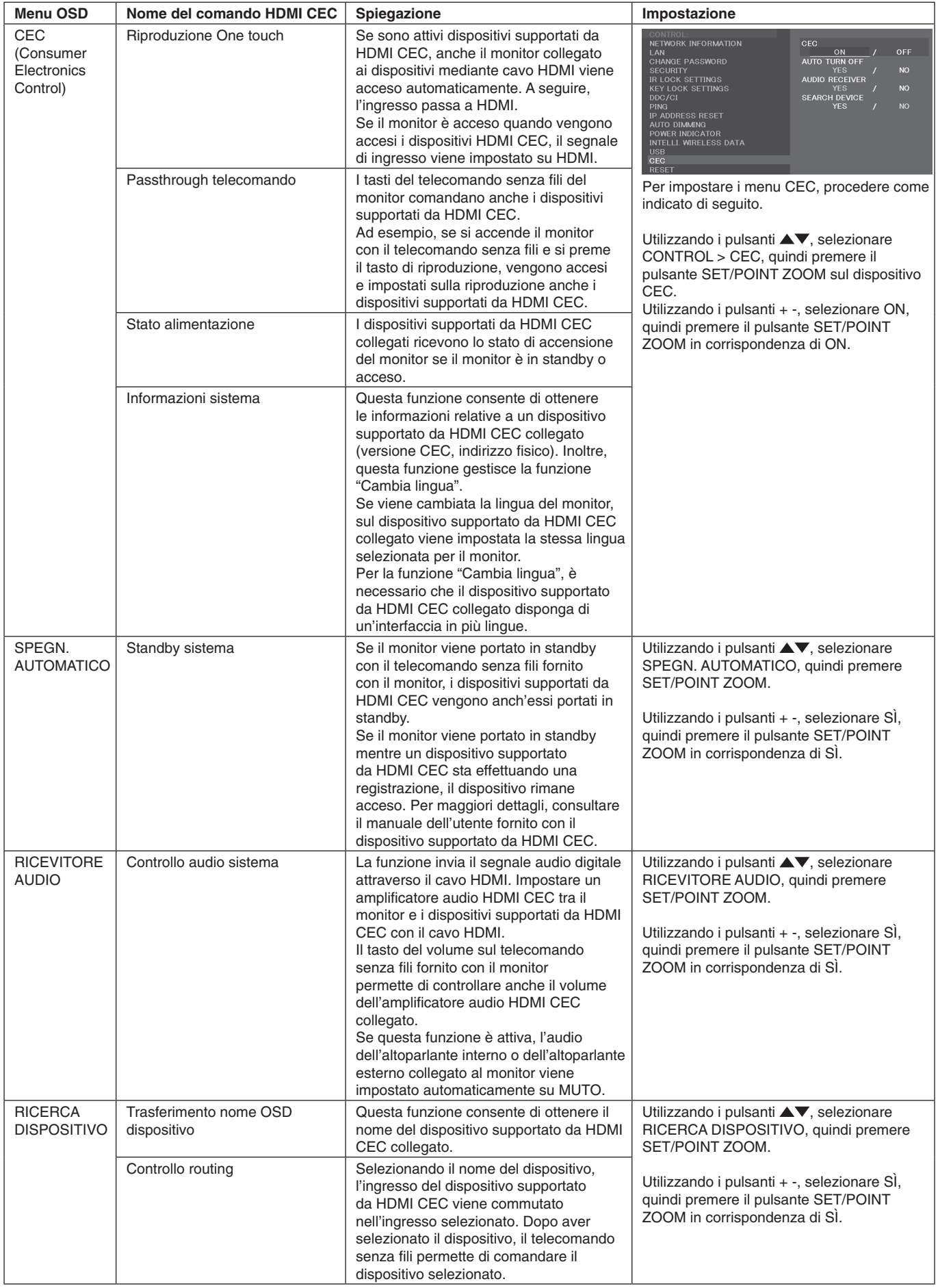

Questa funzione CEC supporta "Feature Abort". Si consiglia di collegare questo monitor a un dispositivo che supporta HDMI CEC. Consultare "Connessioni" (vedere a [pagina](#page-17-0) 16) per il collegamento di dispositivi HDMI CEC.

# <span id="page-59-0"></span>**POINT ZOOM (ZOOM PUNTO)**

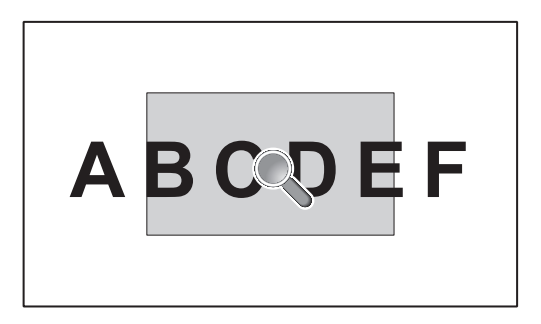

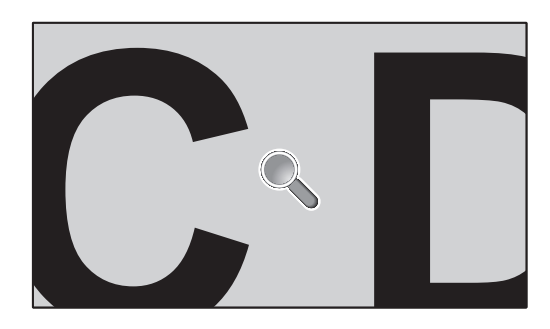

Premere il tasto "SET/POINT ZOOM" sul telecomando per ingrandire parte dell'immagine sullo schermo. Premere il pulsante CH+/- per eseguire lo zoom avanti o indietro. L'immagine può essere ingrandita fino a 10 volte.

- 1 Premere il pulsante [SET/POINT ZOOM] sul telecomando. L'icona ha la forma di una lente d'ingrandimento.
- 2 Spostare l'icona di ingrandimento con i pulsanti  $[\triangle] [\nabla] [\nabla] [-]$ .
- 3 Premere [CH+] per eseguire lo zoom avanti; premere [CH-] per eseguire lo zoom indietro.
- 4 Premere [SET/POINT ZOOM] per far scomparire l'icona.
- 5 Premere [EXIT] per tornare alle dimensioni normali dell'immagine.
- 6 Premere [MENU] per aprire il menu OSD.
- **NOTA:** • Quando si utilizza questa funzione, l'immagine può apparire distorta.
	- • Questa funzione non è disponibile quando sono attive le impostazioni CAPOVOLGI IMMAGINE (ad eccezione di NON AZION), MODALITA' MULTI IMMAG., SALVA SCHERMO, IMPOST AVANZATE in CAMBIO INPUT, SOTTOTITOLAGGIO, TILE MATRIX e TEXT TICKER.
	- • Se in ASPETTO è selezionato DINAMICO o ZOOM, l'immagine passa a INTERO. Iniziare con POINT ZOOM (ZOOM PUNTO).

Una volta usciti da POINT ZOOM (ZOOM PUNTO), ASPETTO ritorna alle impostazioni precedenti. Se ASPETTO viene modificato durante un'operazione POINT ZOOM (ZOOM PUNTO), le opzioni DINAMICO e ZOOM saranno impostate su INTERO.

- • L'icona della lente d'ingrandimento non si sposta in un'area senza immagine.
- • POINT ZOOM (ZOOM PUNTO) ripristina le dimensioni normali dell'immagine dopo la modifica del segnale di ingresso o allo spegnimento del monitor.
- • POINT ZOOM (ZOOM PUNTO) diventerà inattivo se si cambia l'impostazione ASPETTO durante l'operazione POINT ZOOM (ZOOM PUNTO).
- Se POINT ZOOM (ZOOM PUNTO) è attivo, la funzione STILL (FERMO) non è disponibile.
- POINT ZOOM (ZOOM PUNTO) non è disponibile con un segnale 3840 x 2160 (60 Hz).

# **PROOF OF PLAY**

Questa funzione consente di inviare messaggi per lo stato corrente del monitor mediante autodiagnosi.

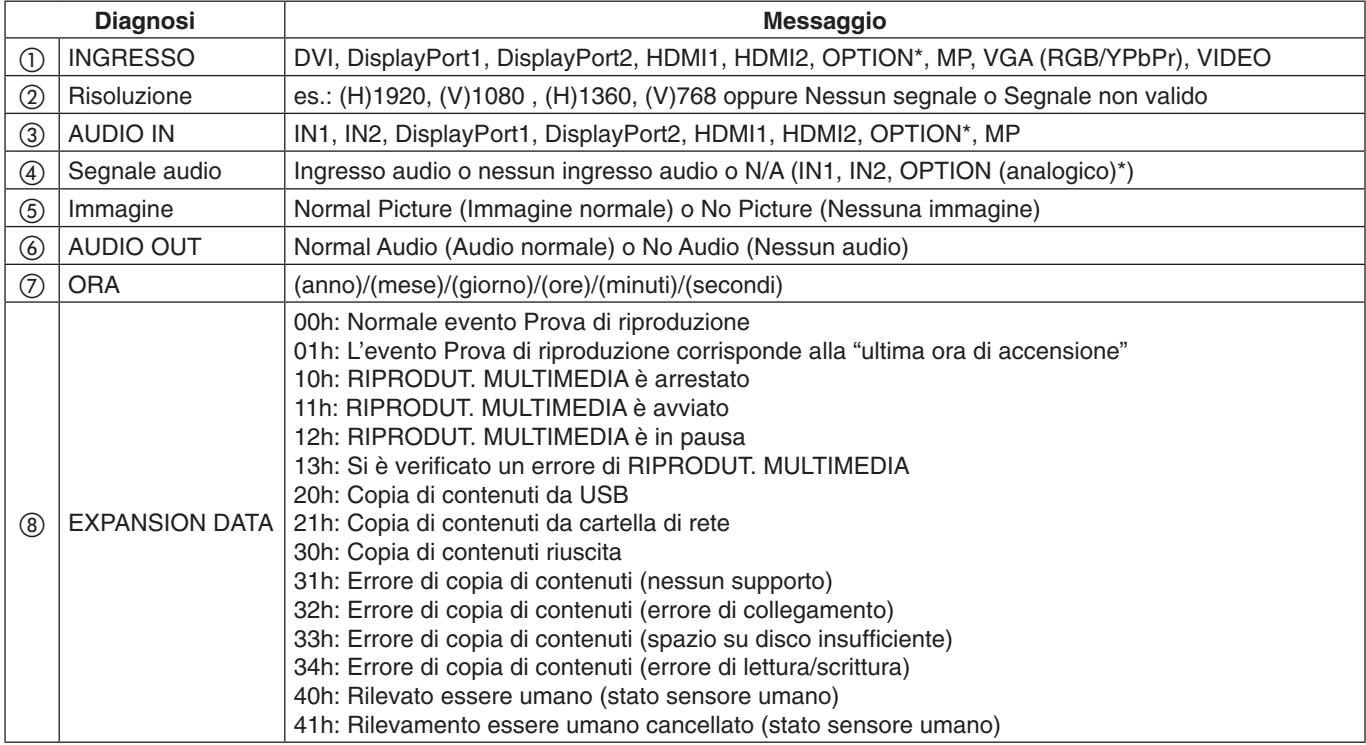

\*: Questa funzione dipende dalla scheda opzionale in uso.

### **Esempio:**

- ① HDMI1
- ② 1920 x 1080
- ③ HDMI1
- ④ IN1
- ⑤ Normal Picture
- ⑥ Normal Audio

⑦ 2014/1/1/0h/0m/0s

h 10h: RIPRODUT. MULTIMEDIA è arrestato

**NOTA:** Per la funzione Proof of Play, consultare il file "External\_Control.pdf" sul CD-ROM fornito con il monitor.

<span id="page-61-0"></span>Questa funzione consente di ottenere i dati sullo stato del monitor mediante comunicazione senza fili anche quando l'alimentazione principale del monitor è disattivata o non ancora installata. Con questa funzione è addirittura possibile configurare alcune voci dell'OSD.

**NOTA:** Posizione del sensore: consultare le [pagina](#page-10-0) 9 e [pagina](#page-11-0) 10. Contattare il proprio fornitore per ulteriori informazioni. Conforme a ISO 15693.

**Funzione** Setting Copy (Impostazione della copia)

Setting read and write function (Impostazione della funzione in lettura e scrittura)

Display information (Informazioni sul display)

Security Setting (Impostazione di sicurezza)

# **Matrice PIP (Picture in Picture)**

### $(1)$  DisplayPort = 1.1a/HDMI = MODE1

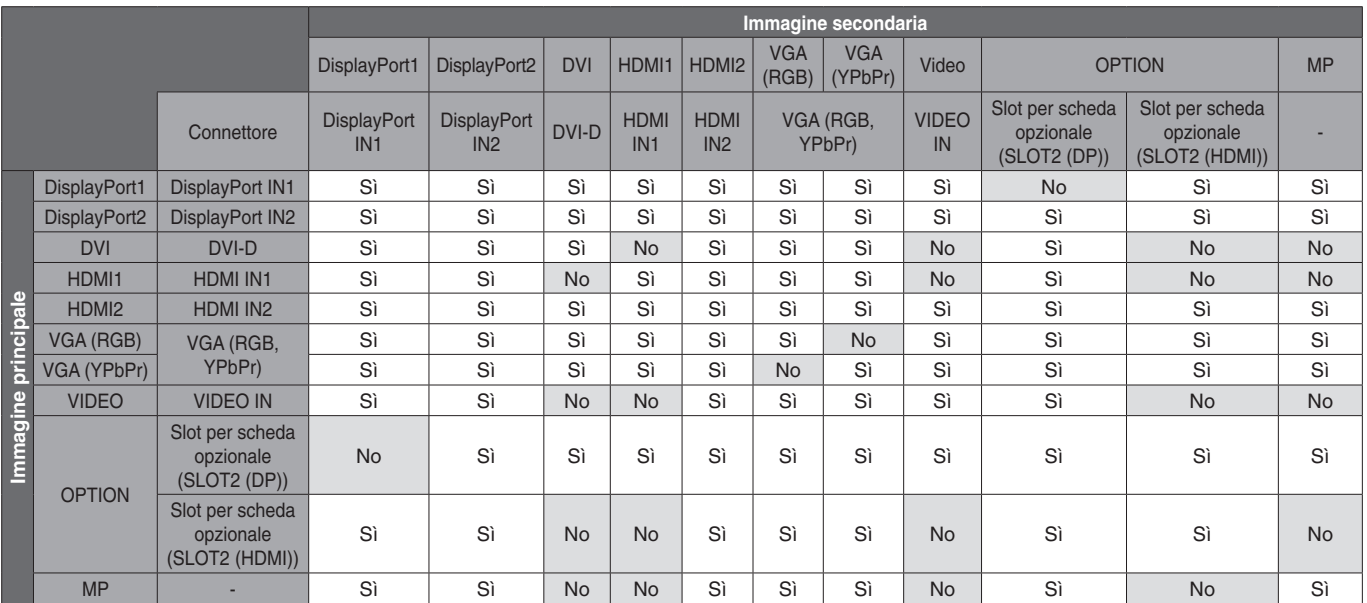

# $(2)$  DisplayPort = 1.1a/HDMI = MODE2

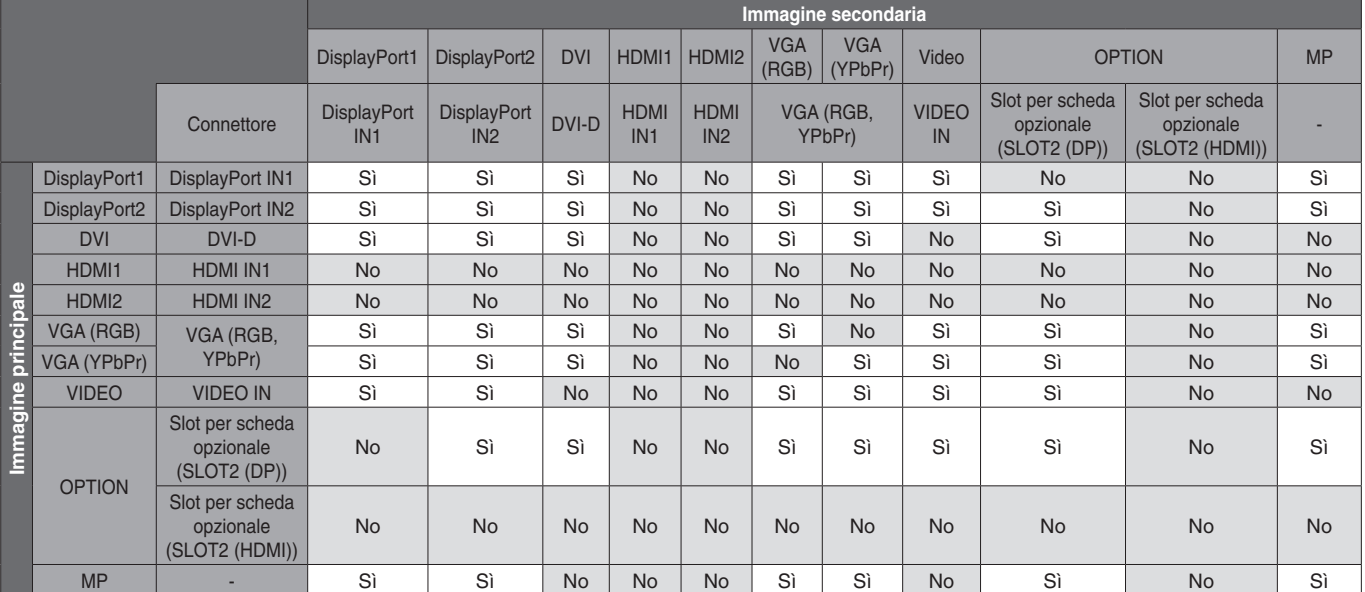

# $(3)$  DisplayPort = 1.2/HDMI = MODE1

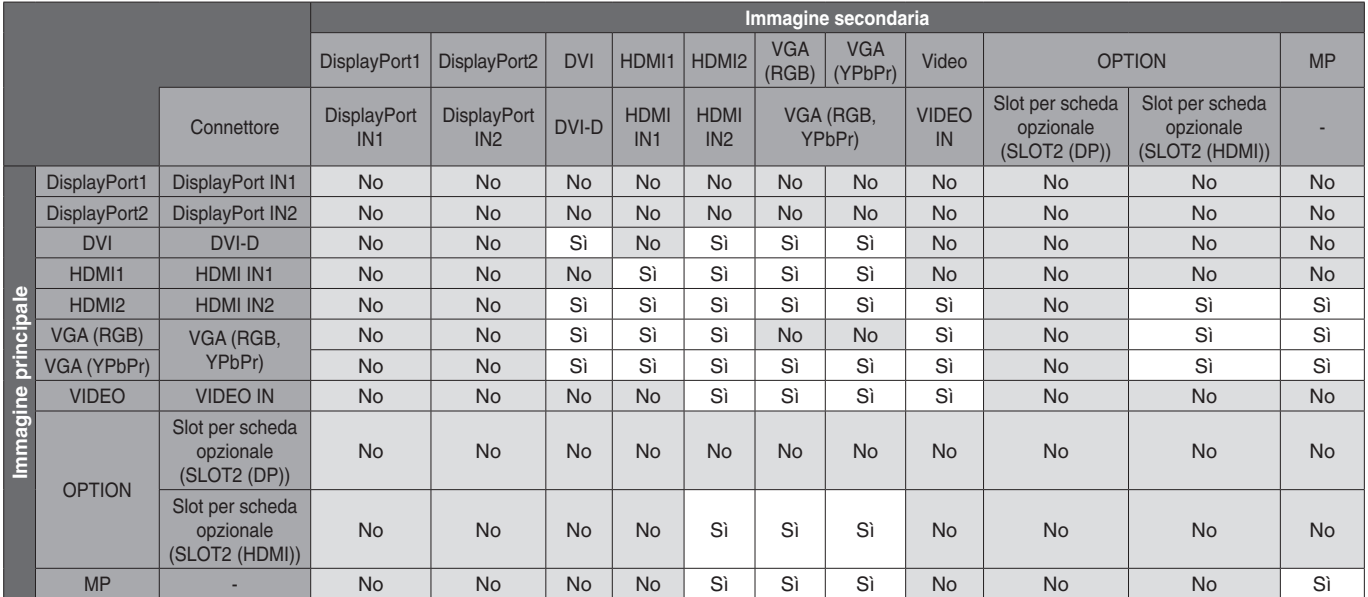

### $\overline{4}$  DisplayPort = 1.2/HDMI = MODE2

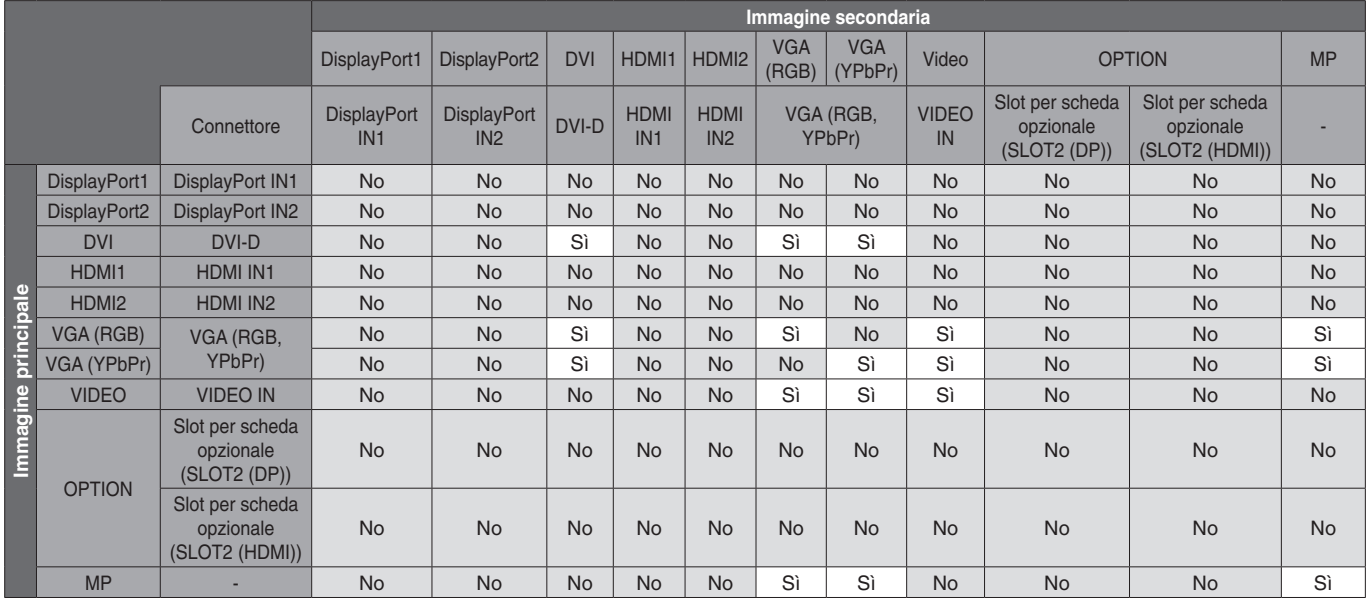

# **Video out (Uscita video)**

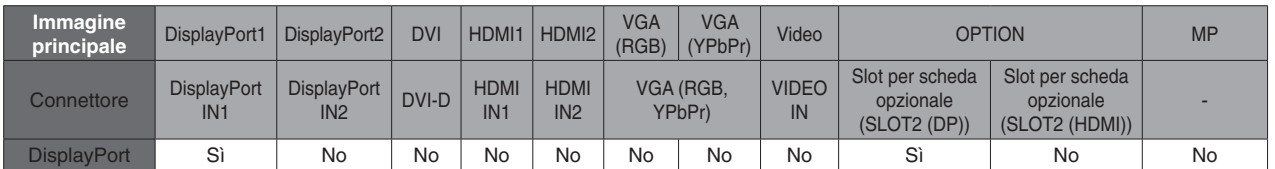

Quando il monitor trasmette un segnale dall'uscita DisplayPort, selezionare il segnale di ingresso DisplayPort1 oppure OPTION. Questa funzione di uscita dei segnali del monitor supporta i contenuti protetti da HDCP. In questo caso, è possibile collegare fino a 3 monitor. Quando si utilizza un'opzione, impostare IMPOST CANALE SLOT2 su 1CH, quindi impostare SELEZ CANALE SLOT2 su DisplayPort (vedere a [pagina](#page-45-0) 44).

**NOTA:** Per trasmettere un segnale dall'uscita DisplayPort, sono disponibili solo alcune opzioni di tipo Slot 2 che dispongono di uscita del segnale DisplayPort.

**Ingombro ridotto:** Rappresenta la soluzione ideale per gli ambienti perché offre una qualità delle immagini senza paragoni.

**MOTORE SPECTRAVIEW:** Questo sistema è progettato per migliorare la qualità visiva del monitor. Ogni monitor è calibrato in fabbrica. Effettuando regolazioni automatiche durante l'uso dell'hardware del monitor in tempo reale, le impostazioni ottimali vengono configurate senza richiedere l'intervento dell'utente.

**Natural Color Matrix:** Combina il controllo colori a sei assi e gli standard sRGB. Il controllo colori a sei assi consente di regolare il colore attraverso sei assi (R, G, B, C, M e Y) piuttosto che attraverso i tre assi (R, G e B) precedentemente disponibili. Lo standard sRGB assicura al monitor un profilo colore uniforme. Questo garantisce che i colori visualizzati sul monitor siano esattamente gli stessi di quelli della stampa a colori (con sistema operativo che supporta sRGB e stampante sRGB). È possibile regolare i colori sullo schermo e personalizzare la precisione colore del monitor per diversi standard.

**Controllo del colore sRGB:** Uno standard di gestione del colore che permette la corrispondenza del colore su monitor per computer e altre periferiche. Lo standard sRGB, basato su uno spazio colore calibrato, permette una rappresentazione ottimale dei colori e una compatibilità con le versioni precedenti di altri standard di colore comuni.

**Controlli OSD (On-Screen-Display):** Permettono di regolare in modo semplice e rapido tutti gli elementi dell'immagine visualizzata mediante l'utilizzo di semplici menu su schermo.

**Plug and Play:** La soluzione Microsoft® fornita con il sistema operativo Windows® facilita la configurazione e l'installazione permettendo al monitor di comunicare direttamente le proprie caratteristiche (quali dimensione dello schermo e risoluzioni supportate) al computer, consentendo di ottimizzare automaticamente le prestazioni del display.

**Sistema IPM (Intelligent Power Manager):** Fornisce metodi di risparmio energia innovativi che permettono al monitor di ridurre il consumo di energia quando è acceso ma non in uso, consentendo un risparmio di due terzi delle spese energetiche e riducendo le emissioni e i costi di condizionamento dell'aria nell'ambiente di lavoro.

**Funzionalità FullScan:** Permette di utilizzare l'intero schermo con la maggior parte delle risoluzioni, espandendo significativamente la dimensione dell'immagine.

**Interfaccia di montaggio standard VESA (FDMIv1):** Permette di montare il monitor su qualsiasi braccio o staffa di montaggio di terze parti conforme allo standard VESA (FDMIv1). NEC raccomanda l'uso di attrezzature di montaggio conformi allo standard TÜV-GS (Germania) e/o allo standard UL1678 (Nord America).

**DVI-D:** Il sottoinsieme esclusivamente digitale dello standard DVI, ratificato dal DDWG (Digital Display Working Group) per i collegamenti digitali tra computer e monitor. Essendo solo digitale, il connettore DVI-D non supporta il formato analogico. Essendo un collegamento solo digitale basato su DVI, è necessario solo un semplice adattatore per la compatibilità tra DVI-D e altri connettori digitali basati su DVI quali DFP e P&D. L'interfaccia DVI di questo monitor supporta HDCP.

**ZOOM:** Consente di espandere/ridurre la dimensione dell'immagine nelle direzioni orizzontale e verticale.

**Autodiagnosi:** Se si verifica un errore interno, viene indicato uno stato di errore.

**Hub USB:** Consente di collegare fotocamere digitali, scanner, tastiere e altro ancora.

**HDCP (High-bandwidth Digital Content Protection):** HDCP è un sistema che consente di impedire la copia illegale di dati inviati tramite un segnale digitale. Se non si è in grado di visualizzare i contenuti tramite l'ingresso digitale, questo non significa necessariamente che il monitor non stia funzionando correttamente. Con l'implementazione di HDCP, potrebbero esserci casi in cui determinati contenuti risultano protetti con HDCP e quindi non visualizzabili in seguito alla decisione/intenzione della comunità HDCP (Digital Content Protection, LLC).

**Slot per scheda opzionale:** È possibile utilizzare una scheda opzionale. Contattare il fornitore per ulteriori informazioni.

**DICOM SIM.:** Un'emulazione della curva di gamma DICOM memorizzata all'interno del monitor sotto forma di valori fissi in una tabella di ricerca. Quando si seleziona DICOM SIM., questi valori vengono caricati nella tabella di ricerca del monitor per creare una curva di correzione della gamma analoga a DICOM. Adatto per la visualizzazione di immagini DICOM nella fase di revisione clinica. Non deve essere utilizzato per la visualizzazione di immagini DICOM nella fase diagnostica.

**TILE MATRIX (AFFIANCAMENTO A MATRICE), TILE COMP (AFFIANCAMENTO COMP):** Mostra un'immagine su più schermi con precisione e compensa la larghezza dei bordi.

#### **Nessuna immagine**

- Il cavo segnale deve essere ben collegato alla scheda video del computer.
- La scheda video deve essere completamente inserita nel suo slot.
- Controllare che l'interruttore di alimentazione principale sia in posizione ON.
- Gli interruttori di accensione del monitor e del computer devono essere in posizione ON.
- Assicurarsi che sulla scheda video o sul sistema usato sia stata selezionata una risoluzione supportata. In caso di dubbi, fare riferimento al manuale dell'utente della scheda video o del sistema per modificare la risoluzione.
- Controllare se il monitor e la scheda video sono compatibili e rispettano le temporizzazioni dei segnali raccomandate.
- Controllare che il connettore del cavo del segnale non abbia contatti piegati o rientrati.
- Il monitor entra automaticamente nella modalità di standby dopo il tempo prestabilito successivamente alla perdita del segnale video. Premere il pulsante di alimentazione sul telecomando o sul monitor.
- Verificare le impostazioni MOD. DVI se all'ingresso DVI è collegato un lettore DVD o un'apparecchiatura informatica.
- Se si scollega il cavo del segnale all'avvio del computer, è possibile che le immagini non vengano visualizzate. Spegnere il monitor e il computer, quindi collegare il cavo del segnale e accendere il computer e il monitor.
- Controllare l'impostazione OPTION POWER se si utilizzano accessori della scheda opzionale.

#### **Immagine annebbiata, schermo nero in input DVI**

Verificare l'impostazione della modalità DVI se all'input DVI è collegato un lettore DVD o un computer.

#### **Il pulsante di alimentazione non risponde**

- Scollegare il cavo di alimentazione del monitor dalla presa di rete per spegnere il monitor ed effettuare il reset.
- Controllare l'interruttore di accensione principale sul monitor.

#### **Persistenza dell'immagine**

- Tenere presente che la tecnologia LCD può provocare un fenomeno noto come persistenza dell'immagine. La persistenza dell'immagine si verifica quando un'immagine residua o "fantasma" di un'immagine precedente rimane visibile sullo schermo. A differenza dei monitor CRT, la persistenza dell'immagine sui monitor LCD non è permanente, ma è opportuno evitare di lasciare visualizzato un singolo fermo immagine per lungo tempo. Per eliminare la persistenza dell'immagine, portare il monitor in standby o spegnere il monitor per lo stesso tempo di visualizzazione dell'immagine precedente. Ad esempio, se un'immagine è rimasta sul monitor per un'ora, lasciando un'immagine residua, è necessario spegnere l'alimentazione principale del monitor o portarlo in standby per un'ora per cancellare l'immagine.
- **NOTA:** Come per tutti i dispositivi di visualizzazione, NEC DISPLAY SOLUTIONS raccomanda di visualizzare immagini in movimento e di utilizzare a intervalli regolari un salvaschermo in movimento o una sequenza di fermi immagine quando lo schermo non è attivo, oppure di spegnere il monitor o portarlo nella modalità di standby se non lo si utilizza.

#### **Immagine lampeggiante**

- Se si usa un ripetitore di segnali, un distributore di segnali o un cavo lungo, si può verificare un'irregolarità o un lampeggiamento temporaneo dell'immagine. In questo caso, collegare il cavo direttamente al monitor senza utilizzare un ripetitore o un distributore, oppure sostituire il cavo con uno di qualità superiore. L'uso di un extender a doppino ritorto può causare irregolarità dell'immagine a seconda dell'ambiente in cui è in uso il monitor o il cavo. Per ulteriori informazioni, rivolgersi al fornitore.
- Alcuni cavi HDMI potrebbero non mostrare un'immagine corretta. Se la risoluzione di ingresso è 1920 x 2160, 3840 x 2160 o 4096 x 2160, utilizzare un cavo HDMI approvato per il supporto della risoluzione 4K.

#### **L'immagine non è stabile, è sfocata oppure è ondeggiante**

- Il cavo segnali deve essere completamente collegato al computer.
- Utilizzare i comandi regolazione immagine OSD per focalizzare e regolare lo schermo aumentando o diminuendo la regolazione fine. Se viene cambiato il modo di visualizzazione, può essere necessario regolare nuovamente le impostazioni di regolazione immagine OSD.
- Controllare se il monitor e la scheda video sono compatibili e rispettano le impostazioni raccomandate.
- Se il testo è confuso, cambiare la modalità video in noninterlacciato e utilizzare una frequenza di aggiornamento di 60 Hz.
- L'immagine può apparire distorta se si accende il monitor o si modificano le impostazioni.

#### **L'immagine del segnale componente è verdastra**

Controllare che il connettore di input VGA (YPbPr) sia selezionato.

#### **Il LED del monitor non si accende (nessun colore blu o rosso)**

- L'interruttore di alimentazione principale deve essere in posizione ON e il cavo di alimentazione deve essere collegato.
- Assicurarsi che il computer non sia nella modalità di risparmio energia (toccare la tastiera o muovere il mouse).
- Controllare che l'opzione della spia di accensione nell'OSD sia impostata su ON.

#### **Il LED lampeggia o è acceso in qualsiasi colore, tranne il blu**

- Potrebbe essersi verificato un errore particolare; contattare il fornitore.
- Se il monitor si spegne perché la temperatura interna è superiore alla normale temperatura di funzionamento, il LED lampeggia in verde, in arancione o in rosso per sei volte. Riaccendere il monitor dopo avere verificato che la temperatura interna è ritornata ai valori normali.
- Il monitor potrebbe essere in standby. Premere il pulsante di alimentazione sul telecomando o premere il pulsante di alimentazione sul monitor.

#### **L'immagine non viene riprodotta correttamente**

- Utilizzare i controlli di regolazione immagine OSD per aumentare o diminuire la regolazione grossolana.
- Assicurarsi che sulla scheda video o sul sistema in uso sia stata selezionata una risoluzione supportata. In caso di dubbi, consultare il manuale dell'utente del sistema o della scheda del display per cambiare la risoluzione.

#### **La risoluzione selezionata non viene visualizzata in modo corretto**

Utilizzare il modo display OSD per accedere al menu Informazioni e confermare che è stata selezionata la risoluzione appropriata. In caso contrario, selezionare l'opzione corrispondente.

#### **Nessun suono**

- Controllare che il cavo audio sia collegato adeguatamente.
- • Verificare se il tasto MUTE è attivato. Utilizzare il telecomando per attivare o disattivare la funzione di esclusione dell'audio.
- Controllare che VOLUME sia impostato al valore minimo.
- Controllare se il computer supporta un segnale audio tramite DisplayPort.
	- In caso di dubbi contattare il fornitore.
- Se USCITA LINEA non funziona, verificare se l'opzione SURROUND è impostata su ON.
- Controllare l'interruttore dell'altoparlante interno/esterno.
- Se non è collegato un dispositivo audio HDMI CEC, impostare "RICEVITORE AUDIO" su OFF.

#### **Il telecomando non funziona**

- Verificare lo stato delle batterie del telecomando.
- Verificare se le batterie sono inserite correttamente.
- Controllare se il telecomando è puntato verso il sensore del telecomando sul monitor.
- Controllare lo stato di IMPOST BLOCCO IR.
- Il telecomando potrebbe non funzionare se la luce diretta del sole o una forte illuminazione colpisce direttamente il sensore del telecomando sul monitor oppure se è presente un oggetto sul percorso.
- Gli utenti possono rilevare un funzionamento del telecomando irregolare se la parte inferiore del display si trova entro 10 cm da una superficie strutturale.

#### **La funzione SCHEDULE/TEMPO SPEGN. AUT. non funziona correttamente**

- La funzione "PROGRAMMA" viene disabilitata se viene impostato "TEMPO SPEGN. AUT.".
- Se la funzione "TEMPO SPEGN. AUT." è attiva. il monitor LCD è spento e l'alimentazione è stata interrotta inaspettatamente, il "TEMPO SPEGN. AUT." è resettato.

#### **Immagini annebbiate, audio scadente in TV**

Controllare la connessione dell'antenna o del cavo. Utilizzare un nuovo cavo, se necessario.

#### **Hub USB non funzionante**

- Selezionare per accertarsi che il cavo USB sia correttamente collegato. Fare riferimento alla Guida dell'utente del dispositivo USB.
- Controllare se la porta USB a monte del monitor è collegata alla porta USB a valle del computer. Assicurarsi che il computer sia acceso e che ALIMENTAZIONE USB sia impostato su ON.
- Scollegare un cavo USB a monte se si utilizzano 2 collegamenti a monte.

#### **Interferenza in TV**

Controllare la schermatura dei componenti, allontanare dal monitor se necessario.

#### **Il controllo USB, RS-232C o LAN non è disponibile**

- Controllare il cavo RS-232C (tipo inverso) o LAN. Utilizzare un cavo LAN di categoria 5 o superiore per il collegamento.
- • Controllare il cavo USB collegato alla porta USB2. Verificare che CONTROLLO ESTERNO sia impostato su ABILITA e che SORGENTE PC sia impostato su EXTERNAL PC.

#### **Il monitor entra automaticamente in standby**

- Controllare l'impostazione "TEMPO SPEGN. AUT.".
- Impostare la funzione "CEC" su OFF.

#### **La funzione del riproduttore multimediale non riconosce il dispositivo di archiviazione USB**

- Verificare che un dispositivo di archiviazione USB sia collegato a USB MP.
- Controllare il formato qualora il dispositivo non riesca a riconoscere la memoria USB collegata.
- La funzionalità del pannello a sfioramento non supporta la funzionalità del riproduttore multimediale. Utilizzare il telecomando per impostare il riproduttore multimediale quando è in uso la funzionalità del pannello a sfioramento.

#### **La scheda microSD non funziona**

- Assicurarsi che la scheda microSD sia collegata correttamente.
- Controllare il formato della scheda di memoria microSD.

#### **Il pannello a sfioramento non risponde**

- Assicurarsi che non siano selezionati PIP (Picture in Picture), PBP (Picture by Picture), TILE MATRIX, RUOTA e ZOOM.
- Controllare l'impostazione del segnale di ingresso.
- La funzionalità del pannello a sfioramento non supporta la funzionalità del riproduttore multimediale. Utilizzare il telecomando per impostare il riproduttore multimediale quando è in uso la funzionalità del pannello a sfioramento.
- Assicurarsi che l'impostazione ALIMENT. TOUCH in USB all'interno di CONTROL sia "ON".
- Controllare l'impostazione SORGENTE PC in USB all'interno di CONTROL.

Uso dell'opzione PC di tipo slot 2:

Assicurarsi che SORGENTE PC sia AUTO oppure OPTION e che il segnale di ingresso sia impostato su OPTION.

Assicurarsi che l'opzione PC di tipo slot 2 sia collegata correttamente.

#### Uso del computer esterno:

Assicurarsi che SORGENTE PC sia AUTO oppure EXTERNAL PC e che il segnale di ingresso sia quello fornito dal computer collegato. Assicurarsi che il cavo USB sia collegato correttamente.

- • La funzionalità del pannello a sfioramento potrebbe non essere disponibile a seconda delle specifiche del computer esterno e del metodo di collegamento.
- Se l'impostazione ALIMENT. TOUCH in USB all'interno di CONTROL è "ON", impostarla su "OFF" e quindi, dopo un istante, nuovamente su "ON".
- Se si utilizza la funzionalità di tocco sul bordo del display, si potrebbe rilevare una piccola distanza tra la posizione del tocco sullo schermo e il punto toccato. Il fenomeno è legato alle specifiche e non è indice di un guasto del prodotto.

#### **La risposta del pannello a sfioramento non è corretta**

- Evitare la luce diretta del sole o luci intense sullo schermo.
- Eventuali ostacoli nei pressi del pannello a sfioramento potrebbero causarne il malfunzionamento.
- Il modulo a barre del sensore potrebbe essere sporco o impolverato (vedere a [pagina](#page-19-0) 18, Figura 1); pulirlo con delicatezza utilizzando un panno morbido.

#### **La funzionalità di risparmio energetico del computer non è disponibile**

Si consiglia di selezionare "S1" nella voce "Power Management" della schermata di configurazione del BIOS (Basic Input / Output System) del computer.

Possono apparire leggere righe verticali o orizzontali, a seconda del modello di immagine specifico. Questo non dipende da un guasto nel prodotto o da degradazione.

# **Specifiche - V404-T**

#### **Specifiche del prodotto**

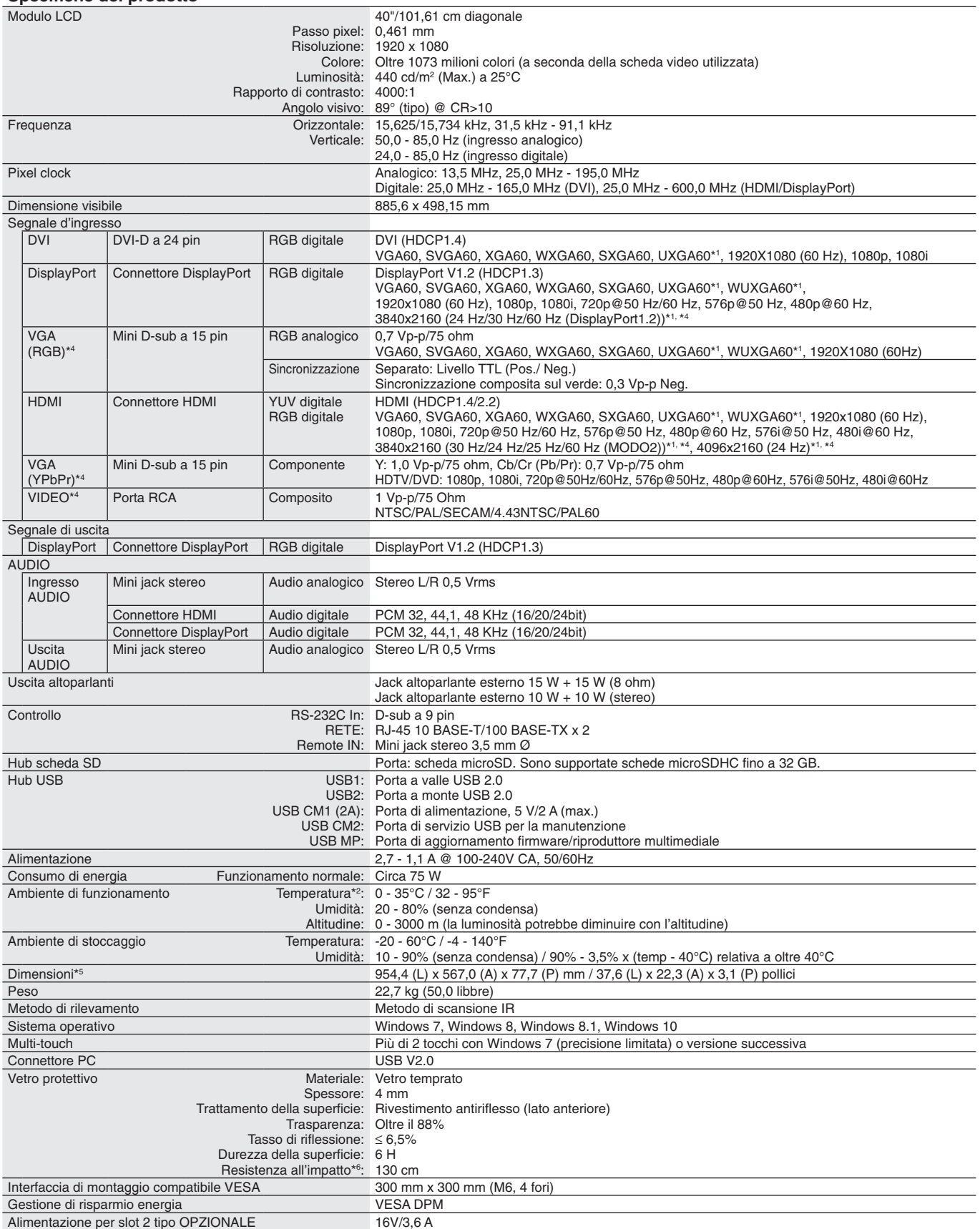

**NOTA:** Le specifiche tecniche sono soggette a modifica senza preavviso.

\*1 : Immagine compressa.

\*2 : Quando si utilizzano gli accessori per scheda opzionale, contattare il proprio fornitore per informazioni dettagliate.

\*3 : Il testo riprodotto può apparire sfocato.

\*4 : Terminale comune.

\*5 : Le misurazioni si riferiscono solo al monitor e non includono le parti rimovibili che fuoriescono.

\*6 : La distanza di una sfera di acciaio (peso: 500 g) in caduta libera senza rotture.

# **Specifiche - V484-T**

#### **Specifiche del prodotto**

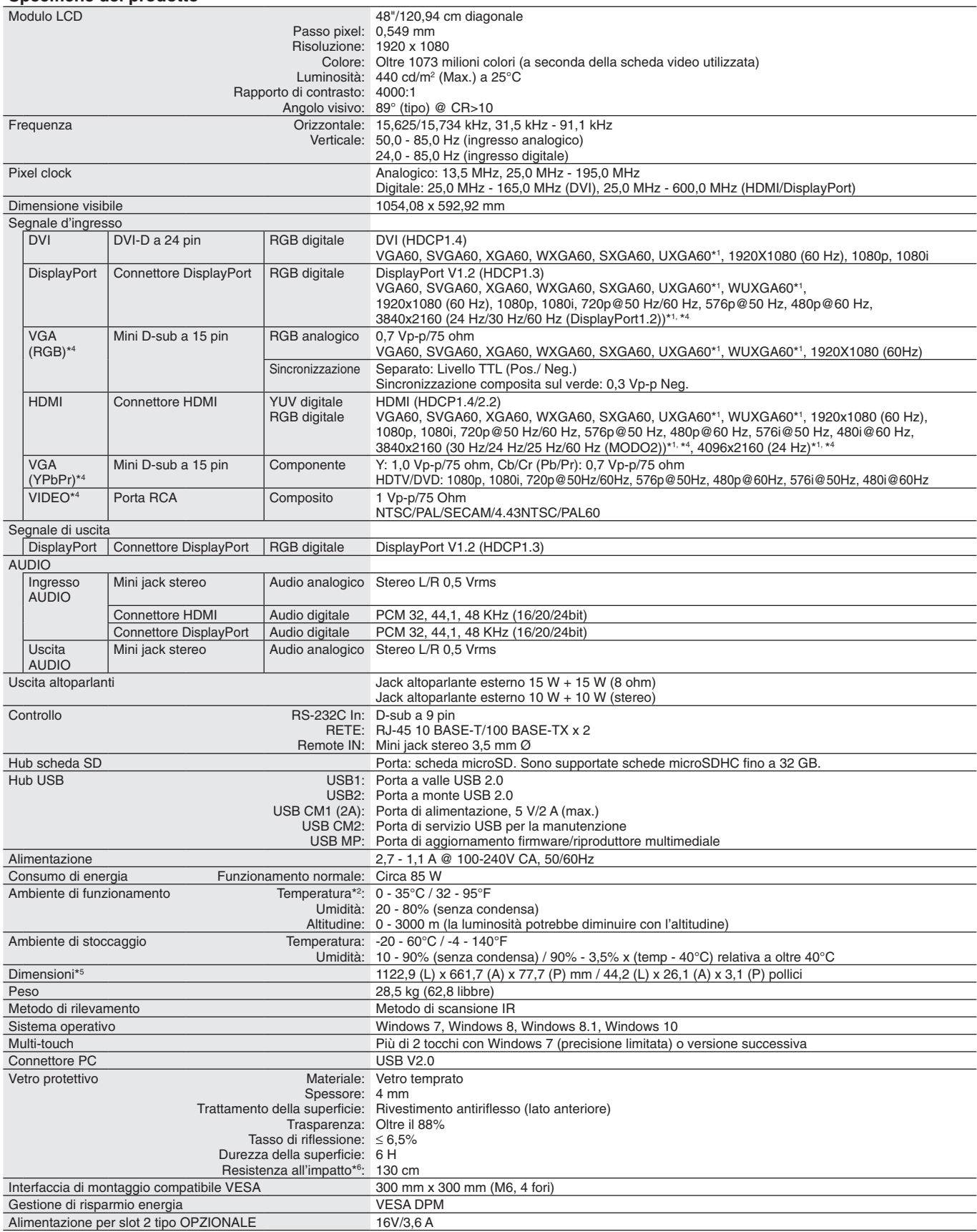

**NOTA:** Le specifiche tecniche sono soggette a modifica senza preavviso.

\*1 : Immagine compressa.

\*2 : Quando si utilizzano gli accessori per scheda opzionale, contattare il proprio fornitore per informazioni dettagliate.

\*3 : Il testo riprodotto può apparire sfocato.

\*4 : Terminale comune.

\*5 : Le misurazioni si riferiscono solo al monitor e non includono le parti rimovibili che fuoriescono.

\*6 : La distanza di una sfera di acciaio (peso: 500 g) in caduta libera senza rotture.

# **Specifiche - V554-T**

#### **Specifiche del prodotto**

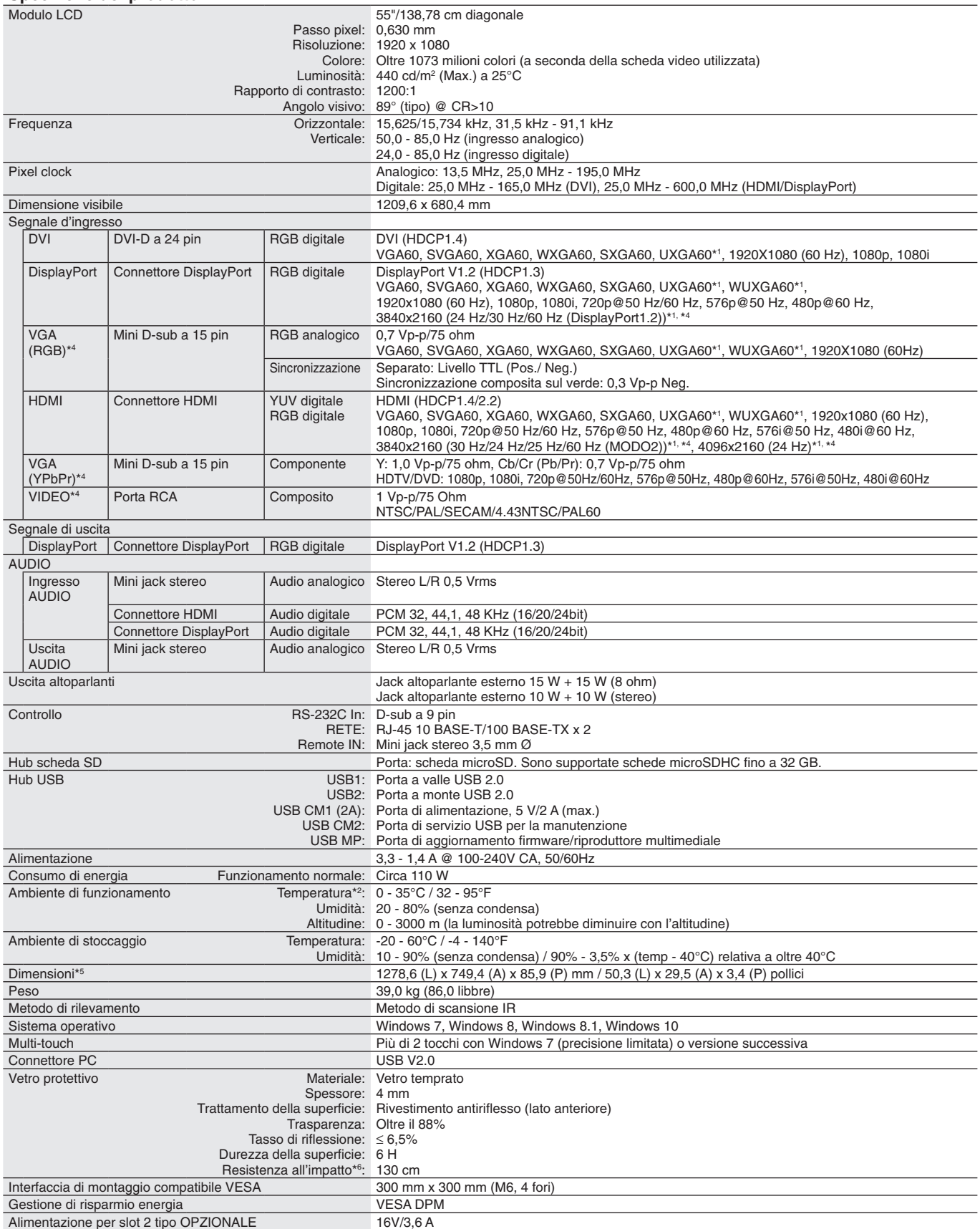

**NOTA:** Le specifiche tecniche sono soggette a modifica senza preavviso.

\*1 : Immagine compressa.

\*2 : Quando si utilizzano gli accessori per scheda opzionale, contattare il proprio fornitore per informazioni dettagliate.

\*3 : Il testo riprodotto può apparire sfocato.

\*4 : Terminale comune.

\*5 : Le misurazioni si riferiscono solo al monitor e non includono le parti rimovibili che fuoriescono.

\*6 : La distanza di una sfera di acciaio (peso: 500 g) in caduta libera senza rotture.

# **Riciclaggio dei prodotti e risparmio energetico**

NEC DISPLAY SOLUTIONS è molto sensibile riguardo alla protezione dell'ambiente e considera il riciclaggio una delle priorità assolute dell'azienda nel tentativo di ridurre al minimo il proprio impatto sull'ambiente. L'impegno a sviluppare i prodotti nel pieno rispetto dell'ambiente si unisce allo sforzo costante di favorire la definizione e la conformità agli standard indipendenti più recenti messi a punto da enti come ISO (International Organisation for Standardization) e TCO (Swedish Trades Union).

# **Smaltimento del vecchio prodotto NEC**

Lo scopo del riciclaggio è ottenere un vantaggio ambientale mediante il riutilizzo, l'aggiornamento, il ripristino o il recupero dei materiali. I siti dedicati al riciclaggio garantiscono che i componenti dannosi per l'ambiente vengano manipolati e smaltiti in modo sicuro. Per assicurare il riciclaggio ottimale dei suoi prodotti, **NEC DISPLAY SOLUTIONS offre una varietà di procedure di riciclaggio** e fornisce suggerimenti su come trattare in modo attento alle esigenze dell'ambiente un prodotto che ha raggiunto la fine della sua vita utile.

Tutte le informazioni necessarie relative allo smaltimento del prodotto e le informazioni specifiche di ogni Paese sui centri di riciclaggio sono reperibili sui seguenti siti Web:

**https://www.nec-display-solutions.com/p/greenvision/en/greenvision.xhtml** (in Europa),

**https://www.nec-display.com** (in Giappone) e

**http://www.necdisplay.com** (negli Stati Uniti).

# **Risparmio di energia**

Questo monitor dispone di una funzionalità avanzata per il risparmio di energia. Quando un segnale Display Power Management viene inviato al monitor, viene attivata la modalità di risparmio di energia. Per il monitor viene attivata una sola modalità di risparmio di energia.

Per ulteriori informazioni visitare:

**http://www.necdisplay.com/** (negli Stati Uniti)

**http://www.nec-display-solutions.com/** (in Europa)

**https://www.nec-display.com/global/index.html** (internazionale)

Per i requisiti ErP/Per i requisiti ErP (standby di rete):

Ad eccezione delle condizioni seguenti: Il monitor sta utilizzando una scheda opzionale. RILEVAZIONE INPUT è configurato su un'impostazione diversa da NON AZION. ALIMENTAZIONE USB è impostato su ON. DisplayPort in IMPOSTAZIONE TERMINALE è impostato su MST.

Consumo energetico (spia accesa in arancione): 2,0 W o inferiore (con collegamento a 1 porta)/3,0 W o inferiore (con collegamento a tutte le porte).

Tempo per la funzione di risparmio energia: 10 sec. (impostazione predefinita)

Consumo energetico (spia lampeggiante in arancione): 0,5 W o inferiore. Tempo per la funzione di risparmio energia: 3 min. (impostazione predefinita) (tranne nella condizione in cui il monitor dispone di molteplici segnali di ingresso)

# **Marcatura WEEE (Direttiva europea 2012/19/UE ed emendamenti)**

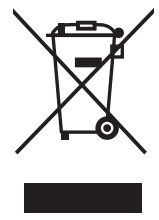

**Smaltimento del prodotto usato: Nell'Unione Europea**

La legislazione in vigore nell'UE e applicata dal singolo Stato Membro prevede che i prodotti elettrici ed elettronici dismessi che recano il simbolo illustrato a sinistra debbano essere smaltiti separatamente rispetto agli altri rifiuti domestici. Questo comprende i monitor e gli accessori elettrici, come i cavi del segnale o i cavi di alimentazione. Per lo smaltimento di tali prodotti, occorre informarsi presso gli enti locali oppure chiedere al punto vendita dove è stato acquistato il prodotto; in alternativa, occorre attenersi alle leggi o agli accordi in vigore. Il marchio sui prodotti elettrici ed elettronici viene applicato unicamente nei paesi che fanno parte dell'Unione Europea.

#### **Fuori dall'Unione Europea**

Se si desidera smaltire prodotti elettrici ed elettronici fuori dall'Unione Europea, contattare gli enti locali competenti e chiedere qual è il metodo corretto di smaltimento.

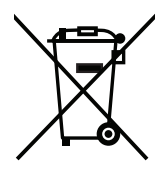

**UE:** Il simbolo del cestino barrato implica che le batterie usate non debbano essere smaltite con i normali rifiuti. È previsto un sistema di raccolta separato per le batterie usate, che consente il trattamento e il riciclaggio corretto in base alla legislazione in vigore.

**La direttiva UE 2006/66/EC prevede che le batterie debbano essere smaltite in modo corretto. Le batterie devono essere mantenute separate dai normali rifiuti e raccolte dal servizio di smaltimento locale.**

# **[Avviso] Informazioni sulla licenza MPEG-4 AVC, MPEG-4 Visual inclusa in questo prodotto**

# **1. MPEG-4 AVC**

THIS PRODUCT IS LICENSED UNDER THE AVC PATENT PORTFOLIO LICENSE FOR THE PERSONAL USE OF A CONSUMER OR OTHER USES IN WHICH IT DOES NOT RECEIVE REMUNERATION TO (i) ENCODE VIDEO IN COMPLIANCE WITH THE AVC STANDARD ("AVC VIDEO") AND/OR (ii) DECODE AVC VIDEO THAT WAS ENCODED BY A CONSUMER ENGAGED IN A PERSONAL ACTIVITY AND/OR WAS OBTAINED FROM A VIDEO PROVIDER LICENSED TO PROVIDE AVC VIDEO. NO LICENSE IS GRANTED OR SHALL BE IMPLIED FOR ANY OTHER USE. ADDITIONAL INFORMATION MAY BE OBTAINED FROM MPEG LA, L.L.C. SEE HTTP://WWW.MPEGLA.COM

# **2. MPEG-4 Visual**

THIS PRODUCT IS LICENSED UNDER THE MPEG-4 VISUAL PATENT PORTFOLIO LICENSE FOR THE PERSONAL AND NON-COMMERCIAL USE OF A CONSUMER FOR (i) ENCODING VIDEO IN COMPLIANCE WITH THE MPEG-4 VISUAL STANDARD ("MPEG-4 VIDEO") AND/OR (ii) DECODING MPEG-4 VIDEO THAT WAS ENCODED BY A CONSUMER ENGAGED IN A PERSONAL AND NONCOMMERCIAL ACTIVITY AND/OR WAS OBTAINED FROM A VIDEO PROVIDER LICENSED BY MPEG LA TO PROVIDE MPEG-4 VIDEO. NO LICENSE IS GRANTED OR SHALL BE IMPLIED FOR ANY OTHER USE. ADDITIONAL INFORMATION INCLUDING THAT RELATING TO PROMOTIONAL, INTERNAL AND COMMERCIAL USES AND LICENSING MAY BE OBTAINED FROM MPEG LA, LLC. SEE HTTP://WWW.MPEGLA.COM.